# **SAMSUNG**

# E-MANUAL

Дякуємо за придбання цього виробу компанії Samsung. Для отримання повного спектру послуг зареєструйте свій виріб на веб-сайті

www.samsung.com

Моделі Серійний номер

Для швидкого переходу до сторінки, що містить інструкції з користування посібником для користувачів із вадами зору, виберіть посилання Ознайомитися з екранним меню нижче. Посилання « [Ознайомитися з екранним меню](#page-132-0) »

# Зміст

# [Гід](#page-5-0)

[Налаштування екрана Projector](#page-5-0)

- [Налаштування екрана за допомогою переміщення](#page-5-0) [Projector](#page-5-0)
- [Налаштування екрана за допомогою положень меню](#page-7-0) [продукту](#page-7-0)
- [Регулювання основи за допомогою SmartThings на](#page-8-0) [мобільному пристрої](#page-8-0)

#### [Підключення](#page-9-0)

- [Довідник із підключення](#page-9-0)
- [Під'єднання до мережі](#page-10-0)
- [Відображення екрана мобільного пристрою на Projector](#page-13-0)
- [Кабелі для під'єднання зовнішніх пристроїв](#page-15-0)
- [Перемикання між під'єднаними до телевізора Projector](#page-16-0) [зовнішніми пристроями](#page-16-0)
- [Примітки щодо під'єднання](#page-18-0)

#### [Дистанційне керування](#page-20-0)

- [Про Смарт-пульт ДК Samsung](#page-20-0)
- [Під'єднання Смарт-пульт ДК Samsung до телевізора](#page-23-0) [Projector](#page-23-0)
- [Докладніше про використання Смарт-пульт ДК Samsung](#page-23-0)
- [Як користуватися послугою Anynet+ \(HDMI-CEC\)](#page-24-0)
- [Керування телевізором Projector за допомогою](#page-25-0) [клавіатури, миші або ігрової приставки](#page-25-0)
- [Введення тексту за допомогою віртуальної екранної](#page-29-0) [клавіатури](#page-29-0)

#### [Функції SMART](#page-31-0)

- [Як користуватися послугою Smart Hub](#page-31-0)
- [Використання режиму Ambient](#page-35-0)
- [Як користуватися послугою Samsung Gaming Hub](#page-38-0)
- [Використання великого екрана шляхом об'єднання двох](#page-41-0) [екранів.](#page-41-0)
- [Про Медіа Перший екран](#page-42-0)
- [Про Меню Перший екран](#page-45-0)
- [Використання облікового запису Samsung](#page-49-0)
- [Як користуватися послугою Workspace](#page-51-0)
- [Як користуватися послугою Доступ до ТВ](#page-57-0)
- [Як користуватися послугою «Apps»](#page-59-0)
- [Робота із функцією «e-Manual»](#page-63-0)
- [Робота із функцією «Internet»](#page-65-0)
- [Як користуватися послугою SmartThings](#page-66-0)
- [Як користуватися послугою Bixby](#page-71-0)

#### [Перегляд на пристрої Projector](#page-76-0)

[Функції перегляду на пристрої Projector](#page-76-0)

#### [Зображ. і Звук](#page-79-0)

- [Налаштування якості зображення](#page-79-0)
- [Підтримувані функції зображення](#page-82-0)
- [Встановлення середовища перегляду для зовнішніх](#page-83-0) [пристроїв](#page-83-0)
- [Налаштування параметрів Режим звуку та Експертні](#page-84-0) [параметри](#page-84-0)
- [Використання підтримуваних функцій звуку](#page-85-0)

#### [Система і Підтримка](#page-87-0)

- [Використання часових функцій і таймерів](#page-87-0)
- [Використання функцій Живлення та енергозбереження](#page-89-0)
- [Оновлення програмного забезпечення телевізора](#page-90-0) [Projector](#page-90-0)
- [Використання функції Батьківські параметри](#page-91-0)
- [Аудіо- та відеофункції для людей із вадами зору чи слуху](#page-92-0)
- [Використання голосових функцій](#page-97-0)
- [Робота з іншими функціями](#page-98-0)

#### [Примітки і застереження](#page-100-0)

- [Підтримувані можливості трансляції звуку](#page-100-0)
- [Прочитайте, перш ніж користуватися функцією Apps](#page-101-0)
- [Важливі відомості щодо використання функції Internet](#page-102-0)
- [Прочитайте після встановлення телевізора Projector](#page-104-0)
- [Прочитайте, перш ніж підключати комп'ютер](#page-105-0) [\(підтримувані значення роздільної здатності\)](#page-105-0)
- [Підтримувані значення роздільної здатності для](#page-107-0) [відеосигналів](#page-107-0)
- [Прочитайте, перш ніж користуватися пристроями](#page-108-0) [Bluetooth](#page-108-0)
- [Ліцензії & інша інформація](#page-109-0)

### [Усунення несправностей](#page-111-0)

#### [Проблеми із зображенням](#page-111-0)

- [Екран миготить чи стає темним](#page-111-0)
- [Зображення недостатньо яскраве або кольори не є](#page-111-0) [чіткими](#page-111-0)
- [Зображення чорно-біле, а не таке, яке повинно бути](#page-112-0)
- [Projector вимикається автоматично](#page-112-0)
- [Неможливо ввімкнути живлення](#page-112-0)
- [Відтворюване відео виглядає розмитим](#page-113-0)
- [Зображення спотворено.](#page-113-0)
- [З краю екрана відображається пунктирна лінія.](#page-113-0)
- [Зображення не відображається у повноекранному](#page-113-0) [режимі.](#page-113-0)
- [Функція Субтитри в меню телевізора Projector вимкнена.](#page-114-0)
- [На екрані телевізора Projector відображаються субтитри.](#page-114-0)
- [Автоматичне трапецеїдальне вирівнювання не працює](#page-114-0) [належним чином.](#page-114-0)

#### [Проблеми зі звуком та шум](#page-115-0)

- [Як підключити аудіопристрій до виробу Projector?](#page-115-0)
- [Звук не відтворюється або за максимального рівня](#page-115-0) [гучності відтворюється надто тихо.](#page-115-0)
- [Зображення якісне, але звук не відтворюється.](#page-115-0)
- [HDMI \(eARC/ARC\) під'єднано, але звуку немає.](#page-116-0)
- [Гучномовці видають дивні шуми.](#page-116-0)
- [Звук переривається.](#page-116-0)
- [Коли на телевізорі Projector використовується ця функція](#page-117-0) [або змінюється канал, телевізор Projector озвучує дію.](#page-117-0) [Телевізор Projector дає опис відеосцен, які](#page-117-0) [відображаються на екрані.](#page-117-0)
- [Звук із Projector не відтворюється через звукову панель](#page-117-0) [чи аудіовідеоприймач.](#page-117-0)
- [Звук відтворюється не чітко.](#page-117-0)
- [Не вдається регулювати гучність зовнішнього пристрою.](#page-117-0)
- [Одночасне ввімкнення та вимкнення Projector й](#page-117-0) [аудіопристрою.](#page-117-0)

[Проблеми з під'єднанням зовнішніх пристроїв](#page-118-0)

 [Відображається повідомлення «Режим не](#page-118-0) [підтримується».](#page-118-0)

- 119 [Зображення якісне, але звук не відтворюється.](#page-118-0)
- 119 [Потрібно під'єднатися до ПК та мобільного пристрою за](#page-118-0) [допомогою функції віддзеркалення екрана.](#page-118-0)
- 120 [У разі під'єднання телевізора Projector до зовнішнього](#page-119-0) [пристрою зображення не відображається.](#page-119-0)
- 120 [Потрібно під'єднатися до динаміка Bluetooth.](#page-119-0)
- 120 [Екран комп'ютера не відображається або миготить.](#page-119-0)

#### [Проблеми з мережею](#page-120-0)

- 121 [Не вдалося під'єднатися до бездротової мережі.](#page-120-0) [Неможливо під'єднатися до бездротової точки доступу.](#page-120-0) [Неможливо під'єднатися до мережі.](#page-120-0)
- 121 [Встановлено підключення до локальної мережею, але не](#page-120-0) [до Інтернету.](#page-120-0)

#### [Проблеми з Anynet+ \(HDMI-CEC\)](#page-121-0)

- 122 [Що таке Anynet+?](#page-121-0)
- 122 [Функція Anynet+ не працює. Під'єднаний пристрій не](#page-121-0) [відображається.](#page-121-0)
- 122 [Я хочу увімкнути функцію Anynet+. Я також хочу, щоб](#page-121-0) [підключені пристрої вмикалися з увімкненням телевізора](#page-121-0) [Projector.](#page-121-0)
- 123 [Я хочу вийти з режиму Anynet+. Незручно вмикати інші](#page-122-0) [пристрої, бо разом із ними вмикається телевізор](#page-122-0) [Projector. Це незручно, бо під'єднані пристрою](#page-122-0) [\(наприклад декодер каналів\) вимикаються разом із](#page-122-0) [телевізором.](#page-122-0)
- 123 [На екрані відображається повідомлення про те, що](#page-122-0) [триває під'єднання до пристрою Anynet+ або від'єднання](#page-122-0) [від пристрою Anynet+.](#page-122-0)
- 123 [Вміст пристрою Anynet+ не відтворюється.](#page-122-0)

#### [Проблеми з пультом дистанційного керування](#page-123-0)

124 [Пульт дистанційного керування не працює.](#page-123-0)

#### [Програми](#page-124-0)

- 125 [Я не можу знайти потрібний додаток.](#page-124-0)
- 125 [Я запускаю програму, але вона іншою мовою. Як змінити](#page-124-0) [мову?](#page-124-0)
- 125 [Програма не працює належним чином. Якість](#page-124-0) [зображення незадовільна.](#page-124-0)
- 125 [Головний екран Smart Hub Перший екран з'являється](#page-124-0) [щоразу під час увімкнення телевізора Projector.](#page-124-0)

#### [Проблеми з розпізнаванням голосу](#page-125-0)

126 [Мікрофон вимкнено.](#page-125-0)

- 126 [Bixby відповідає автоматично.](#page-125-0)
- 127 [Я кажу «Hi, Bixby», але Bixby не відповідає.](#page-126-0)
- 127 [На відміну від інших функцій, функція розпізнавання](#page-126-0) [голосу не працює з пультом Смарт-пульт ДК Samsung.](#page-126-0) [Немає відповіді, навіть коли натиснута кнопка Голосовий](#page-126-0) [помічник.](#page-126-0)
- 127 [Під час використання функції розпізнавання голосу](#page-126-0) [відображається повідомлення про велике навантаження](#page-126-0) [та функція не працює.](#page-126-0)
- 127 [Я хочу відобразити відомості про погоду в певному](#page-126-0) [регіоні.](#page-126-0)

#### [Інші проблеми](#page-127-0)

- 128 [Телевізор Projector гарячий.](#page-127-0)
- 128 [Від телевізора Projector пахне пластмасою.](#page-127-0)
- 128 [Встановлені налаштування втрачаються через 5 хвилин](#page-127-0) [або кожного разу після вимкнення телевізора Projector.](#page-127-0)
- 128 [Телевізор Projector видає легкий шум.](#page-127-0)
- 129 [Телевізор Projector видає шум, подібний до гудіння.](#page-128-0)
- 129 [Телевізор Projector здійснює голосовий супровід дій на](#page-128-0) [екрані.](#page-128-0)

#### [Діагностування проблем із роботою телевізора Projector](#page-129-0)

- 130 [Самодіагностика](#page-129-0)
- 130 [Скидання параметрів Smart Hub](#page-129-0)
- 131 [Скидання параметрів зображення](#page-130-0)
- 131 [Скидання звуку](#page-130-0)

#### [Отримання підтримки](#page-131-0)

- 132 [Отримання технічної підтримки через службу Віддалене](#page-131-0) [керування](#page-131-0)
- 132 [Пошук контактної інформації для обслуговування](#page-131-0)
- 132 [Запит щодо послуги](#page-131-0)

# [Вказівки щодо спеціальних](#page-132-0) [функцій](#page-132-0)

[Ознайомитися з екранним меню](#page-132-0)

- 133 [Робота із функцією «Смарт-пульт ДК Samsung»](#page-132-0)
- 135 [Використання меню спеціальних функцій](#page-134-0)
- 139 [Використання телевізора Projector з увімкненою](#page-138-0) [функцією Голосовий гід](#page-138-0)
- 141 [Як користуватися послугою Smart Hub](#page-140-0)
- 143 [Запуск режиму e-Manual](#page-142-0)
- 144 [Як користуватися послугою Bixby](#page-143-0)

<span id="page-5-0"></span>Гід

Дізнайтеся, як користуватися різними функціями.

# Налаштування екрана Projector

Налаштуйте розмір, основу або фокус проектованого екрана, переміщаючи Projector або за допомогою меню регулювання екрану.

## Налаштування екрана за допомогою переміщення Projector

Якщо зображення виглядає перекошено чи розмито, відрегулюйте налаштування екрана.

1. Щоб відрегулювати кут проектора, порухайте виробом Projector уліво чи вправо. Або відрегулюйте верхній і нижній кути в такий спосіб, щоб екран набув прямокутної форми.

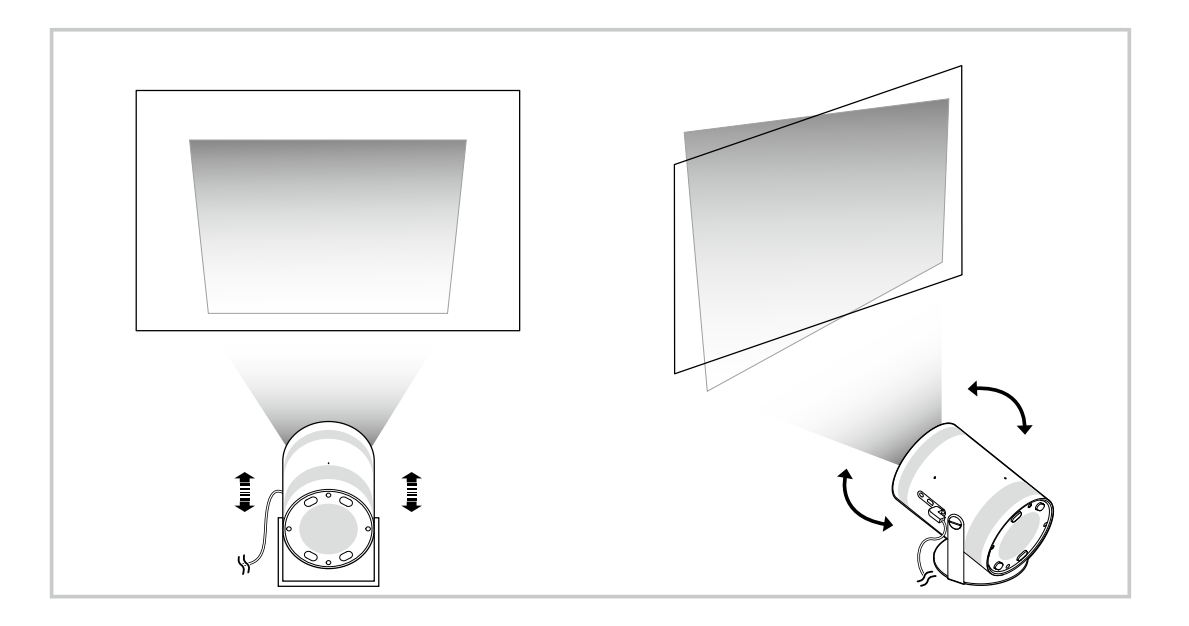

2. Щоб налаштувати розмір екрана, порухайте виробом Projector уперед чи назад.

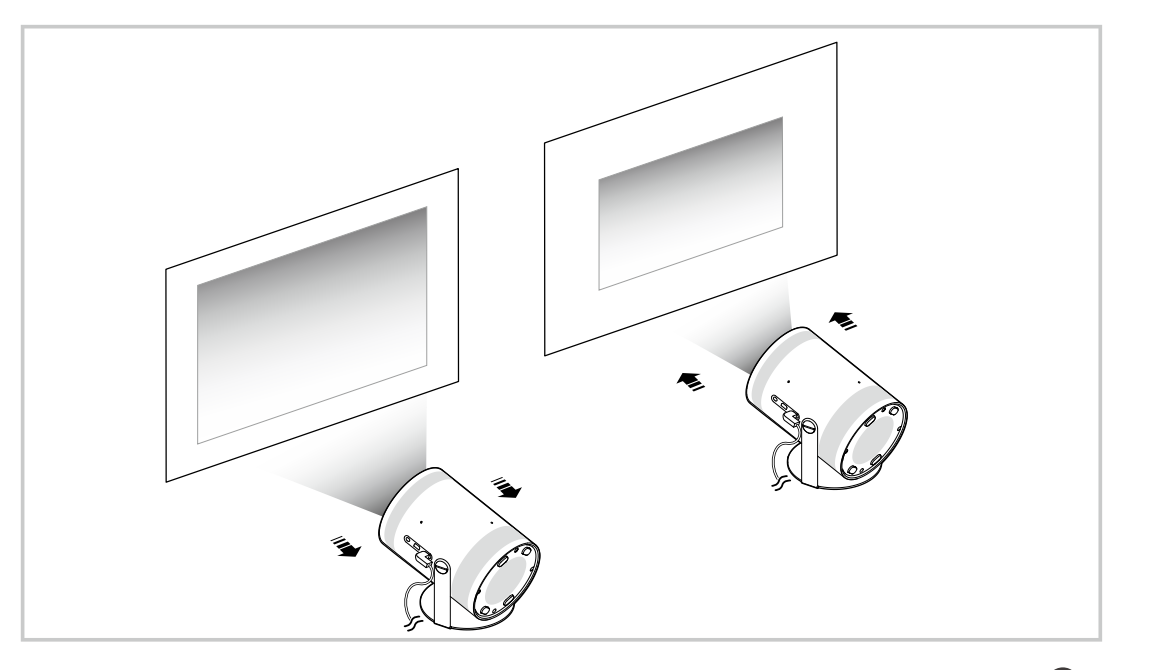

- Якщо зображення виглядає перекошено чи викривлено, скористайтеся функцією, Кориг. зображення ( $\textcircled{a}$ ) = Меню > @ Параметри > Кориг. зображення) Спробувати
- **Авими** зображення має розмитий вигляд, скористайтеся функцією Фокус ( $\bigcirc$  >  $\equiv$  Меню >  $\otimes$  Параметри > Фокус) Спробувати
- Докладніше про налаштування екрана читайте в розділі ["Налаштування екрана за допомогою положень меню](#page-7-0) [продукту](#page-7-0)".

### <span id="page-7-0"></span>Налаштування екрана за допомогою положень меню продукту

Налаштуйте параметри режиму Projector і параметри встановлення для середовища перегляду.

#### Посібник із налаштування екрана проектора

#### $\bigcirc$  >  $\equiv$  Меню >  $\circ$  Параметри > Усі параметри > Загальна інформація та конфіденційність > Параметри Projector

Налаштуйте параметри режиму Projector і параметри встановлення для середовища перегляду.

• Кориг. зображення Спробувати

Відрегулюйте викривлене зображення на екрані відносно кута проекції. Також можна ввімкнути/вимкнути автоматичну функцію Кориг. зображення або налаштувати Кориг. зображення горизонтально чи вертикально вручну.

- На цю функцію можуть впливати зовнішнє освітлення, відстань між виробом Projector і стіною та поверхня проекції.
- <u>И</u> Вавтоматичному режимі **Кориг. зображення** , використовуйте кнопки зі стрілками на пульті дистанційного керування, щоб точно налаштувати кут або форму відображуваного екрана.
- Фокус Спробувати

Ця функція регулює фокус проектованого екрана.

• Режим коригування трапецієподібного спотворення Спробувати

Оберіть режим Авто або Вручну для корекції трапецоїдних викривлень. Якщо ви обираєте Вручну, ви можете вручну відкоригувати викривлене зображення, використовуючи функцію Кориг. зображення .

Режим коригування фокуса Спробувати

Щоб налаштувати фокус оберіть режим Авто або Вручну. Якщо ві обираєте Вручну, Ви можете вручну налаштувати фокус зображення за допомогою функції Фокус .

• Автоматичне коригування трапецієподібного спотворення після переміщення Спробувати

Увімкніть або вимкніть функцію автоматичного трапецеїдального викривлення під час переміщення пристрою.

- <u>©</u> Цей параметр увімкнено, якщо для режимк Режим коригування трапецієподібного спотворення встановлено значення Авто.
- Автоматичне коригування фокуса після переміщення Спробувати

Увімкніть або вимкніть автофокус під час переміщення пристрою.

<u>©</u> Цей параметр увімкнено, якщо для режимк Режим коригування фокуса встановлено значення Авто.

<span id="page-8-0"></span>• Масштабування та змінення положення екрана Спробувати

Збільшуйте та зменшуйте масштаб екрана. До того ж можна змінити положення екрана.

• Автоматичне повертання екрана по вертикалі Спробувати

Коли напрямок Projector змінюється, екран автоматично перевертається зверху вниз.

• Режим проекції Спробувати

Ця функція змінює напрямок проекції зображення відповідно до напрямку встановлення проектора.

- Спереду / Спереду, стеля / Ззаду / Ззаду, стеля
- Висотний режим Спробувати

Ця функція запобігає перегріванню проектора під час роботи на висоті.

- <u>©</u> У разі використанні виробу Projector на висоті понад 1219 м увімкніть режим **Висотний режим**. Коли цей режим увімкнено, швидкість обертання вентилятора збільшується, унаслідок чого може виникати гучний шум.
- $\ell$  Максимальна висота, на якій можна використовувати виріб Projector,  $-$  3048 м.
- Гід із налаштування Спробувати

Цей гід містить указівки щодо регулювання розміру та форми проекції екрана під час установлення продукту Projector.

# Регулювання основи за допомогою SmartThings на мобільному пристрої

Використовуйте SmartThings на своєму мобільному пристрої, щоб налаштувати Кориг. зображення відповідно до положення перегляду.

Зареєструйте Projector у SmartThings на своєму мобільному пристрої. Далі оберіть у додатку SmartThings на мобільному пристрої зареєстрований Projector та виберіть Personal Keystone.

Щоб продовжити, виконуйте вказівки у додатку SmartThings.

Keystone налаштовується відповідно до вашого положення перегляду, аналізуючи поточне середовище перегляду за допомогою мобільного пристрою.

Ця функція може бути корисною під час проектування на похилу стіну, наприклад стіну намету, або під час проектування на стелю в спальні.

- Переконайтеся, що мобільний пристрій і Projector під'єднано до однієї мережі Wi-Fi.
- Доступність і назва меню цієї функції можуть змінюватися залежно від оновлень.
- Залежно від навколишнього середовища екран може не виглядати прямокутним. Ви можете налаштувати екран у відповідну форму, змінивши налаштування екрана з мобільного пристрою.

# <span id="page-9-0"></span>Підключення

Доступ до мережі можна отримати через бездротову точку доступу. Роз'єми дозволяють підключати зовнішні пристрої до Projector.

# Довідник із підключення

Перегляньте докладну інформацію про зовнішні пристрої, які можна підключити до телевізора Projector.

#### $\bigcirc$  >  $\equiv$  Меню >  $\circ$  Підключені пристрої > Довідник із підключення  $\bigcirc$ пробувати

Відображає малюнки, на яких показано, як під'єднувати різноманітні зовнішні пристрої, зокрема відеопристрої, ігрові приставки та комп'ютери. Після того, як ви виберете спосіб під'єднання і зовнішній пристрій, з'явиться докладна інформація.

- Аудіопристрій: HDMI (eARC/ARC), Bluetooth, Wi-Fi, Налаштування об'ємного звуку через динамік Wi-Fi
- Відеопристрій: HDMI
- Смартфон: Спільний екран (Smart View), Спільний екран (Tap View), Samsung DeX, SmartThings, Apple AirPlay
- ПК: HDMI, Спільний екран (Безпровод.), Easy Connection to Screen, Apple AirPlay
- Пристрій введення: Пульт ДК, Пристрій Bluetooth
- Ігрова консоль: HDMI
- За допомогою функції Усунення несправностей з HDMI можна перевірити стан під'єднання кабелю HDMI та зовнішніх пристроїв (займає приблизно 2 хвилини).
- Деякі функції можуть не підтримуватися, залежно від моделі чи регіону.
- Доступні зовнішні пристрої та способи під'єднання різняться, залежно від моделі.

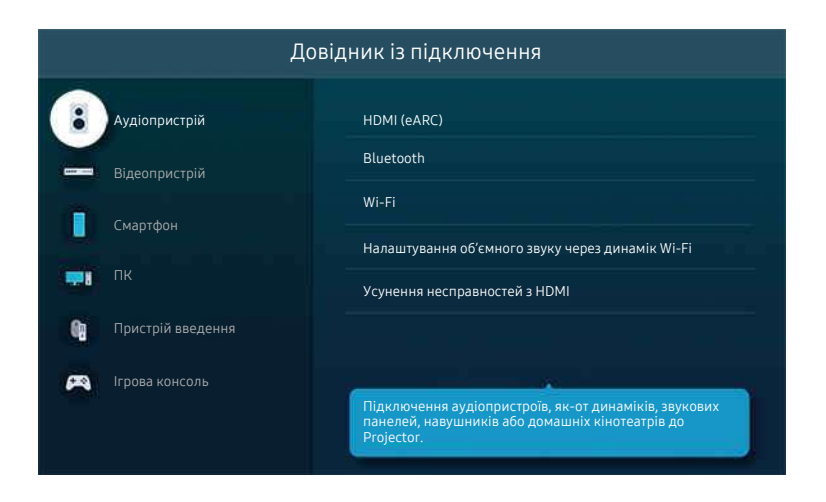

Зображення на вашому телевізорі Projector може відрізнятися від зображення вище залежно від моделі та регіону.

# <span id="page-10-0"></span>Під'єднання до мережі

З Projector можна отримати доступ до мережі.

### $\bigcirc$  >  $\equiv$  Меню >  $\otimes$  Параметри > Усі параметри > Підключення > Мережа > Відкрити параметри мережі Спробувати

Налаштування параметрів мережі для підключення до доступної мережі.

#### Встановлення бездротового під'єднання до мережі

#### $\bigcirc$  >  $\equiv$  Меню >  $\otimes$  Параметри > Усі параметри > Підключення > Мережа > Відкрити параметри мережі > Безпровод.

Перш ніж підключитися до мережі, перевірте, чи знаєте ви ім'я (SSID) і пароль точки бездротового доступу. Дані про ім'я мережі (SSID) та ключ безпеки можна переглянути на екрані налаштування бездротової точки доступу. Докладнішу інформацію шукайте в посібнику користувача бездротової точки доступу.

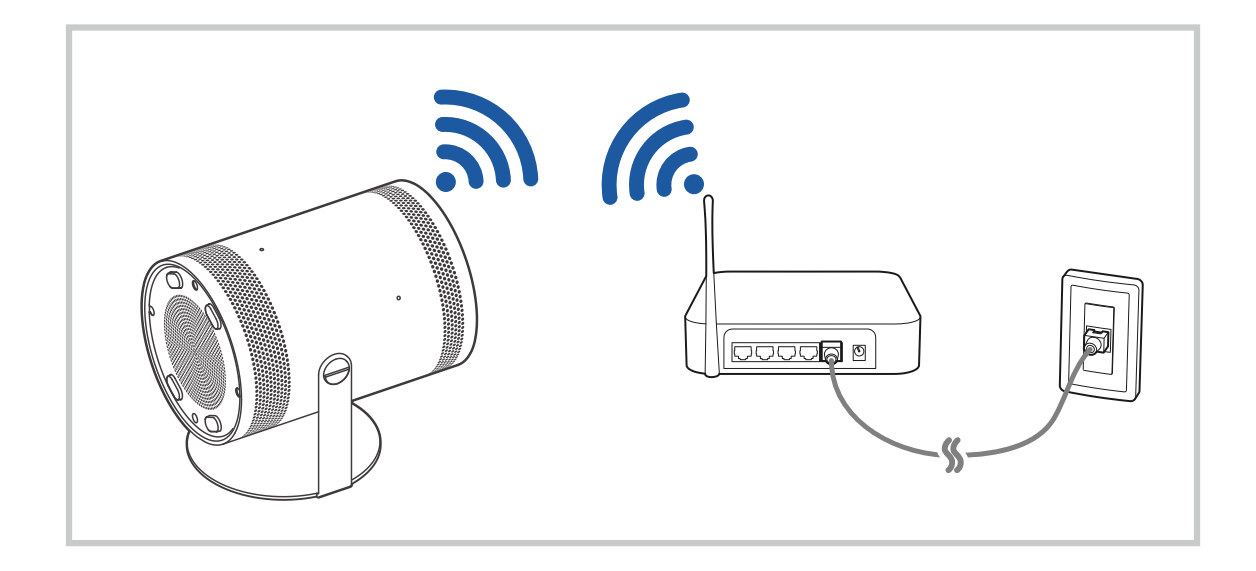

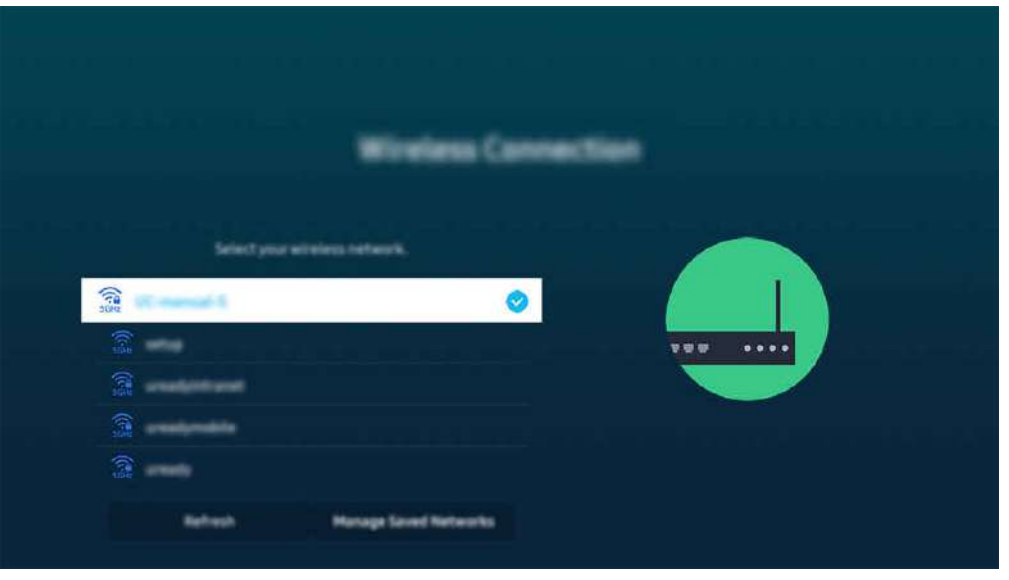

- Зображення на вашому телевізорі Projector може відрізнятися від зображення вище залежно від моделі та регіону.
- Якщо бездротової мережі не знайдено, виберіть Додати мережу внизу списку і введіть ім'я мережі (SSID).
- **∕ Якщо ваша бездротова точка доступу обладнана кнопкою WPS або РВС, виберіть Використовувати WPS внизу списку,** тоді протягом 2 хвилин натисніть кнопку WPS або PBC на точці доступу. Телевізор Projector підключиться автоматично.
- **/ Шоб переглянути чи видалити імена (SSID) раніше підключених мереж, перемістіть фокус до пункту Керування** збереженими мережами, тоді натисніть кнопку Вибір.
- $\gg$  Для від'єднання від мережі Wi-Fi виберіть Відключ. у меню  $\textcircled{m}$  >  $\equiv$  Меню >  $\textcircled{r}$  Параметри > Усі параметри > Підключення > Мережа > Стан мережі. Спробувати

#### Перевірка стану під'єднання до мережі

 $\bigcirc$  >  $\equiv$  Меню >  $\circ$  Параметри > Усі параметри > Підключення > Мережа > Стан мережі Спробувати

Перегляньте інформацію про поточний стан мережі.

#### Скидання налаштувань мережі

#### $\bigcirc$  >  $\equiv$  Меню >  $\circ$  Параметри > Усі параметри > Підключення > Мережа > Скинути мережу Спробувати

Скидання налаштувань мережі до заводських значень.

#### Увімкнення телевізора Projector із мобільного пристрою

#### $\bigcirc$  >  $\equiv$  Меню >  $\circ$  Параметри > Усі параметри > Підключення > Мережа > Експертні параметри Увімкнення за допомогою мобільного пристрою Спробувати

#### Увімкнути телевізор Projector можна за допомогою мобільного пристрою, під'єднаного до тієї самої мережіProjector.

Ця функція доступна, якщо мобільний пристрій під'єднано до телевізора Projector через програму SmartThings або за допомогою функції Apple AirPlay.

Послуга Apple AirPlay може не підтримуватися, залежно від моделі чи регіону.

#### Підключення пристрою керування через IP-протокол до телевізора Projector

#### $\bigcirc$  >  $\equiv$  Меню >  $\circ$  Параметри > Усі параметри > Підключення > Мережа > Експертні параметри > Пульт ДК IP Спробувати

#### Ви можете дистанційно підключити до телевізора Projector пристрій керування через IP-протокол і керувати цим ІР-пристроєм через мережу.

- Для використання цієї функції Увімкнення за допомогою мобільного пристрою має бути ввімкнено.
- Якщо цю функцію ввімкнено, вашим Projector можна буде керувати з інших пристроїв через протокол IP. Рекомендуємо вмикати цю функцію лише за умови, що у вас є схвалений контролер стороннього виробника, спеціально налаштований на роботу з телевізором Samsung Projector, а мережа Wi-Fi захищена паролем.
- Ця функція може не підтримуватися, залежно від моделі чи регіону.

#### Дозвіл на підключення до бездротової мережі

#### $\bigcirc$  >  $\equiv$  Меню >  $\circ$  Параметри > Усі параметри > Підключення > Мережа > Експертні параметри > Wi-Fi Спробувати

#### Ви можете дозволити підключення до мережі Wi-Fi.

Для підключення до бездротової мережі ця функція має бути ввімкнена.

#### Зміна назви телевізора Projector

#### $\bigcirc$  >  $\equiv$  Меню >  $\circ$  Параметри > Усі параметри > Підключення > Ім'я пристрою Спробувати

Назву телевізора Projector у мережі можна змінити. Виберіть Кор. введення внизу списку і змініть ім'я.

# <span id="page-13-0"></span>Відображення екрана мобільного пристрою на Projector

Екран мобільного пристрою можна переглядати на екрані телевізора Projector за допомогою функції Smart View, Apple AirPlay чи Tap View.

#### Як користуватися послугою Спільний екран (Smart View)

Інформацію про спільний доступ до екрана для мобільного пристрою див. в  $\bigcirc \geq \pm$  Меню  $\rightarrow \rightsquigarrow$  Підключені пристрої > Довідник із підключення > Смартфон > Спільний екран (Smart View). Спробувати

- Щоб вимкнути функцію Спільний екран (Smart View), від'єднайте мобільний пристрій чи натисніть кнопку на пульті дистанційного керування.
- За допомогою меню Smart View на мобільному пристрої можна змінити налаштування, як-от формат зображення.

#### Як користуватися послугою Apple AirPlay

Якщо ви користувач iPhone або iPad, скористайтеся функцією AirPlay. Для отримання детальнішої інформації див.  $\bigcirc$  >  $\equiv$  Меню >  $\vee$  Підключені пристрої > Довідник із підключення > Смартфон > Apple AirPlay. Спробувати

- Ця функція може не підтримуватися, залежно від моделі чи регіону.
- $\gg$  Щоб використовувати Apple AirPlay, перевірте, чи ввімкнено  $\textcircled{a}$  >  $\equiv$  Меню >  $\otimes$  Параметри > Усі параметри > Підключення > Параметри Apple AirPlay.

#### Як користуватися послугою Спільний екран (Tap View)

Торкніться мобільним пристроєм виробу Projector, щоб відобразити екран мобільного пристрою на екрані виробу Projector. Якщо торкнутися мобільним пристроєм виробу Projector під час роботи музичного додатку на вашому мобільному пристрої, на екрані виробу Projector з'явиться екран Музична стіна.

- Ця функція може не підтримуватися, залежно від моделі.
- 1. Увімкніть функцію Tap View на мобільному пристрої.
	- Докладніше про налаштування див. розділ «Увімкнення функції Tap View» нижче.
- 2. Увімкніть екран мобільного пристрою.
- 3. Торкніться мобільного пристрою на Projector. Екран Projector перемкнеться в режим Музична стіна або на екран мобільного пристрою.
- 4. Переглядайте екран Музична стіна або екран мобільного пристрою на екрані виробу Projector.
- Функція Музична стіна може не підтримуватися залежно від моделі виробу чи регіону.
- Ця функція доступна на мобільних пристроях Samsung із системою Android 8.1 чи пізнішої версії.
- Екран Музична стіна це функція, що дає змогу насолоджуватися одночасно музикою та візуальними відеоефектами, які змінюються залежно від жанру та темпу музики.
- Ця функція вмикає режим віддзеркалення вмісту (Smart View) шляхом виявлення вібрацій, які утворюються, коли ви торкаєтеся телевізора Projector мобільним пристроєм.
- Екран телевізора Projector може дещо відрізнятися залежно від моделі.
- Рекомендовано використовувати мобільний пристрій у чохлі і легенько торкнутися ним зовнішнього краю телевізора Projector.

#### Увімкнення функції Tap View

#### Увімкніть функцію Tap View у програмі SmartThings.

- Залежно від версії програми SmartThings, можливо, доведеться зареєструвати телевізор Projector на мобільному пристрої.
- Ця функція може не підтримуватися, залежно від моделі.
- 1. Запустіть програму SmartThings на мобільному пристрої.
- 2. Виберіть потрібні налаштування  $(\equiv \rangle \circledast)$  у програмі SmartThings на мобільному пристрої.
- 3. Увімкніть функцію Tap View.
	- $\ell$  Після першого підключення виберіть **Дозв.** у спливному вікні на телевізорі Projector.

# <span id="page-15-0"></span>Кабелі для під'єднання зовнішніх пристроїв

Перегляньте докладну інформацію про кабелі для під'єднання зовнішніх пристроїв, які можна підключити до телевізора Projector.

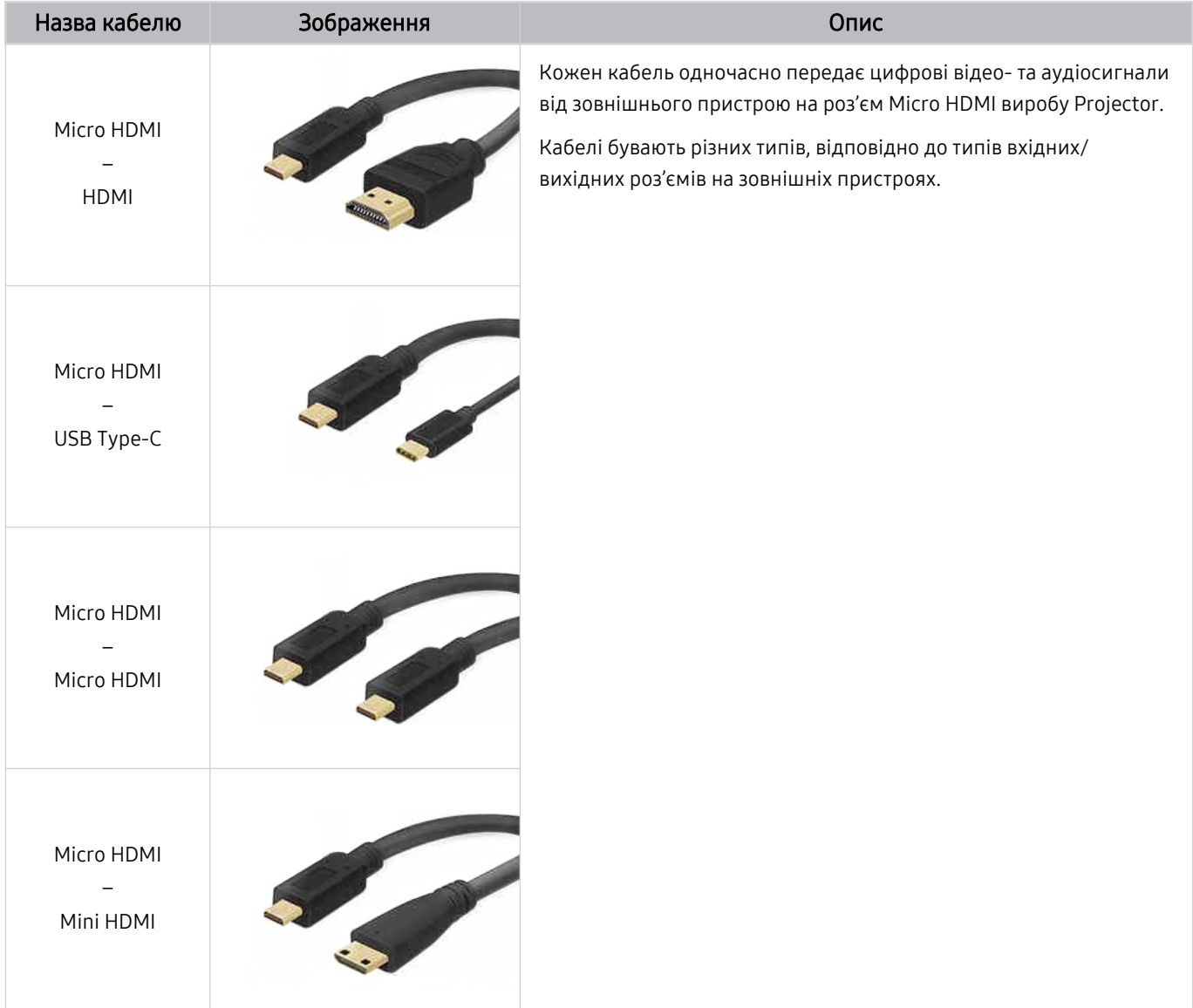

# <span id="page-16-0"></span>Перемикання між під'єднаними до телевізора Projector зовнішніми пристроями

Можна перемикатися між телепрограмами на телевізорі Projector і вмістом із зовнішніх пристроїв.

### $\mathbf{\Theta}$  >  $\equiv$  Меню >  $\mathbf{\mathcal{C}}$  Підключені пристрої

Якщо на екрані Джерело вибрано підключений зовнішній пристрій, сигнал із вибраного пристрою відображатиметься на екрані телевізора Projector.

Ця функція може не підтримуватися, залежно від пристрою чи регіону.

#### Зміна назви і значка зовнішнього пристрою

#### $\mathbf{\widehat{\omega}}$  >  $\equiv$  Меню >  $\mathbf{\rightsquigarrow}$  Підключені пристрої

Дає змогу змінити назву роз'єму для під'єднаного зовнішнього пристрою або додати цей пристрій до меню Перший екран.

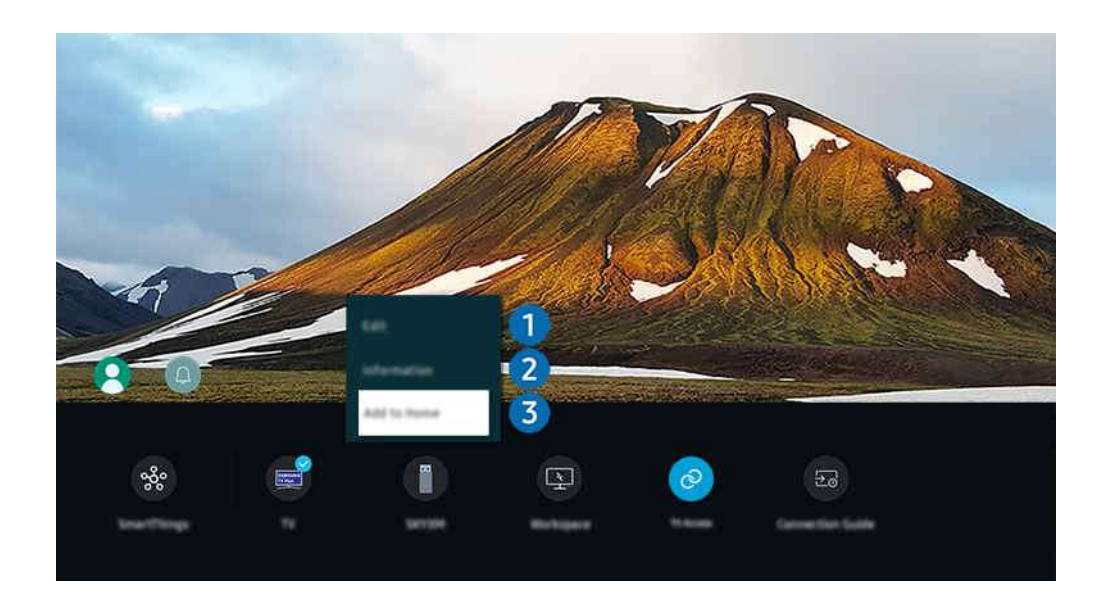

- Зображення на вашому телевізорі Projector може відрізнятися від зображення вище залежно від моделі та регіону.  $\mathscr{E}$
- 1. Перемістіть фокус до під'єднаного зовнішнього пристрою.
- 2. Натисніть кнопку зі стрілкою вниз. Будуть доступними такі функції.

Доступні функції можуть різнитися, залежно від типу роз'єму.

# 1.Редагувати

Можна перейменувати вхідні роз'єми і змінити піктограми пристрою.

### 2.Інформація

Дає змогу переглянути детальні відомості про зовнішній пристрій.

#### 3.Додати на головний екран

Можна додати роз'єм зовнішнього пристрою до екрана Перший екран для швидкого перемикання.

#### Використання додаткових функцій

Доступна функція SmartThings.

• SmartThings

Вона дозволяє телевізору Projector під'єднувати виявлені різноманітні пристрої та керувати ними в одному місці.

Докладніше про це читайте в розділі «Як [користуватися](#page-66-0) послугою SmartThings».

На екрані Джерела доступні описані нижче функції.

• Workspace

Використовуйте телевізор Projector для доступу до комп'ютера за допомогою функції віддаленого комп'ютера або Спільний екран (Безпровод.).

Докладніше про це читайте в розділі «Як [користуватися](#page-51-0) послугою Workspace».

На екрані Спеціальні доступні описані нижче функції.

• Доступ до ТВ

За допомогою функції віддзеркалення трансляції ТВ можна переглядати на екрані виробу Projector.

Докладніше про це читайте в розділі «Як [користуватися](#page-57-0) послугою Доступ до ТВ».

• Довідник із підключення

#### Відображає вказівки щодо під'єднання пристрою.

Докладніше про це читайте в розділі «Довідник із [підключення»](#page-9-0).

# <span id="page-18-0"></span>Примітки щодо під'єднання

Підключаючи зовнішній пристрій, зважте таке:

- Кількість роз'ємів, їх назви і розташування можуть бути дещо іншими, залежно від моделі.
- При під'єднанні зовнішнього пристрою до телевізора Projector використовуйте посібник користувача такого зовнішнього пристрою. Кількість роз'ємів зовнішнього пристрою, їх назви і розташування можуть бути дещо іншими, залежно від виробника пристрою.

#### Примітки щодо з'єднання HDMI

- Рекомендовано використовувати такі типи кабелів HDMI:
	- High Speed HDMI Cable
	- High Speed HDMI Cable with Ethernet
	- Premium High Speed HDMI Cable
	- Premium High Speed HDMI Cable with Ethernet
	- Ultra High Speed HDMI Cable
- Використовуйте кабель HDMI товщиною щонайбільше 17 мм.
- Використання несертифікованого кабелю HDMI може призвести до відображення порожнього екрана або помилки з'єднання.
- Деякі кабелі і пристрої HDMI можуть бути несумісними з телевізором Projector через відмінності в характеристиках HDMI.
- Чимало графічних адаптерів комп'ютерів не обладнано роз'ємами HDMI, натомість вони мають роз'єми DVI чи DisplayPort.
- Коли до телевізора Projector через роз'єм HDMI під'єднаний зовнішній пристрій, наприклад DVD/BDпрогравач або декодер, автоматично вмикається режим синхронізації живлення. У цьому режимі синхронізації живлення телевізор Projector виявляє і підключає зовнішні пристрої, підключені за допомогою кабелю HDMI. Цю функцію можна вимкнути шляхом виймання кабелю HDMI під'єднаного пристрою.
	- Ця функція може не підтримуватися, залежно від моделі.

### Примітки щодо під'єднання комп'ютера

- Відомості щодо підтримуваних телевізором Projector значень роздільної здатності див. в розділі «Прочитайте, перш ніж підключати комп'ютер [\(підтримувані](#page-105-0) значення роздільної здатності)».
- Щоб з'єднати комп'ютер і телевізор Projector у бездротовому режимі, обидва пристрої мають бути під'єднані один до одного в тій самій мережі.
- Обмін вмістом з іншими мережевими пристроями (наприклад, системою зберігання даних на основі IPпротоколу) може не підтримуватися через певні налаштування мережі, неналежну якість зв'язку або відсутність підтримки відповідних функцій (наприклад, якщо мережа має пристрій NAS (Network-Attached Storage – мережева система зберігання даних).

### Примітки щодо під'єднання мобільного пристрою

- Щоб користуватися функцією Smart View, мобільний пристрій має підтримувати функцію віддзеркалення екрана на кшталт Віддзеркалення екрана або Smart View. Щоб перевірити, чи мобільний пристрій підтримує функцію віддзеркалення, дивіться посібник користувача мобільного пристрою.
- Щоб користуватися мережею Wi-Fi Direct, мобільний пристрій має підтримувати функцію Wi-Fi Direct. Щоб перевірити, чи підтримує мобільний пристрій технологію Wi-Fi Direct, дивіться посібник користувача мобільного пристрою.
- Мобільний пристрій і Projector мають бути з'єднані між собою в одній мережі.
- Якщо ви користувач iPhone або iPad, скористайтеся функцією AirPlay. Для отримання детальнішої інформації див.  $\bigcirc$  >  $\equiv$  Меню >  $\circ$  Підключені пристрої > Довідник із підключення > Смартфон > Apple AirPlay. Спробувати
	- Ця функція може не підтримуватися, залежно від моделі чи регіону.
- Відтворення відео чи аудіо може періодично зупинятися, залежно від стану мережі.
- Обмін вмістом з іншими мережевими пристроями (наприклад, системою зберігання даних на основі IPпротоколу) може не підтримуватися через певні налаштування мережі, неналежну якість зв'язку або відсутність підтримки відповідних функцій (наприклад, якщо мережа має пристрій NAS (Network-Attached Storage – мережева система зберігання даних).

# <span id="page-20-0"></span>Дистанційне керування

Керуйте операціями телевізора Projector за допомогою пульта Смарт-пульт ДК Samsung. Спарте зовнішні пристрої, наприклад клавіатуру, для зручності.

# Про Смарт-пульт ДК Samsung

Дізнайтеся про кнопки на Смарт-пульт ДК Samsung.

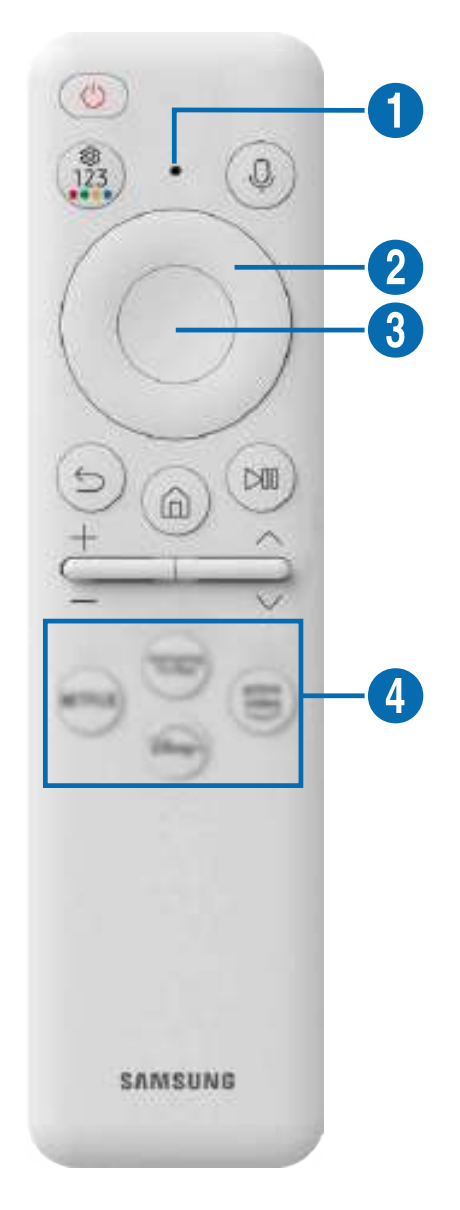

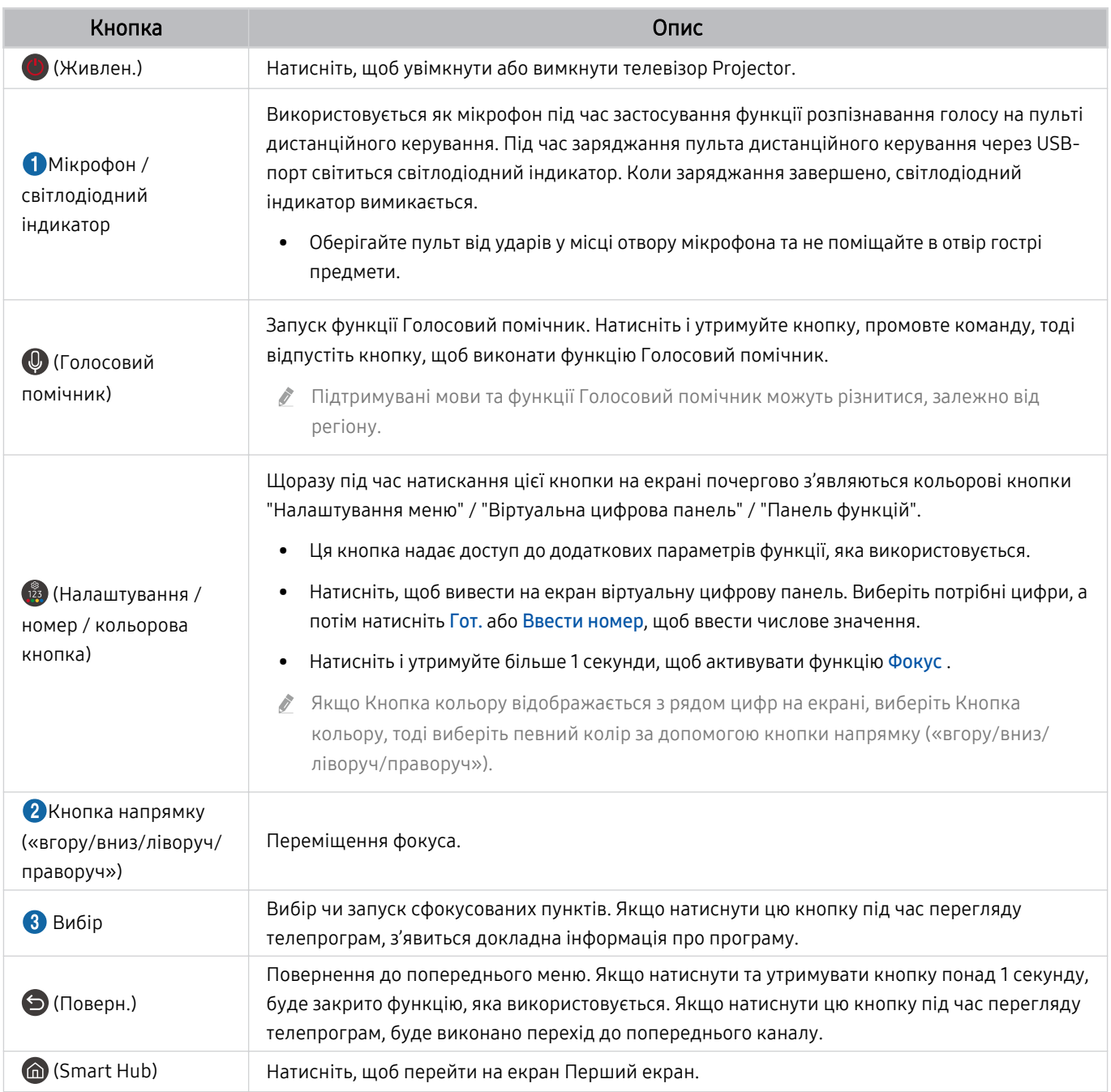

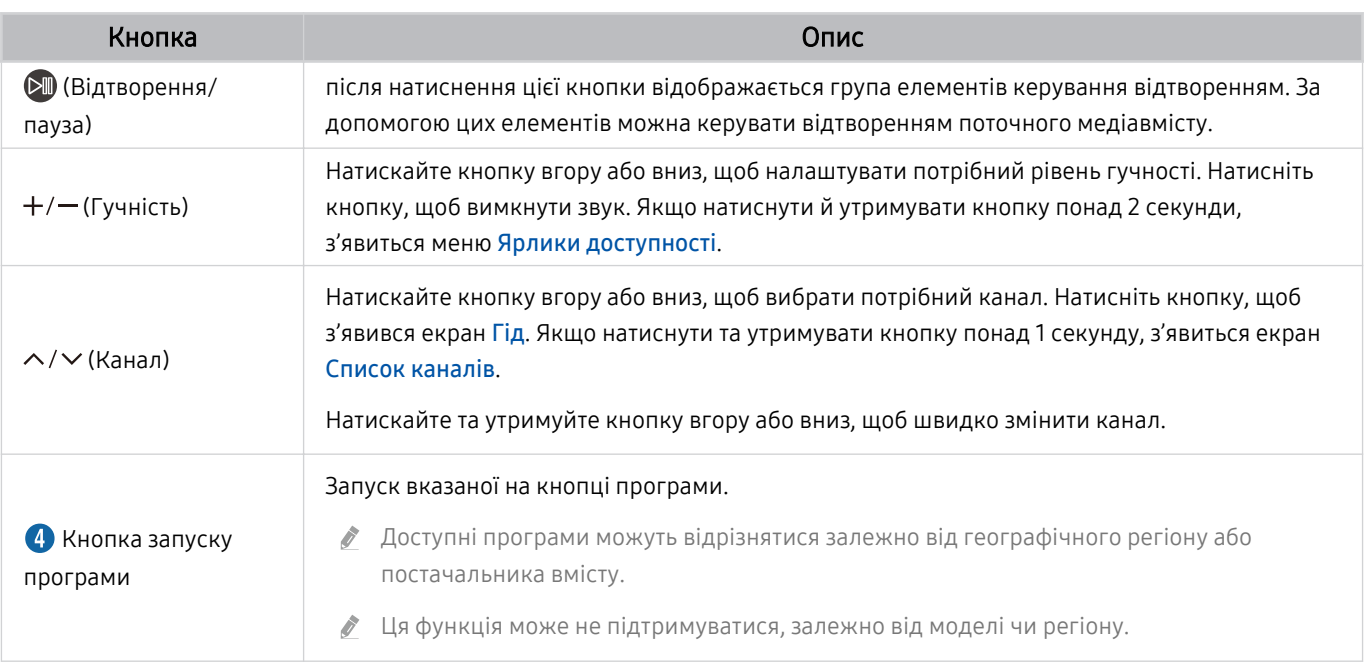

Використовуйте Смарт-пульт ДК Samsung у межах 6 м від телевізора Projector. Рекомендована відстань може різнитися, залежно від умов бездротового середовища.

Вигляд, кнопки та функції пульта Смарт-пульт ДК Samsung можуть різнитися, залежно від моделі або географічного регіону.

**/ Шоб користуватися пультом Смарт-пульт ДК Samsung для керування сумісним зовнішнім пристроєм, який підтримує** HDMI-CEC (Anynet+), підключіть пристрій до роз'єму HDMI на телевізорі Projector за допомогою кабелю HDMI. Докладніше про це читайте в розділі «[Як користуватися послугою Anynet+ \(HDMI-CEC\)»](#page-24-0).

# <span id="page-23-0"></span>Під'єднання Смарт-пульт ДК Samsung до телевізора Projector

Під'єднайте Смарт-пульт ДК Samsung до телевізора Projector, щоб керувати Projector.

Під час першого ввімкнення телевізора Projector пульт Смарт-пульт ДК Samsung автоматично сполучається з Projector. Якщо Смарт-пульт ДК Samsung не сполучається з телевізором Projector автоматично, спрямуйте його на передню панель телевізора Projector, після чого одночасно натисніть і утримуйте кнопки  $\bigcirc$  та  $\circledast$ упродовж щонайменше 3 секунд.

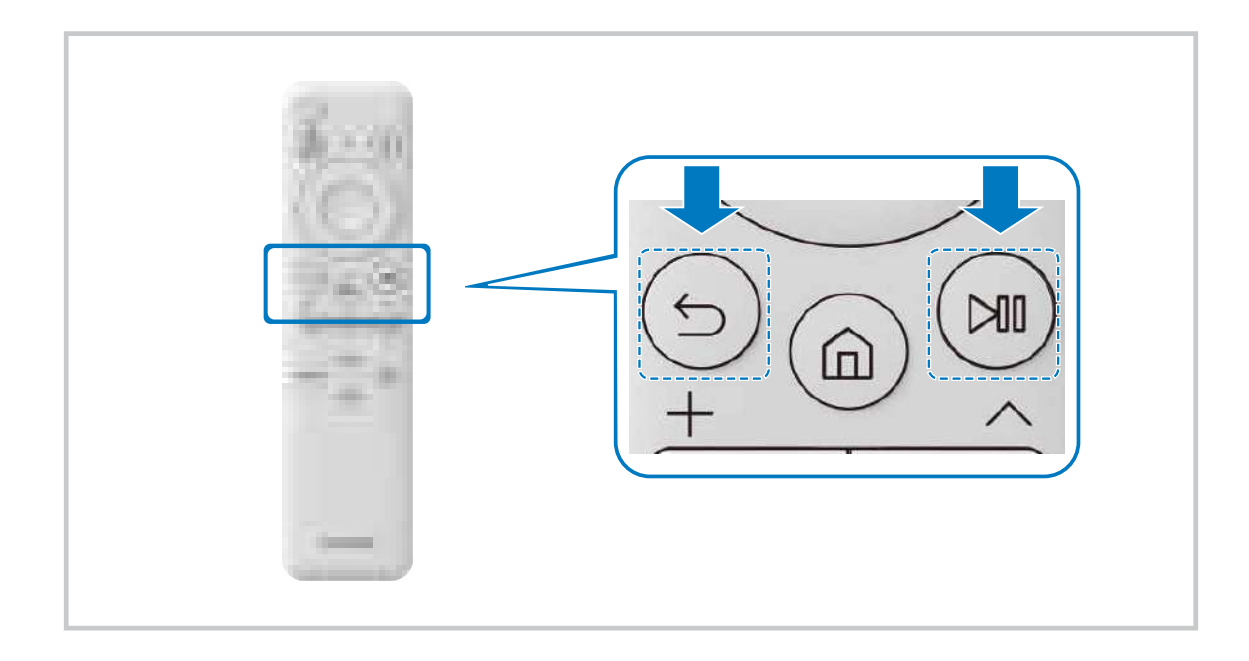

# Докладніше про використання Смарт-пульт ДК Samsung

Дізнайтеся, як використовувати Смарт-пульт ДК Samsung.

 $\bigcirc$  >  $\equiv$  Меню >  $\circledast$  Параметри > Підтримка > Посібник з викор. дист. керув. Спробувати

Детальна інформація щодо використання Смарт-пульт ДК Samsung.

Натисніть меню, щоб користуватись різними функціями Смарт-пульт ДК Samsung.

Ця функція може не підтримуватися, залежно від моделі.

# <span id="page-24-0"></span>Як користуватися послугою Anynet+ (HDMI-CEC)

#### Керування зовнішнім пристроєм, підключеним через Anynet+ (HDMI-CEC), за допомогою пульта дистанційного керування.

За допомогою пульта дистанційного керування телевізора Projector можна керувати зовнішніми пристроями, які під'єднані до телевізора Projector за допомогою кабелю HDMI і які підтримують функцію Anynet+ (HDMI-CEC). Зауважте, що функцію Anynet+ (HDMI-CEC) можна налаштувати і використовувати лише за допомогою пульта дистанційного керування.

### Під'єднання зовнішнього пристрою за допомогою послуги Anynet+ і використання меню такого пристрою

#### $\bigcirc$  >  $\equiv$  Меню >  $\circ$  Параметри > Усі параметри > Підключення > Диспетчер зовнішніх пристроїв Anynet+ (HDMI-CEC) Спробувати

- 1. Виберіть для параметра Anynet+ (HDMI-CEC) значення Вмк.
- 2. Під'єднайте пристрій, сумісний із HDMI-CEC, до телевізора Projector.
- 3. Увімкніть під'єднаний зовнішній пристрій.

Тепер пристрій автоматично підключено до телевізора Projector. Після завершення процедури під'єднання за допомогою пульта дистанційного керування телевізора Projector можна отримати доступ до меню під'єднаного пристрою і керувати цим пристроєм.

Цей процес може тривати до 2 хвилин.

#### Прочитайте, перш ніж підключати пристрій Anynet+ (HDMI-CEC)

- Пристрої з підтримкою Anynet+ (HDMI-CEC) слід підключати до телевізора Projector за допомогою кабелю HDMI. Пам'ятайте, що певні кабелі HDMI можуть не підтримувати функції Anynet+ (HDMI-CEC).
- Функція Anynet+ не працює із зовнішніми пристроями, які не підтримують режиму HDMI-CEC.
- Пульт дистанційного керування телевізора Projector за певних умов може не працювати. У такому разі знову налаштуйте пристрій як Anynet+ (HDMI-CEC)-сумісний.
- Функція Anynet+ (HDMI-CEC) працює лише із зовнішніми пристроями, які підтримують HDMI-CEC, і лише коли ці пристрої перебувають у режимі очікування або ввімкнені.
- Функція Anynet+ (HDMI-CEC) здатна контролювати до 12 сумісних зовнішніх пристроїв (до 3 одного типу), окрім домашніх кінотеатрів. Функція Anynet+ (HDMI-CEC) може контролювати лише один домашній кінотеатр.
- Щоб увімкнути 5.1-канальний звук із зовнішнього пристрою, підключіть пристрій до телевізора Projector за допомогою кабелю HDMI, а домашній кінотеатр 5.1 — безпосередньо до цифрового аудіовиходу зовнішнього пристрою.

# <span id="page-25-0"></span>Керування телевізором Projector за допомогою клавіатури, миші або ігрової приставки

Під'єднання клавіатури, миші або ігрової приставки полегшить керування телевізором Projector.

#### $\bigcirc$  >  $\equiv$  Меню >  $\otimes$  Параметри > Усі параметри > Підключення > Диспетчер зовнішніх пристроїв Диспетчер пристроїв вводу Спробувати Спробувати

Для більш зручного керування телевізором Projector до нього можна підключити клавіатуру, мишу чи ігрову приставку.

#### Під'єднання клавіатури, миші або ігрової приставки через Bluetooth

#### $\bigcirc$  >  $\equiv$  Меню >  $\circ$  Параметри > Усі параметри > Підключення > Список пристроїв Bluetooth .<br>Спробувати

- **∕ Якщо пристрою не виявлено, розташуйте клавіатуру ближче до телевізора Projector і виберіть Оновити.** Телевізор Projector знову виконає пошук доступних пристроїв.
- Якщо під'єднано мишу, вона доступна лише у програмі Internet.
- Підключити можна не більше чотирьох геймпадів незалежно від способу підключення (наприклад через Bluetooth).
	- При використанні одного аудіопристрою із підтримкою BT, можна підключити не більше двох BT-геймпадів.
- Детальнішу інформацію читайте в посібнику користувача пристрою Bluetooth.
- Ця функція може не підтримуватися, залежно від моделі чи регіону.

## Використання клавіатури або миші

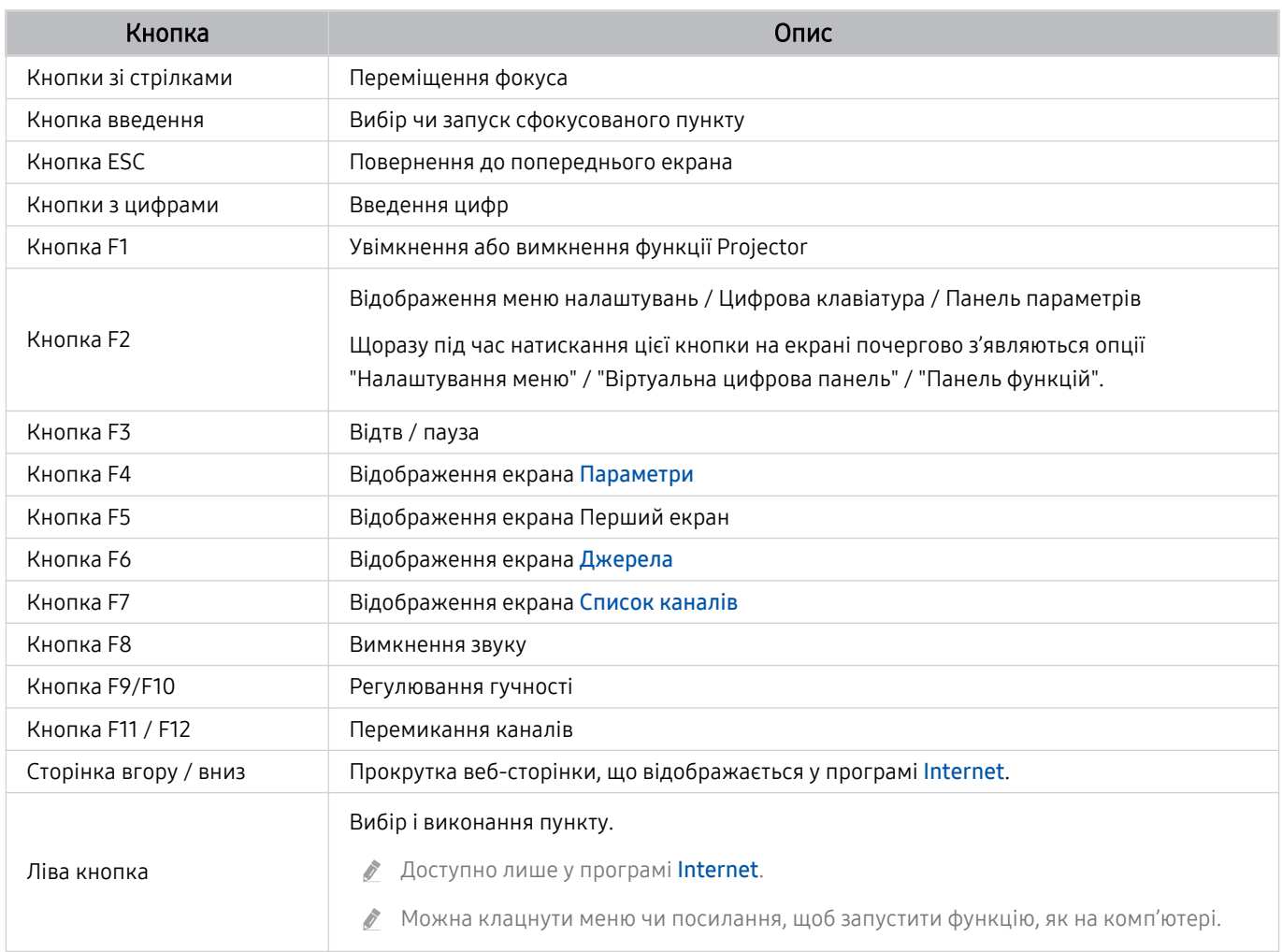

Функції клавіші можуть різнитися, залежно від програми або клавіатури.

#### Використання геймпада

#### Перевірте підтримувані геймпади. Спробувати

Ця функція може не підтримуватися, залежно від моделі чи регіону.

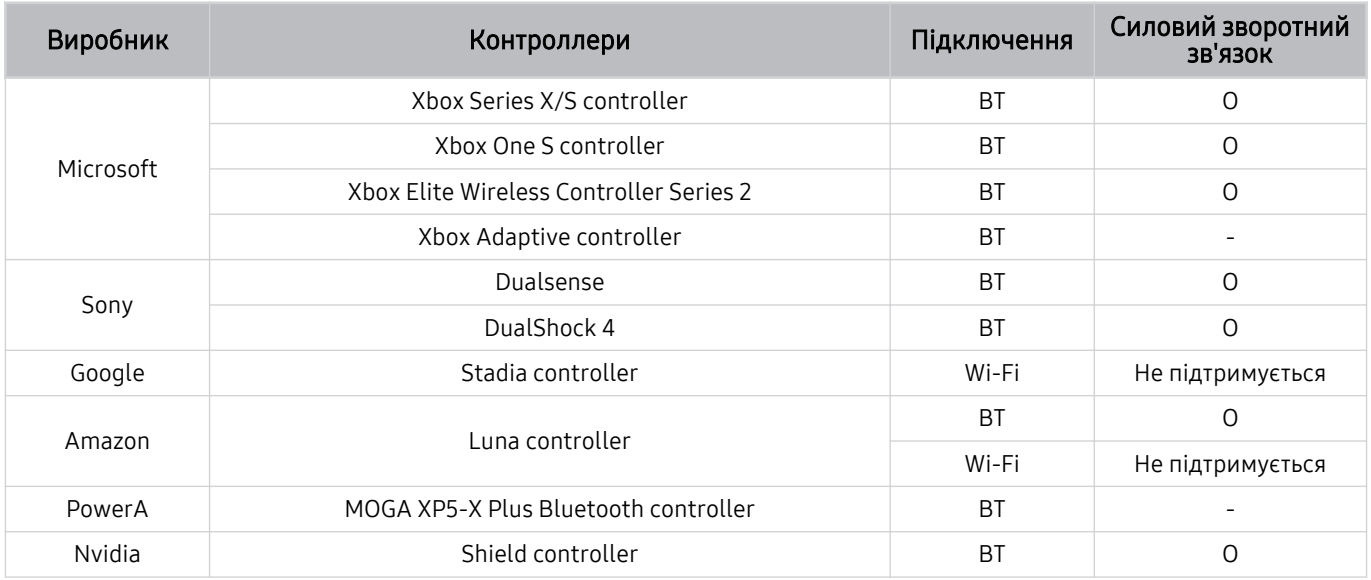

Деякі кнопки можуть бути недоступні для цього виробу залежно від контролера.

Силовий зворотний зв'язок:

«Не підтримується» (Цей вироб не підтримує Силовий зворотний зв'язок).

«-» (Контролери не мають функції Силового зворотного зв'язку).

- $\mathscr{E}$ Tizen Projector підтримуватиме лише режим XInput для підтримуваних геймпадів.
- Контролери Xbox можуть вимагати оновлення програмного забезпечення. t)

 $\hat{\mathscr{O}}$ Аудіовихід контролера (порт 3,5 мм) недоступний для цього виробу.

Інші контролери можуть або працювати, або не працювати з хмарними ігровими сервісами.  $\frac{1}{\sqrt{2}}$ 

#### Використання контролера

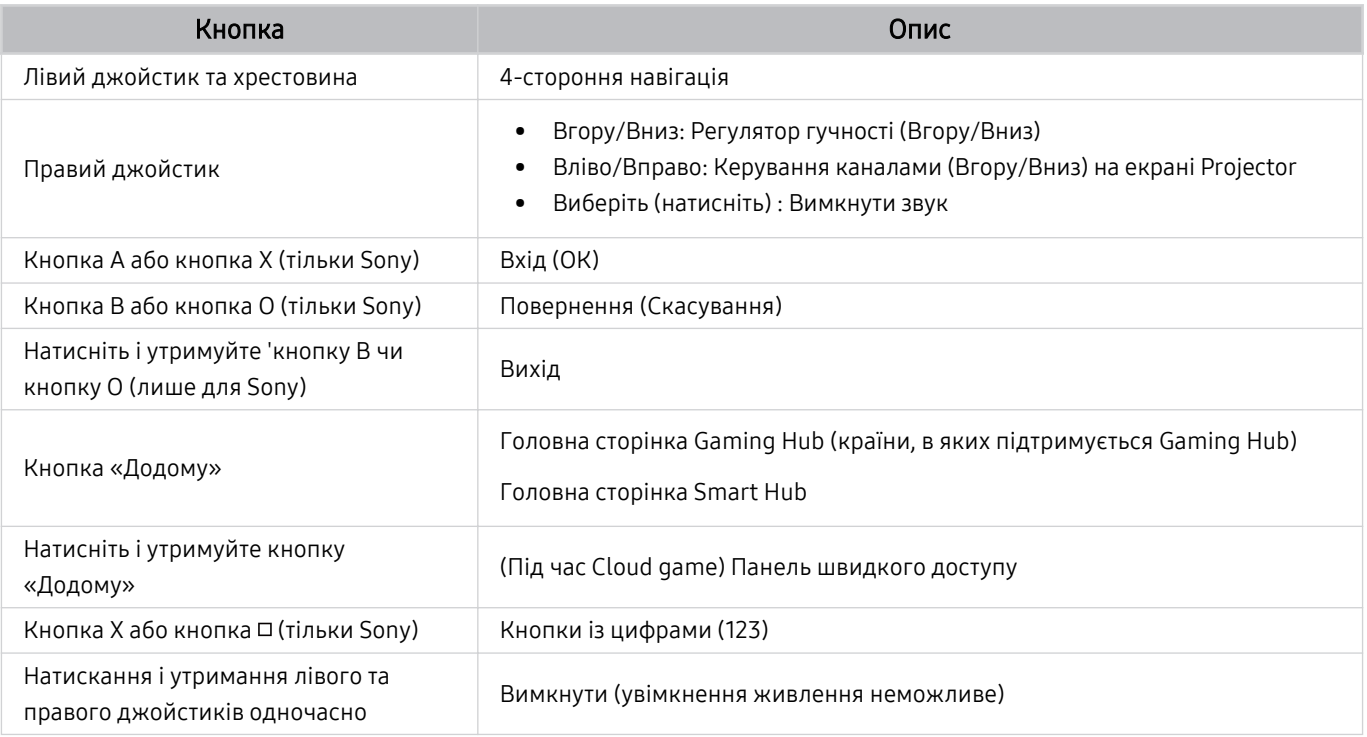

Робота кнопок може відрізнятися залежно від деяких програм або контролера.

- Якщо ви підключаєте контролер до цього виробу за допомогою Wi-Fi рішення, ви не зможете користуватися функцією навігації за інтерфейсом користувача.
- Gaming Hub та Cloud game можуть не підтримуватися залежно від країни.

#### <span id="page-29-0"></span>Налаштування пристроїв вхідного сигналу

#### $\bigcirc$  >  $\equiv$  Меню >  $\circ$  Параметри > Усі параметри > Підключення > Диспетчер зовнішніх пристроїв Диспетчер пристроїв вводу Спробувати

• Параметри клавіатури Спробувати

Параметри клавіатури можна налаштувати за допомогою функцій Мова клавіатури та Тип клавіатури.

• Параметри миші Спробувати

Параметри миші можна налаштувати за допомогою функцій Основна кнопка та Швидк. вказівн..

# Введення тексту за допомогою віртуальної екранної клавіатури

Для введення тексту на телевізорі Projector використовуйте віртуальну екранну клавіатуру.

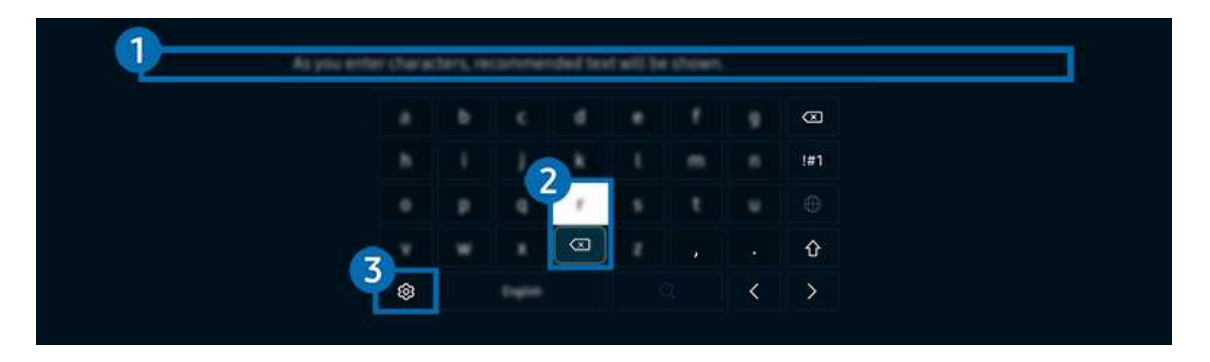

Зображення на вашому телевізорі Projector може відрізнятися від зображення вище залежно від моделі та регіону.

#### 1.Рекомендований текст

У процесі введення вами пошукового запиту ця функція відображає відповідні підказки, і ви можете обрати потрібну.

### 2.Кнопки редагування

Вибравши будь-яку зі спливних кнопок Кнопки редагування після введення символів на віртуальній клавіатурі, ви зможете швидко скористатися функцією редагування.

Ця функція доступна, лише коли увімкнено функцію Показати кнопки редагування.

# 3.Параметри

Виберіть на екрані віртуальної клавіатури. Доступні описані нижче параметри.

- Доступні параметри можуть різнитися, залежно від виконуваних функцій.
- Рекомендований текст
	- Рекомендований текст
	- Скинути дані рекомендованого тексту
	- Показати кнопки редагування
- Мова клавіатури

### Введення тексту за допомогою мікрофона на пульті дистанційного керування та віртуальної екранної клавіатури

Коли на екрані відображається віртуальна клавіатура, натисніть і утримуйте кнопку  $\bullet$  на пульті Смарт-пульт ДК Samsung, промовте команду в мікрофон на пульті Смарт-пульт ДК Samsung, а тоді відпустіть цю кнопку. Промовлена вами команда відобразиться на екрані.

- Введення тексту за допомогою голосу може не підтримуватися певними функціями.
- Ця функція може не підтримуватися, залежно від моделі чи регіону.
- Пульт Смарт-пульт ДК Samsung може не підтримуватися, залежно від моделі чи регіону.

# <span id="page-31-0"></span>Функції SMART

#### Насолоджуйтеся різноманітними програмами завдяки послузі Smart Hub.

# Як користуватися послугою Smart Hub

Перегляд опису основних функцій Smart Hub.

У програмі Smart Hub можна користуватися функцією інтернет-пошуку, встановлювати та використовувати різноманітні програми, переглядати фотографії та відео або слухати музику, збережені на зовнішніх пристроях, а також виконувати більше функцій.

- Окремі послуги Smart Hub є платними.
- Щоб користуватися «розумними» функціями, необхідно під'єднатися до мережі, погодитися з умовами та увійти в систему за допомогою свого профілю Samsung.
- Залежно від постачальника послуг, мови та регіону, деякі функції служби Smart Hub можуть не підтримуватися.
- Перебої в роботі служби Smart Hub можуть бути спричинені перебоями підключення до мережі.

#### Відображення екрана Перший екран

Натисніть кнопку  $\bigcirc$ .

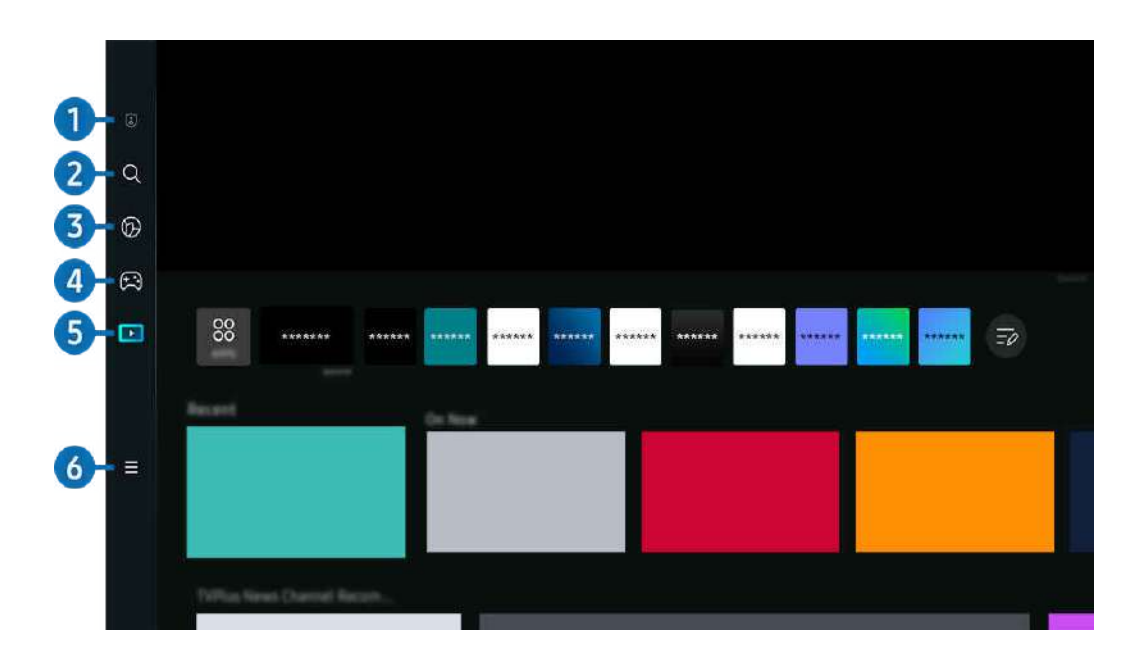

Зображення на вашому телевізорі Projector може відрізнятися від зображення вище залежно від моделі та регіону. 8

#### 1. Варіанти налаштування конфіденційності

#### З Projector можна легко керувати політикою конфіденційності щодо послуг, пов'язаних із Smart Hub, і перевіряти, як захищається особиста інформація.

- Щоб використовувати Smart Hub, слід погодитися з умовами угоди про надання послуг Smart Hub, а також зі збором і використанням особистої інформації. Якщо ви не погодитеся з цими умовами, ви не зможете користуватися додатковими функціями та послугами. Увесь текст Умови та положення про конфіденційність можна переглянути, вибравши  $\textbf{m} > \textbf{m}$ еню  $\textbf{m} > \textbf{m}$ араметри  $\textbf{m} > \textbf{m}$ агальна інформація та конфіденційність  $\textbf{m} > \textbf{m}$ ови та положення про конфіденційність. Спробувати
- Щоб припинити користуватися службою Smart Hub, потрібно розірвати угоду. Щоб скасувати послугу Smart Hub, виберіть Скидання Smart Hub ( $\textcircled{a}$ ) = Меню >  $\textcircled{a}$  Параметри > Підтримка > Догляд за пристроєм > Самодіагностика > Скидання Smart Hub). Спробувати

# **2.** О Пошук

#### Пошук каналів, телепрограм, фільмів і програм у Smart Hub.

- Щоб користуватися службою Пошук, упевніться, що Projector під'єднано до мережі.
- Ця функція може не підтримуватися, залежно від моделі чи регіону.

# 3. Ambient

Налаштуйте Projector на відображення бажаного вмісту, коли Projector не використовується.

Щоб повернутися до режиму перегляду з режиму Ambient, натисніть  $\bigcirc$  > кнопку зі стрілкою ліворуч >  $\Box$ Медіа. Натисніть кнопку  $\bigcirc$ , щоб вимкнути телевізор Projector.

- Ця функція може не підтримуватися, залежно від моделі чи регіону.
- Докладніше про це читайте в розділі «[Використання режиму Ambient](#page-35-0)».

# 4. РА Гра

Грайте в ігри на екрані Projector, підключивши контролер до Projector. Налаштовуйте параметри Програма керування та аудіопристрою для оптимізації відтворення ігрового вмісту.

- Ця функція може не підтримуватися, залежно від моделі чи регіону.
- $\ell$  Докладніше про це читайте в розділі «[Як користуватися послугою Samsung Gaming Hub»](#page-38-0).

# 5. Медіа

Переглядайте доступний вміст. Установлюйте різноманітні програми, що пропонуються Smart Hub, як-от відео, музику, спортивні програми й ігри, і використовуйте їх на Projector.

Докладніше про це читайте в розділі «Про Медіа [Перший екран»](#page-42-0).

# $6. \equiv$ Меню

Керуйте зовнішніми пристроями, під'єднаними до Projector, і налаштовуйте параметри для різних функцій, доступних на Projector.

Докладніше про це читайте в розділі «Про Меню [Перший екран](#page-45-0)».

#### Запуск програми Smart Hub

#### $\bigcirc$  >  $\equiv$  Меню >  $\circ$  Параметри > Усі параметри > Загальна інформація та конфіденційність > Варіант початкового екрана > Запуск зі сторінки "Головне" Smart Hub Спробувати

Увімкнення Запуск зі сторінки "Головне" Smart Hub автоматично запускає службу Smart Hub, якщо Projector увімкнено. Перейдіть до цього параметра, щоб увімкнути або вимкнути цю функцію.

#### Автоматичний запуск програми, яка використовувалася останньою

#### $\bigcirc$  >  $\equiv$  Меню >  $\circ$  Параметри > Усі параметри > Загальна інформація та конфіденційність > Варіант початкового екрана > Автозапуск останньої програми Спробувати

Якщо для параметра Автозапуск останньої програми встановлено значення Вмк, з увімкненням телевізора Projector автоматично запуститься програма, яка використовувалась останньою. Цю функцію можна ввімкнути або вимкнути. Натисніть кнопку Вибір у поточному меню.

- Залежно від програми, ця функція може не підтримуватися.
- Ця функція може не підтримуватися, залежно від моделі.

#### Перевірка з'єднання Smart Hub

 $\bigcirc$  >  $\equiv$  Меню >  $\circledast$  Параметри > Підтримка > Догляд за пристроєм > Самодіагностика > Перевірка підключення до Smart Hub Спробувати

#### Скидання налаштувань програми Smart Hub

#### $\bigcirc$  >  $\equiv$  Меню >  $\circledast$  Параметри > Підтримка > Догляд за пристроєм > Самодіагностика > Скидання Smart Hub Спробувати

- Налаштування Smart Hub можна скинути. Щоб скинути налаштування Smart Hub, введіть PIN-код. PIN-код за замовчуванням — «0000» (для Франції та Італії: «1111»). PIN-код можна встановити в меню  $\textcircled{a}$  >  $\equiv$  Меню >  $\textcircled{a}$ Параметри > Усі параметри > Загальна інформація та конфіденційність > Диспетчер системи > Змінити PIN. Спробувати
- Послуга Змінити PIN може не підтримуватися, залежно від моделі чи регіону.

# <span id="page-35-0"></span>Використання режиму Ambient

У цьому розділі описані функції, доступні в режимі Ambient.

#### $\bigcirc$  > кнопка зі стрілкою ліворуч >  $\bigcirc$  Ambient Спробувати

#### Налаштуйте Projector на відображення фотографій або бажаного вмісту, коли Projector не використовується.

- Ця функція може не підтримуватися, залежно від моделі.
- $\frac{1}{\sqrt{2}}$ Натисніть кнопку **m** на екрані в режимі Ambient, щоб перейти на головний екран Ambient.
- У режимі Ambient деякі функції можуть бути недоступними. Ì,

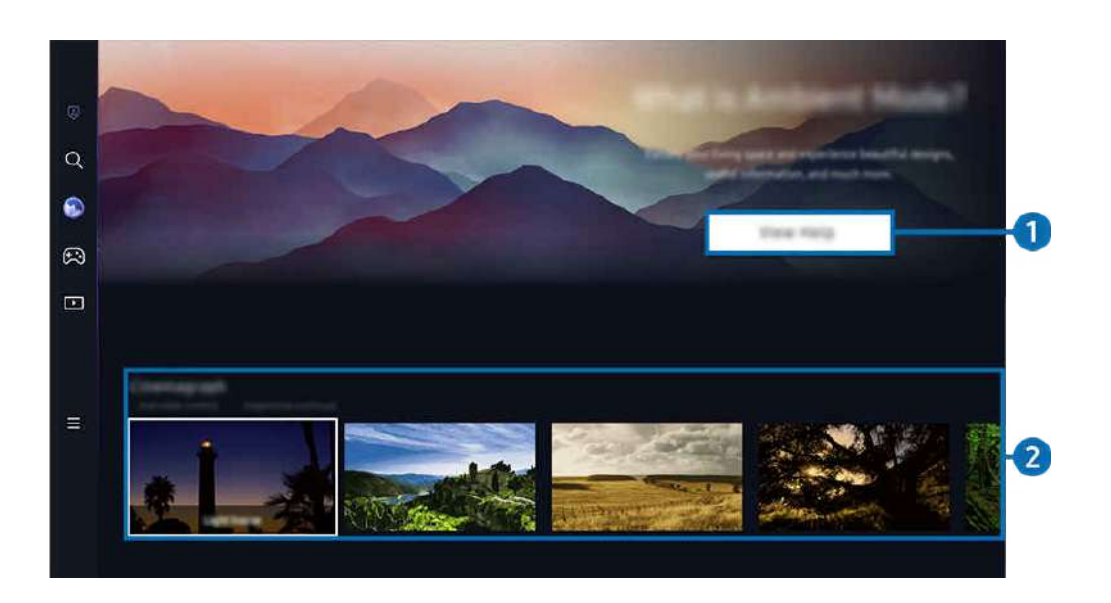

Зображення на вашому телевізорі Projector може відрізнятися від зображення вище залежно від моделі та регіону.  $\hat{\mathscr{O}}$ 

#### **1.** Знайомство з режимом Ambient

Натисніть Переглянути довідку, щоб переглянути стислу інформацію про режим Ambient і його функції.
# 2.Вибір категорії вмісту

## Виберіть бажаний вміст і фон для режиму Ambient. У режимі Ambient натисніть кнопку Вибір на пульті дистанційного керування, щоб переглянути відомості про вміст.

- Для вибору потрібного вмісту та зміни налаштувань можна використовувати програму SmartThings на Мобільний пристрій. Позначає вміст, що якнайкраще підходить для певного часу дня.
- Доступність категорій вмісту може різнитись, залежно від моделі чи регіону.
- Підсвічування

Варіанти вмісту з підсвічуванням зі стильним і красивим дизайном.

• Сцена

Варіанти атмосферного вмісту відповідно до настрою.

• Сінемаграф

Додавання циклічної анімації до певної частини фотографії для привернення уваги.

• Призма

Щоб увімкнути вражаюче атмосферне підсвічування, встановіть Lens Cap на Projector.

• Мій альбом

### Встановлення фотографії з мобільного пристрою чи Samsung Cloud як шпалер екрана функції Ambient.

- $\ell$  Для імпортування фотографій із мобільного пристрою чи Samsung Cloud використовуйте програму SmartThings на мобільному пристрої.
- Докладніше про те, як налаштувати параметри фото дивіться в розділі Вибір фотографій.

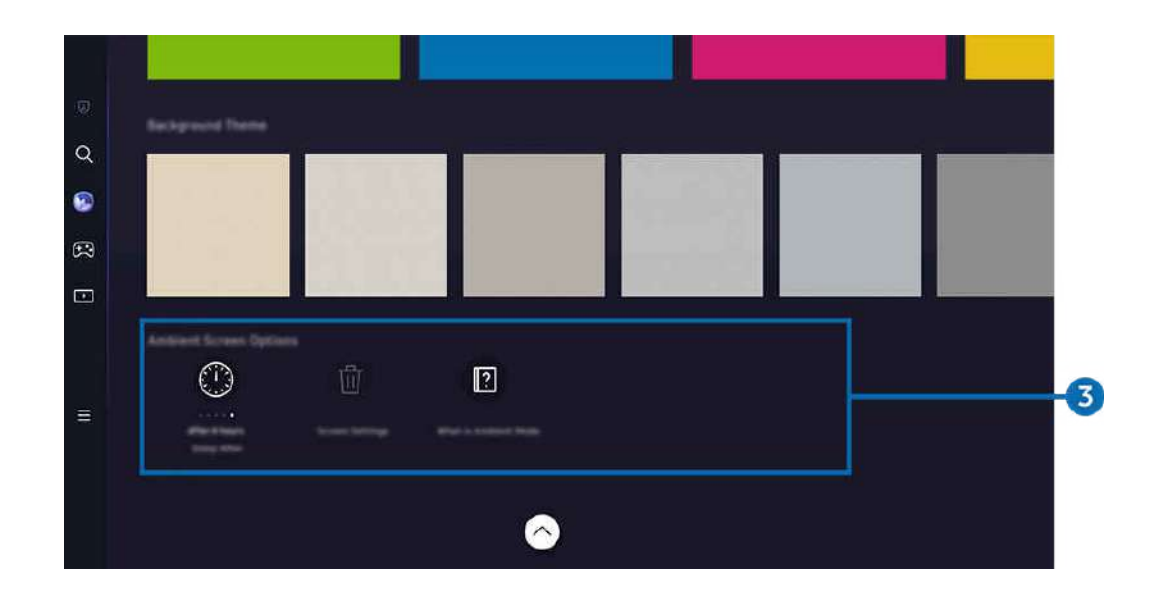

# **3. Параметри Екран "Ambient"**

#### Можна налаштувати такі параметри режиму Ambient:

- <u>И</u> Меню доступне в нижній частині екрана Ambient. Для налаштування значень параметрів прокручуйте до нижньої кнопки.
- Доступні параметри можуть відрізнятися залежно від моделі. Ø

#### • Перехід у режим сну після

#### Встановлення часу автоматичного вимкнення екрана функції в режимі Ambient.

- Якщо протягом визначеного проміжку часу телевізор не отримує сигналу від пульта дистанційного керування, екран вимикається.
- Скинути всі фотографії

Скинути фотографії, збережені в. Мій альбом.

• Що таке "Ambient"?

Перегляд стислої інформації про режим Ambient і його функції.

### Перехід до екрана перегляду Projector з режиму Ambient

Щоб отримати доступ до екрана Projector з режиму Ambient, натисніть кнопку @ або Э, щоб перейти на сторінку Ambient Перший екран, натисніть кнопку зі стрілкою ліворуч на пульті дистанційного керування та виберіть В Медіа.

**ВАКЩО на вимкненому Projector натиснути кнопку**  $\bigcirc$ **, з'явиться**  $\blacksquare$  **Медіа Перший екран.** 

# Як користуватися послугою Samsung Gaming Hub

Транслюйте різні гри прямо на вашому Projector через Samsung Gaming Hub. Підключіть ваш контролер через Bluetooth.

## $\bigcirc$  > кнопка зі стрілкою ліворуч >  $\bigcirc$  Гра

Ця функція може не підтримуватися, залежно від моделі чи регіону.

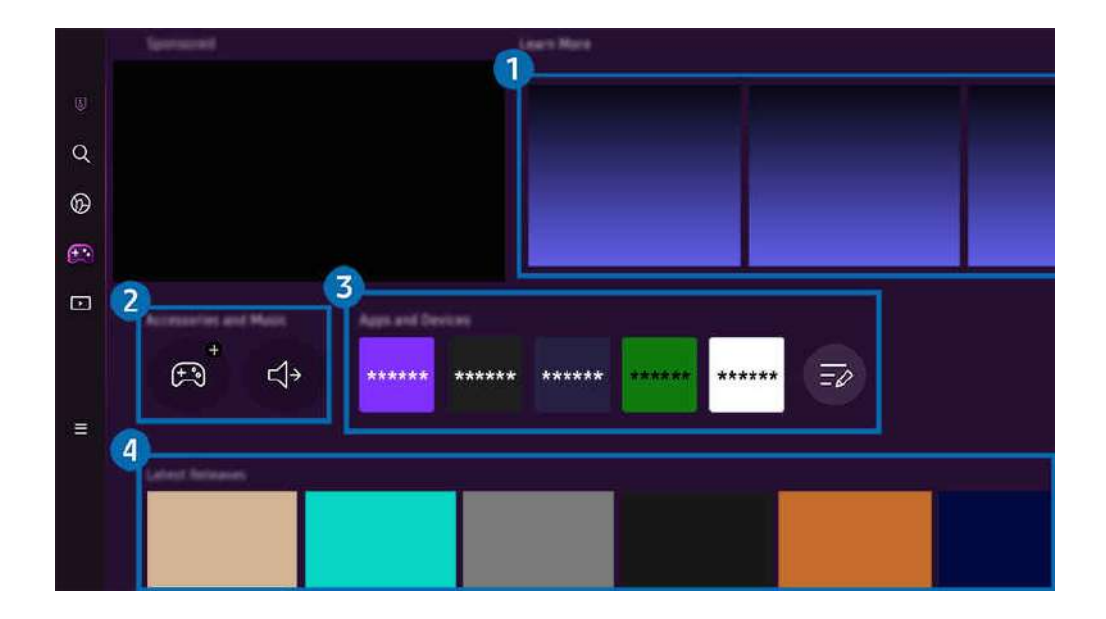

Зображення на вашому телевізорі Projector може відрізнятися від зображення вище залежно від моделі та регіону.  $\hat{\mathscr{O}}$ 

# 1.Докладніше

Інформація про Samsung Gaming Hub і відомості про використання пристроїв.

### 2.Аксесуари та музика / Аксесуари

• Контролери

Виберіть Програма керування для підключення до Projector.

- Інформацію про список підтримуваних контролерів дивіться у "[Використання геймпада](#page-27-0)".
- Аудіо

Виберіть Аудіопристрій (наприклад, ігрову гарнітуру) для підключення до Projector.

• Музичний програвач

#### Керуйте музикою, що відтворюється під час гри.

Ця функція може не підтримуватися, залежно від моделі чи регіону.

# 3.Програми та пристрої

Встановлення або видалення програми чи пристроїв для відтворення ігор.

# 4.Список ігор

Купуйте ігри або підписуйтесь на послуги, які пропонує Samsung Gaming Hub. Виберіть гру, щоб переглянути відомості про неї.

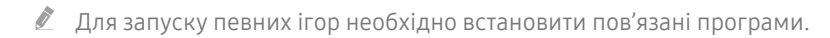

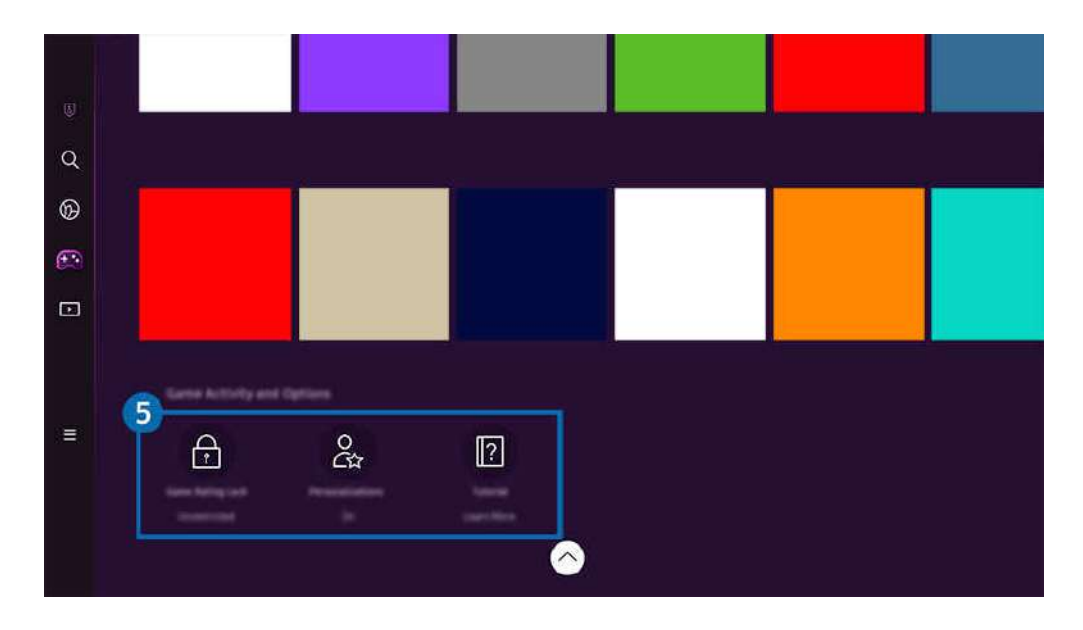

 $\mathcal{L}% _{M_{1},M_{2}}^{\alpha,\beta}(\varepsilon)$ Зображення на вашому телевізорі Projector може відрізнятися від зображення вище залежно від моделі та регіону.

## 5.Ігрова активність і параметри

<u>©</u> Це меню знаходиться внизу екрана Samsung Gaming Hub. Для налаштування **Ігрова активність і параметри** прокрутіть униз.

### • Блокування ігор за рейтингом

#### Налаштування вікового обмеження для ігор.

Вікове обмеження підтримується лише для домену для перегляду Cloud game Gaming Hub.

### • Персоналізація

Рекомендації вмісту відображаються з урахуванням ігор, у які нещодавно грав користувач, і вмісту, який його цікавить.

• Посібник

Інформація про Samsung Gaming Hub і відомості про використання пристроїв.

# Використання великого екрана шляхом об'єднання двох екранів.

Переглядайте контент на більшому екрані, об'єднавши два екрани.

Зареєструйте Projector в SmartThings на своєму мобільному пристрої. Далі оберіть у додатку SmartThings на мобільному пристрої зареєстрований Projector та виберіть Smart Edge Blending.

Щоб продовжити, виконуйте вказівки у додатку SmartThings.

Ви можете переглядати контент на більшому екрані, об'єднавши екрани двох проекторів у альбомній чи портретній орієнтації.

Щоб вийти з режиму Smart Edge Blending, натисніть на Эна пульті дистанційного управління, який входить до комплекту разом з проектором, або за допомогою додатку SmartThings.

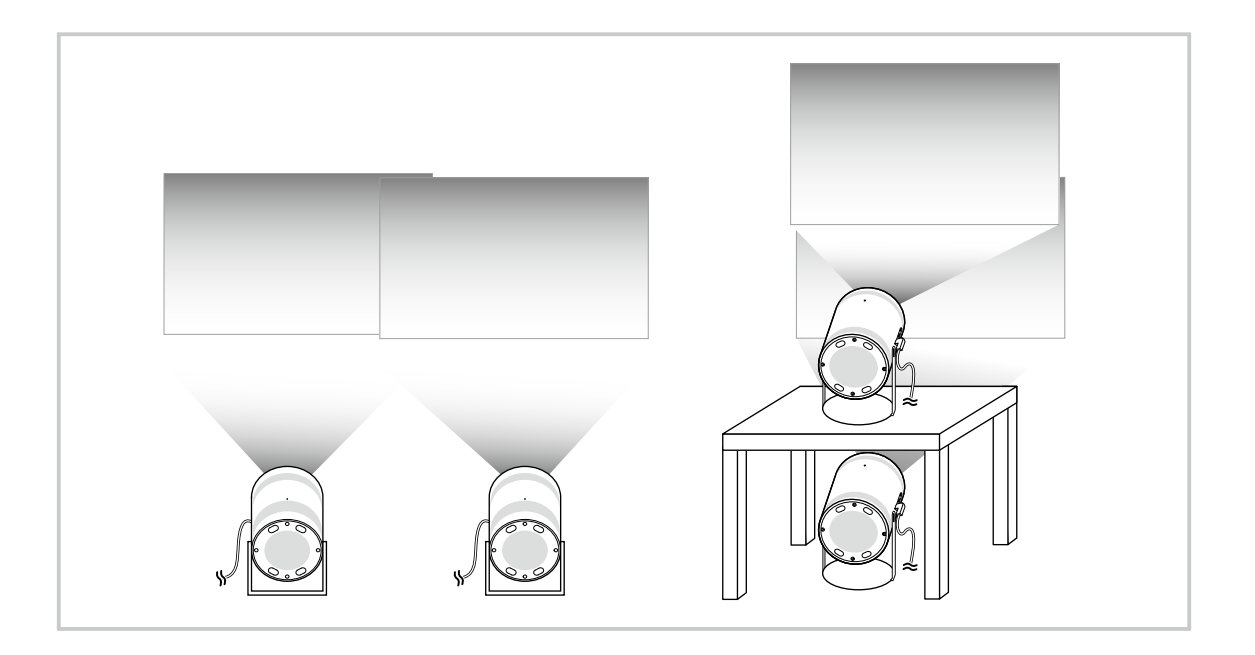

- Вигляд меню може відрізнятися, залежно від моделі Projector. Ò
- Переконайтеся, що мобільний пристрій і обидва проектори під'єднано до однієї мережі Wi-Fi.
- Щоб функція працювала належним чином, проектуйте на рівну поверхню без вигинів і перешкод.
- Якщо між проекторами є різниця в яскравості, відрегулюйте яскравість кожного проектора за допомогою мобільного Ì, пристрою SmartThings.
- Назви пунктів меню можуть змінюватися після оновлень.
- $\hat{p}$ Використовуйте 2 проектори, щоб спроектувати зображення вперед на однаковій відстані від екрана. Що більш схожими будуть розміри двох спроектованих зображень, то кращим буде результат.

# Про Медіа Перший екран

Переглядайте доступний вміст. Установлюйте різноманітні програми, що пропонуються Smart Hub, як-от відео, музику, спортивні програми й ігри, і використовуйте їх на Projector.

## $\bigcirc$  > кнопка зі стрілкою ліворуч >  $\blacksquare$  Медіа

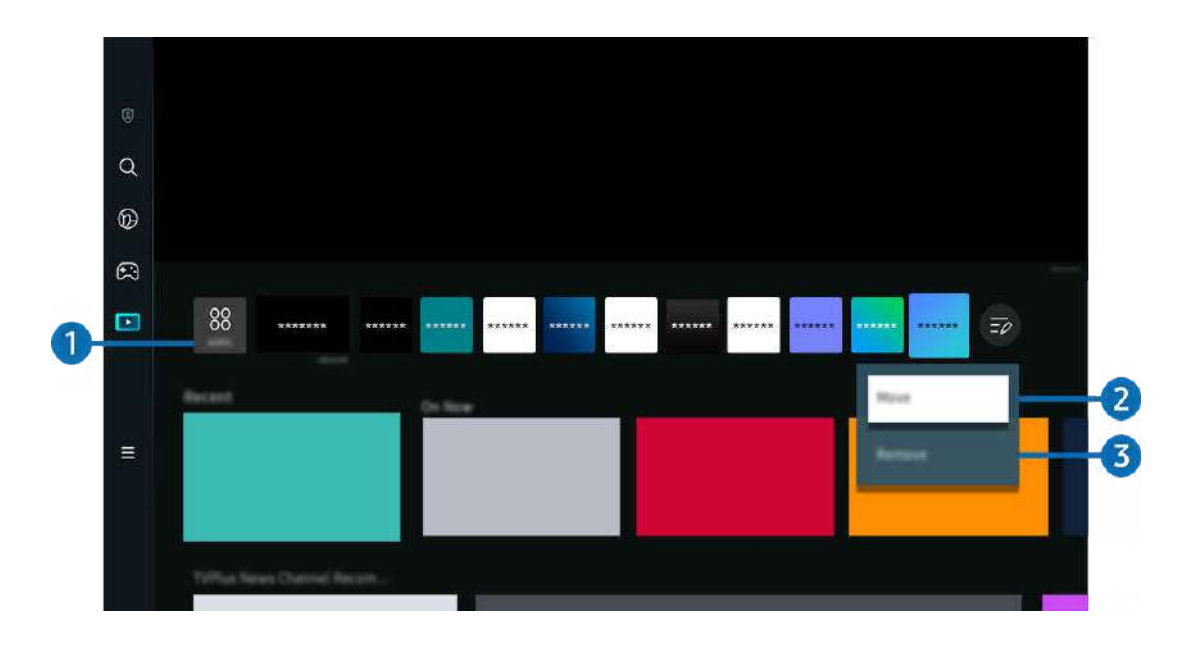

Зображення на вашому телевізорі Projector може відрізнятися від зображення вище залежно від моделі та регіону. Ì,

# **1.** 88 APPS

Установлюйте різні програми, що пропонуються Smart Hub, як-от відео, музику, спортивні програми й ігри, і використовуйте їх на Projector.

- <u>И</u>об користуватися режимом APPS, упевніться, що Projector під'єднано до мережі.
- Ø Докладніше про це читайте в розділі «[Як користуватися послугою «Apps»](#page-59-0)».

### 2.Переміщення елемента на екрані Перший екран

Наприкінці списку APPS виберіть Редагувати список. Перейдіть до програми, яку слід перемістити, і натисніть кнопку «Вниз» на пульті дистанційного керування. Виберіть пункт Рух у меню параметрів. За допомогою кнопок «Ліворуч» і «Праворуч» перемістіть програму й натисніть кнопку Вибір. Програму буде переміщено на екран Перший екран.

Переміщати програму можна ще одним способом, вибравши її зі списку, а тоді натиснувши й утримуючи кнопку Вибір.

### 3.Видалення елемента на екрані Перший екран

Наприкінці списку APPS виберіть Редагувати список. Перейдіть до програми, яку потрібно видалити, і натисніть кнопку зі стрілкою вниз на пульті дистанційного керування. Виберіть пункт Видалити у меню параметрів. Програму буде видалено зі списку Перший екран.

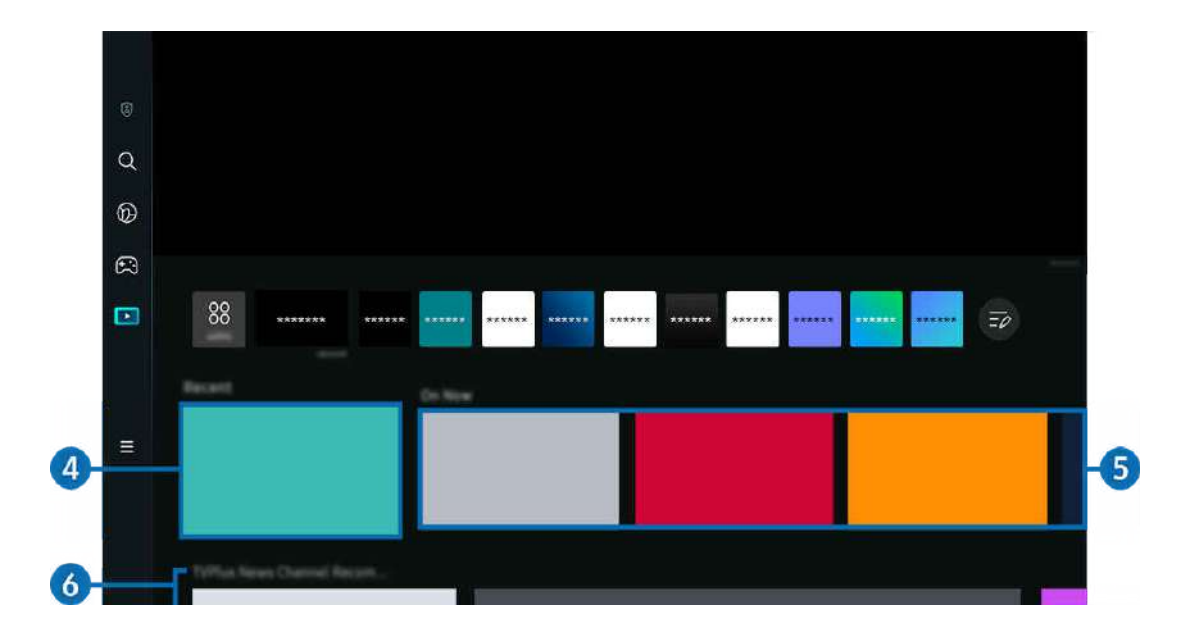

# 4.Нещодавній контент

Доступ до останнього переглянутого вмісту або джерела вхідного сигналу, яке використовувалося востаннє.

# $\Theta$  Вефірі

Відображення списку вмісту, який зараз транслюється.

Залежно від вхідного сигналу й налаштувань, ця функція може не підтримуватися.

# **6.** Universal Guide

Universal Guide – це функція, що дозволяє централізовано шукати та переглядати різноманітний вміст, зокрема новини, серіали й художні фільми. Universal Guide може рекомендувати вміст відповідно до ваших уподобань.

### Цією функцією можна також користуватися на мобільному пристрої за допомогою програми Samsung SmartThings.

- Щоб відкрити Universal Guide, натисніть кнопку зі стрілкою вниз на пульті дистанційного керування на Перший екран.
- Щоб мати змогу переглядати вміст цих програм на екрані телевізора Projector, їх слід установити на телевізорі Projector.
- У разі перегляду платного вмісту може знадобитися здійснити оплату за допомогою відповідної програми.
- Деякий вміст може бути недоступний, залежно від умов мережі і підписки на платні канали.
- $\mathscr{L}$ Якщо цією послугою користуються діти, обов'язково скористайтеся функцією батьківського контролю.
- $\mathscr O$ Зображення можуть бути розмитими на вигляд, залежно від постачальника послуг.
- Ò Ця функція може не підтримуватися, залежно від моделі чи регіону.

#### Параметри "Медіа"

- **∕ Цеменю доступне в нижній частині екрана Медіа**. Для налаштування значень параметрів необхідно прокрутити вниз до останньої кнопки.
- Ця функція може не підтримуватися, залежно від моделі чи регіону.
- Параметри: Виберіть бажаний сервіс, щоб отримати рекомендації про зміст.
- Продовжити перегляд: Виберіть постачальників контенту для функції "Продовжити перегляд". Ви можете продовжити перегляд різних шоу в одному розташуванні від усіх наведених нижче постачальників контенту, які підтримують функцію "Продовжити перегляд".
- Батьківський код: Перейдіть у меню Батьківський код. Увімкнення й вимкнення всіх функцій батьківського контролю.

# Про Меню Перший екран

Керуйте зовнішніми пристроями, під'єднаними до Projector, і налаштовуйте параметри для різних функцій, доступних на Projector.

### $\textcircled{\tiny{\textsf{m}}}$  > кнопка зі стрілкою ліворуч >  $\text{equiv}$  Меню

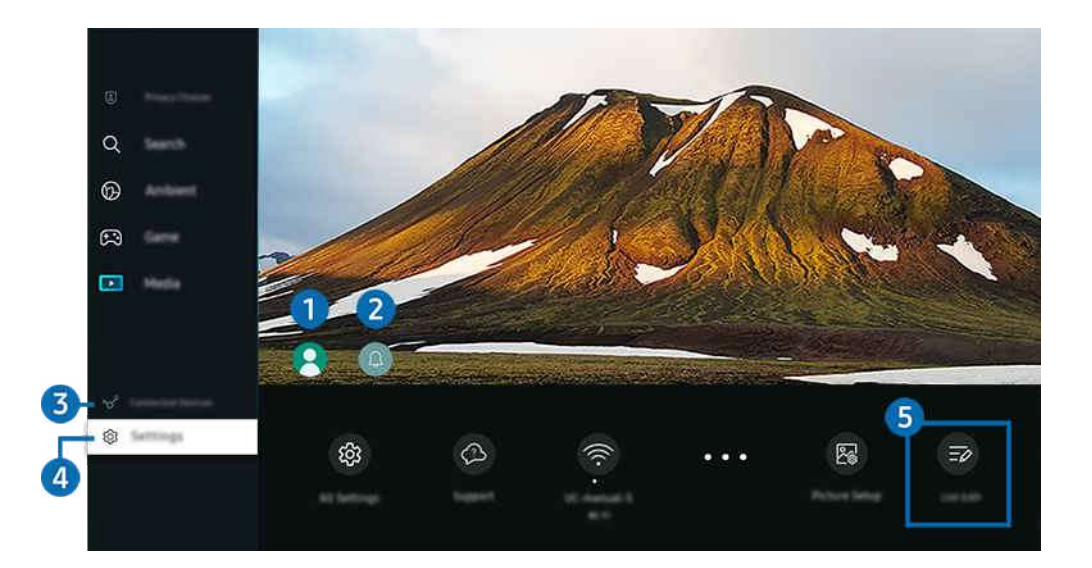

Зображення на вашому телевізорі Projector може відрізнятися від зображення вище залежно від моделі та регіону.

# **1.** Обл.запис Samsung

Перейдіть до екрана Обл.запис Samsung, щоб створити новий обліковий запис або вийти з вашого облікового запису.

Докладніше про це читайте в розділі «[Використання облікового запису Samsung](#page-49-0)».

## 2. Сповіщення

Можна переглянути список сповіщень для всіх подій, які мали місце на телевізорі Projector.

Якщо перемістити фокус на Сповіщення і натиснути кнопку «Вибрати», праворуч з'явиться вікно сповіщення й стануть доступними перелічені нижче функції.

• Видалити все

Можна видалити усі сповіщення.

• © Параметри

Можна вибрати послуги, для яких слід отримувати сповіщення.

Якщо вибрано режим Дозволити звук, сповіщення відображатимуться без звуку.

# 3. Підключені пристрої

Виберіть зовнішній пристрій, під'єднаний до Projector.

Докладніше про це читайте в розділі «[Перемикання між під'єднаними до телевізора Projector](#page-16-0) зовнішніми [пристроями»](#page-16-0).

# **4.** © Параметри

Перейдіть у меню Параметри для відображення швидких налаштувань під ним. Параметри швидкого доступу можуть використовуватися для швидкого налаштування функцій, які часто використовуються.

- $\ell$  Елементи Параметри можуть не підтримуватися, залежно від моделі чи регіону.
- Фокус

За допомогою цієї функції можна відкоригувати фокус проектованого екрана.

• Кориг. зображення

Правильне спотворення зображення відповідно до кута проекції. Увімкнення або вимкнення функції автоматичної вертикальної чи горизонтальної корекції Кориг. зображення. Коригування спотворень можна також здійснити вручну.

- <u>И</u> Удеяких середовищах використання виробу функція автоматичного калібрування Кориг. зображення може не працювати.
- <u>И</u> Вавтоматичному режимі **Кориг. зображення** , використовуйте кнопки зі стрілками на пульті дистанційного керування, щоб точно налаштувати кут або форму відображуваного екрана.

#### • Виведення звуку

Дозволяє вибрати гучномовці, які використовуватимуться телевізором Projector для виведення звуку. Щоб змінити пристрій виведення звуку, натисніть кнопку Вибір.

• Режим зображення

Зміна режиму зображення для встановлення оптимальних параметрів перегляду. Натисніть кнопку вибору для зміни режиму Режим зображення.

• Технології енергозбереження

Зменшіть споживання енергії, змінивши налаштування яскравості.

• Мова звуку

Можна змінити мову звуку, який ви прослуховуєте. Щоб перейти до точних налаштувань, натисніть кнопку «Вниз» і виберіть Перейти до параметрів звуку.

• Таймер сну

Телевізор Projector можна вимкнути автоматично у визначений час. Щоб змінити налаштування таймера автоматичного вимкнення, натисніть кнопку Вибір. Щоб указати конкретний час, коли Projector має автоматично вимкнутися, натисніть кнопку «Вниз» і виберіть Налаштування таймера вимкнення.

• Масштабування та змінення положення екрана

Збільшення або зменшення масштабу екрана, а також переміщення екрана.

#### • Список пристроїв Bluetooth

Підключення Projector до пристроїв з функцією Bluetooth. Для цього виберіть Список пристроїв Bluetooth , щоб виконати автоматичний пошук пристроїв з Bluetooth.

Підключення пристроїв Bluetooth може не підтримуватися залежно від моделі чи географічного регіону.

#### • Налаштування зображення

Легко налаштовуйте параметри екрана: Яскравість, Контраст., Різкість, Колір і Тон (з/ч).

• Wi-Fi

Перевірте стан під'єднання до мережі. Щоб перевірити стан під'єднання до мережі або змінити параметри з'єднання, натисніть кнопку «Вниз» і виберіть Стан мережі або Настройки мережі.

• Режим звуку

Виберіть режим звуку з метою кращого прослуховування звуку. Щоб змінити режим звуку, натисніть кнопку Вибір. Щоб перейти до точних налаштувань, натисніть кнопку «Вниз» і виберіть Налаштування еквалайзера.

• Ігровий реж.

Для оптимізації роботи телевізора Projector під час ігор можна налаштувати режим Ігровий реж.. Для ввімкнення або вимкнення Ігровий реж. натисніть кнопку вибору. Щоб налаштувати детальні параметри, натисніть кнопку «Вниз» і виберіть Відкрити параметри ігрового режиму.

- Ця функція доступна лише тоді, коли використовується зовнішнє джерело сигналу.
- Докладніше про це читайте в розділі «[Встановлення середовища перегляду для зовнішніх пристроїв](#page-83-0)».
- Ця функція може не підтримуватися, залежно від моделі чи регіону.

#### • Аудіоформат для цифрового виходу

Можна вибрати формат виведення цифрового аудіосигналу. Зауважте, що параметр Dolby Digital+ доступний лише через режим HDMI (eARC) для зовнішніх пристроїв, які підтримують формат Dolby Digital +.

• Чіткість зображення

Зображення, які містять багато руху, можна оптимізувати. Для ввімкнення або вимкнення цієї функції натискайте кнопку Вибір. Щоб налаштувати детальні параметри, натисніть кнопку «Вниз» і виберіть Параметри функції "Чіткість зображення".

#### • Відтінок

Можна вибрати відтінок кольору відповідно до вподобань користувача. Щоб змінити відтінок кольору на потрібний, натисніть кнопку Вибір.

### • Живлення та енергозбереження

Відображення меню Живлення та енергозбереження. Щоб знизити енергоспоживання, можна змінити параметри енергоспоживання та інші функції енергозбереження.

• Підтримка

Відображення меню налаштувань Підтримка.

• Усі параметри

Відображення меню Параметри для налаштування певних параметрів.

Ці функції можуть не підтримуватися, залежно від моделі чи регіону.

## 5.Редагувати список

Наприкінці списку Параметри виберіть Редагувати список. На екрані Параметри можна змінити розташування функцій.

Переміщати функцію можна ще одним способом, вибравши її зі списку, а тоді натиснувши й утримуючи кнопку Вибір.

# <span id="page-49-0"></span>Використання облікового запису Samsung

Створення та керування обліковим записом Samsung.

 $\bigcirc$  >  $\equiv$  Меню >  $\circ$  Параметри > Усі параметри > Загальна інформація та конфіденційність > Диспетчер системи > Обл.запис Samsung Спробувати Спробувати

- **Переглянути повний текст Умови і політика можна в меню**  $\textcircled{a}$  **>**  $\equiv$  **Меню >**  $\textcircled{r}$  **Параметри > Усі параметри >** Загальна інформація та конфіденційність > Диспетчер системи > Обл.запис Samsung > Мій обл. запис > Умови й полож., політика конфіден., увійшовши в обліковий запис Samsung.
- Дотримуйтеся інструкцій на екрані телевізора Projector, щоб створити обліковий запис Обл.запис Samsung або ввійти в нього.
- Один і той самий ідентифікатор можна використовувати для доступу до облікового запису Обл.запис Samsung на телевізорі Projector, мобільному пристрої та на вебсайті.

### Вхід в обліковий запис Samsung

 $\bigcirc$  >  $\equiv$  Меню >  $\circ$  Параметри > Усі параметри > Загальна інформація та конфіденційність > Диспетчер системи > Обл.запис Samsung > Увійти

### Створення облікового запису

 $\bigcirc$  >  $\equiv$  Меню >  $\circ$  Параметри > Усі параметри > Загальна інформація та конфіденційність > Диспетчер системи  $>$  Обл.запис Samsung  $>$  Створ. обл. запис

### Керування обліковим записом Samsung

 $\bigcirc$  >  $\equiv$  Меню >  $\circ$  Параметри > Усі параметри > Загальна інформація та конфіденційність > Диспетчер системи > Обл.запис Samsung > Мій обл. запис

Якщо увійти в обліковий запис Samsung, можна скористатися такими функціями:

• Вийти

Якщо до телевізора Projector мають доступ кілька людей, ви можете вийти з облікового запису, щоб обмежити доступ до вашої інформації.

 $\ell$  Щоб вийти з облікового запису Обл.запис Samsung ( $\textcircled{a}$ )  $\equiv$  Меню  $\geq$   $\mathfrak{B}$  Параметри  $\geq$  Усі параметри  $\geq$  Загальна інформація та конфіденційність > Диспетчер системи > Обл.запис Samsung), перемістіть фокус на піктограму свого облікового запису, а тоді натисніть кнопку Вибір. Коли з'явиться спливне вікно, виберіть Вийти.

#### • Редагув. профілю

Редагування пов'язаної з обліковим записом інформації.

- Щоб захистити особисту інформацію, виберіть Редагув. профілю, а тоді для параметра Спосіб входу встановіть значення Виберіть свій ідентифікатор та введіть пароль (високий рівень безпеки).
- $\ell$  Цоб автоматично входити в обліковий запис на телевізорі Projector після Projector ввімкнення , клацніть Не виходити.
- <u>◆ Якщо до телевізора Projector мають доступ декілька користувачів, вимкніть функцію Не виходити, щоб захистити</u> особисту інформацію.

#### • Налаштування PIN-коду

Налаштування або зміна PIN-коду.

• Інформація про оплату

Можна переглянути або керувати платіжною інформацією.

• Створити резервну копію

Можна зберегти резервні копії налаштувань телевізора Projector у хмарному сховищі. За допомогою цієї резервної копії можна відновити свої налаштування в разі скидання налаштувань або заміни телевізора Projector.

#### • Реєстрація продукту

Ви можете зареєструвати телевізор Projector, яким користуєтеся, або переглянути дані реєстрації. Реєстрація пристрою дає змогу легко отримати доступ до потрібних служб.

Переглянути чи видалити дані реєстрації можна на сайті Samsung Account (https://account.samsung.com).

• Параметри персоналізації

Виберіть, щоб змінити параметри для послуги персоналізації.

Ця функція може не підтримуватися, залежно від моделі чи регіону.

#### • Синхронізація через Інтернет

Після входу в обліковий запис Samsung та налаштування параметрів Синхронізація через Інтернет можна обмінюватись зареєстрованими на інших пристроях закладками вибраного та веб-сайтів.

• Видалити обл. зап.

Видалення облікового запису з телевізора Projector. У разі видалення облікового запису Samsung на телевізорі Projector ваша підписка не скасовується.

 $\ell$  Щоб скасувати реєстрацію в обліковому записі Samsung, відвідайте відповідний веб-сайт Samsung (https:// account.samsung.com).

#### • Умови й полож., політика конфіден.

Перегляд угоди користувача і політики конфіденційності.

<u>©</u> Докладніше про умови та положення і політику конфіденційності читайте в розділі **Переглянути відомості**.

# Як користуватися послугою Workspace

Використовуйте функцію віддаленого керування для підключення до ПК з Windows, Mac або мобільного пристрою з режиму Projector.

## $\bigcirc$  >  $\equiv$  Меню >  $\vee$  Підключені пристрої > Workspace Спробувати

#### Під'єднання Projector до ПК з Windows, Mac або мобільного пристрою для зручного користування.

Щоб полегшити користування телевізором і використовувати його подібно до комп'ютера, підключіть до телевізора Projector клавіатуру і мишу.

## Як користуватися послугою Спільний екран (ПК з Windows) / AirPlay (Mac)

### $\bigcirc$  >  $\equiv$  Меню >  $\vee$  Підключені пристрої > Workspace > ПК з Windows > Спільний екран

### $\bigcirc$  >  $\equiv$  Меню >  $\vee$  Підключені пристрої > Workspace > Мас > Віддзеркалення екрана

### Дотримуйтеся вказівок на екрані, щоб налаштувати параметри комп'ютера і під'єднати телевізор Projector до комп'ютера через бездротове з'єднання.

- Ця функція доступна лише для комп'ютерів, які підтримують бездротовий спільний доступ до екрана.
- Ця функція може не підтримуватися, залежно від моделі чи регіону.
- Під'єднання за допомогою ОС Windows доступне для Windows 10 та більш пізніх версій.
- З'єднання за допомогою Mac OS доступне в AirPlay.

### Як користуватися послугою Easy Connection to Screen

## $\bigcirc$  >  $\equiv$  Меню >  $\vee$  Підключені пристрої > Workspace > ПК з Windows > Легке підключення

Після встановлення Easy Connection to Screen на своєму комп'ютері ви зможете легко користуватися функцією віддаленого доступу.

Дотримуйтеся вказівок на екрані, щоб завантажити та встановити програму Easy Connection to Screen на комп'ютері. Це надасть можливість виконати підключення віддаленого комп'ютера.

- 1. Завантажте програму Easy Connection to Screen для комп'ютера на сайті http://smsng.co/easy і встановіть її на своєму комп'ютері.
- 2. Для входу використовуйте однаковий обліковий запис Обл.запис Samsung на телевізорі Projector та комп'ютері.
- 3. Якщо комп'ютер увімкнено та підключено до мережі, на головному екрані Workspace відображатиметься екран комп'ютера.
- Програма для комп'ютера Easy Connection to Screen доступна для Windows 10 і більш пізніх версій.
- Залежно від мережевого середовища, зокрема конфігурації брандмауера, типу маршрутизатора й потужності бездротового сигналу, можуть виникати проблеми з підключенням, наприклад, швидкість мережі може бути низькою, підключення може бути обмеженим або взагалі відсутнім.

## Підключення віддаленого комп'ютера

# $\bigcirc$  >  $\equiv$  Меню >  $\vee$  Підключені пристрої > Workspace > ПК з Windows > Підключення вручну Спробувати

## $\bigcirc$  >  $\equiv$  Меню >  $\circ$  Підключені пристрої > Workspace > Мас > Віддалений вхід Спробувати

Забезпечує службу віддаленого робочого столу Remote Desktop Connection (RDP) для віддаленого підключення до ПК з ОС Windows та Virtual Network Computing (VNC) для ПК Mac. Щоб під'єднатися до комп'ютера віддалено, потрібно ввести ІР-адресу віддаленого комп'ютера або вибрати збережений профіль. Введіть правильне ім'я користувача та пароль. Якщо поруч є комп'ютер, під'єднаний до тієї самої мережі, ІР комп'ютера з'явиться на екрані.

- <u>И</u> Щоб зареєструвати комп'ютер, який часто використовується, перемістіть фокус до параметра ∑**Керувати профілями** користувачів, а тоді натисніть кнопку Вибір. Коли з'явиться спливне вікно, виберіть Додати, тоді введіть інформацію про комп'ютер.
- Якщо комп'ютер перебуває в режимі заощадження електроенергії, з'єднання недоступне. Рекомендовано вийти з режиму заощадження електроенергії.
- 1. Налаштуйте параметри комп'ютера на використання функції Workspace.
	- Підключення до ОС Windows через протокол RDP можливе лише для версії Windows 10 Professional або новіших.
	- © Віддалене підключення до ПК з ОС Mac через протокол VNC підтримує лише Mac OS X 10.5 або новіші версії цієї ОС.
	- OC Windows:
		- 1) Клацніть правою кнопкою піктограму Мій комп'ютер на робочому столі або у Windows Explorer, а потім виберіть Властивості.
		- 2) Натисніть Віддалений робочий стіл та виберіть Активувати віддалений робочий стіл.
	- Mac OS:
		- 1) Виберіть Меню > Система > Налаштування і натисніть Загальний доступ.
		- 2) Установіть прапорець Спільний доступ до екрана і Дистанційний вхід.
		- 3) Виконайте програму зміни роздільної здатності, завантажену з App Store, і змініть роздільну здатність на 1440 x 900 чи нижчу.
			- Якщо ви не зміните роздільної здатності в Mac OS, під час підключення віддаленого комп'ютера може відображатися попереднє зображення.

2. Введіть необхідні налаштування для віддаленого підключення до комп'ютера.

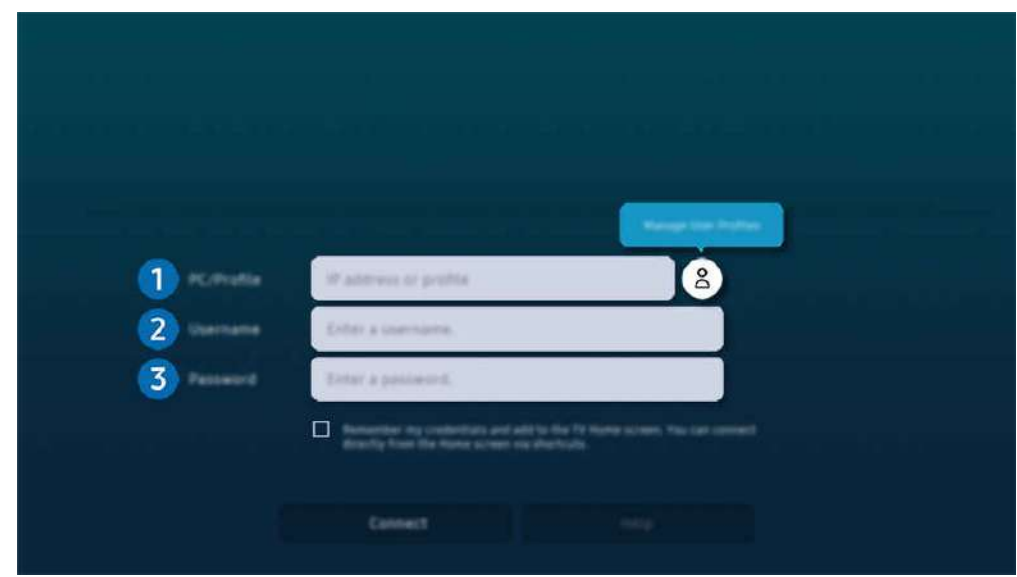

Зображення на вашому телевізорі Projector може відрізнятися від зображення вище залежно від моделі та регіону.

# 1.ПК/профіль

Введіть IP-адресу або профіль комп'ютера, до якого ви хочете підключитися.

- Для Windows: якщо комп'ютер, який потрібно підключити, знаходиться в тій самій мережі (маршрутизатор/AP), запустіть команду cmd в меню Налаштування > Мережа й Інтернет > Мережі Параметри або натисніть Пуск > Виконати, запустіть команду ipconfiq для перевірки адреси IPv4 комп'ютера.
- Для Мас: IP-адресу можна дізнатися в меню Налаштування > Віддалений доступ.
- Якщо телевізор Projector і комп'ютер перебувають у різних мережах, необхідно знати загальнодоступну IPадресу й налаштувати маршрутизатор і точку доступу. Переконайтеся, що підключений до комп'ютера маршрутизатор підтримує переадресацію портів. Якщо компанія надає додаткові функції безпеки, як-от брандмауер, зверніться по допомогу до співробітника служби безпеки.

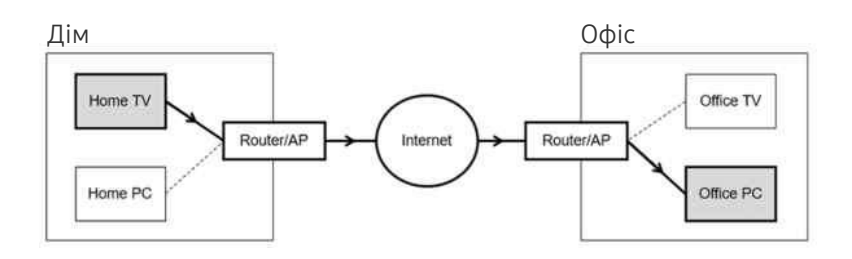

# $2$  Iм'я кор.

Введіть Ім'я кор. комп'ютера. Дізнатися Ім'я кор. можна так:

- ОС Windows: Панель керування  $\rightarrow$  Контроль облікових записів
- Mac OS: Системні налаштування  $\rightarrow$  Користувачі та групи

# 3.Пароль

Введіть пароль для облікового запису.

Якщо використовується PIN-код, слід вводити не його, а спеціальний пароль комп'ютера.

## Відтворення мультимедійного вмісту на віддаленому комп'ютері

Якщо перемістити курсор догори екрана після отримання доступу до віддаленого комп'ютера, з'явиться верхній рядок. Якщо у верхньому рядку клацнути піктограму папки зі спільним доступом, з'являться папки зі спільним доступом у Windows чи Mac. Можна відтворити будь-який вміст у папці.

Щоб використовувати цю функцію, на комп'ютері слід увімкнути функцію спільного доступу до папки, як показано нижче:

- ОС Windows:
	- 1. Відкрийте провідник Windows і виберіть папку, для якої слід встановити спільний доступ.
	- 2. Клацніть папку правою кнопкою миші, тоді клацніть Властивості.
	- 3. Коли з'явиться вікно Властивості, клацніть вкладку Спільний доступ і клацніть Додаткові настройки спільного доступу.
	- 4. Коли з'явиться вікно Додаткові настройки спільного доступу, позначте пункт Дозволити спільний доступ до цієї папки.
- Mac OS:
	- 1. Виберіть Меню > Системні налаштування й натисніть Загальний доступ.
	- 2. Позначте пункт Спільний доступ.
	- 3. Щоб додати папку для спільного доступу, клацніть кнопку «Додати»+ внизу.
	- 4. Виберіть папку, тоді клацніть «Додати»+.
- Під час відтворення відеофайлу з віддаленого комп'ютера можуть спостерігатися переривання відеоряду або звукового супроводу.

## Як користуватися послугою Samsung DeX

Запустіть Samsung DeX на мобільному пристрої, щоб підключитися до Projector.

Виконайте вказівки, що появляться на екрані, щоб підключитися до Samsung DeX. Деякі моделі неможливо знайти при підключенні телевізора Projector з мобільного пристрою за допомогою Samsung DeX. Виконайте вказівки, які з'являються на екрані мобільного пристрою, щоб підключитися до програмного забезпечення.

Ця функція доступна тільки на мобільних пристроях, що підтримують бездротовий зв'язок Samsung DeX.

## Як користуватися послугою Microsoft 365

#### Отримавши доступ до веб-сайту Microsoft 365, можна прочитати або створити документ.

- Відкрийте сайт у повноекранному режимі.
- На сторінці Microsoft 365 модифікація URL-адреси неможлива.

## Додавання вебслужби

Виберіть піктограму Додати вебслужбу. Використовуючи функцію створення закладок у браузері, додавайте або видаляйте посилання на вебслужбу Workspace або в режимі Workspace.

- $\triangle$  Щоб додати вебслужбу, увійдіть в обліковий запис Samsung.
- Кількість вебслужб, які можна додати до розділу Workspace, обмежена.
- $\gg$  Браузер Workspace не передає дані в Інтернеті. (Веббраузер за межами Workspace)

### Як користуватися послугою Вебслужба

#### Доступ до вебслужби можна отримати, вибравши піктограму вебслужби, додану до розділу Workspace.

- Екран веб-сторінки може відрізнятися від екрана комп'ютера.
- Можна копіювати або вставити будь-який текст. Підтримуються деякі формати зображень.
- Для легкого і безпечного входу в систему Вебслужба додатково підтримується функція Workspace Pass, а також Samsung Pass.

Налаштування функції Samsung Pass або Workspace Pass.

Налаштуйте Samsung Pass або Workspace Pass для використання Використати у  $\textcircled{a}$  >  $\equiv$  Меню >  $\sim$  Підключені пристрої > Workspace > Запустіть браузер Workspace (додатково виберіть Microsoft 365 або Додати вебслужбу) > Меню "Інтернет" > Параметри > Загальні.

Функція Workspace Pass дає змогу без зусиль керувати ідентифікатором вебслужби та паролем без біометричної автентифікації на мобільних пристроях. Для цього слід увійти в обліковий запис Samsung. Пароль зашифрований для безпечного збереження на телевізорі Projector.

Проте вам може не вдатися увійти в систему Workspace Pass, залежно від політики сайту.

Workspace Pass працює лише в браузері Workspace.

- **∕ Для безпечного використання вебслужби скористайтеся функціями автоматичного вимкнення браузера Workspace** або очищення журналів історії.
- Перш ніж отримати доступ до вебслужби, перегляньте розділ «[Важливі відомості щодо використання функції](#page-102-0) [Internet](#page-102-0)».
- **Браузер Workspace** не передає дані в Інтернеті. (Веббраузер за межами Workspace)

#### Вебслужба підтримує описані нижче клавіші швидкого доступу:

- F1: повернення до головного екрана Workspace.
- F5: Оновлення.
- F8: Вимкнення звуку.
- F9/F10: Регулювання гучності.
- F11: Перемикання між повним екраном чи екраном за замовчуванням.

# Як користуватися послугою Доступ до ТВ

За допомогою функції віддзеркалення трансляції ТВ можна переглядати на екрані виробу Projector.

Застосуйте функцію віддзеркалення до вибраного ТВ, щоб переглядати трансляції ТВ на екрані Projector.

# $\bigcirc$  >  $\equiv$  Меню >  $\circ$ <sup>2</sup> Підключені пристрої > Доступ до ТВ

- Ця функція може не підтримуватися, залежно від моделі.
- Підключіть ТВ і Projector до тієї самої мережі з частотою 5 ГГц.

## Підключення до ТВ

Виберіть пункт Доступ до ТВ, щоб відобразити список доступних для підключення телевізорів ТВ. Виберіть потрібний ТВ і підключіть його до Projector.

Після підключення ТВ з'явиться в переліку Підключені пристрої Projector. Щоб далі підключитися до того самого ТВ, виберіть ТВ із переліку Підключені пристрої.

Щоб від'єднатися від ТВ, натисніть кнопку @ або Э на пульті дистанційного керування.

## Керування підключеним ТВ через Projector

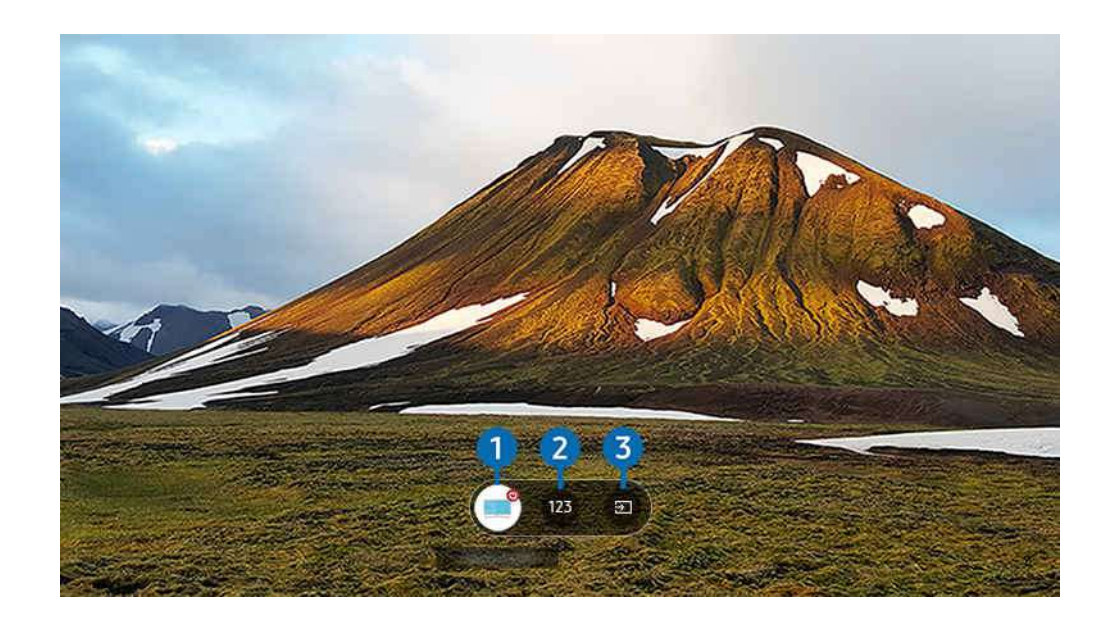

Під час відтворення вмісту натисніть кнопку зі стрілкою вгору на пульті дистанційного керування, щоб відобразити меню керування виробу Projector.

## 1.Живлення

увімкнення або вимкнення підключеного ТВ.

## 2.Ввести номер

натисніть номер каналу, щоб перемкнути канал підключеного ТВ.

 $\ell$  Або перемикайте канали за допомогою кнопки  $\mathsf{\sim}\mathsf{/\mathsf{v}}$  (Канал) на пульті дистанційного керування.

# 3.Джерело

зміна джерела вхідного сигналу, підключеного до ТВ.

# <span id="page-59-0"></span>Як користуватися послугою «Apps»

Завантажуйте та виконуйте різноманітні програми з програми Smart Hub.

### $\textcircled{a}$  > кнопка зі стрілкою ліворуч >  $\textcircled{r}$  Медіа >  $\textcircled{r}$  APPS

### Переглядайте різноманітний вміст, зокрема відео, музику, спортивні програми й ігри, установивши відповідне програмне забезпечення на Projector.

- Для користування цією функцією Projector має бути під'єднано до мережі.
- Із запуском послуги Smart Hub уперше автоматично встановлюються стандартні програми. Стандартні програми можуть різнитися залежно від моделі чи регіону.

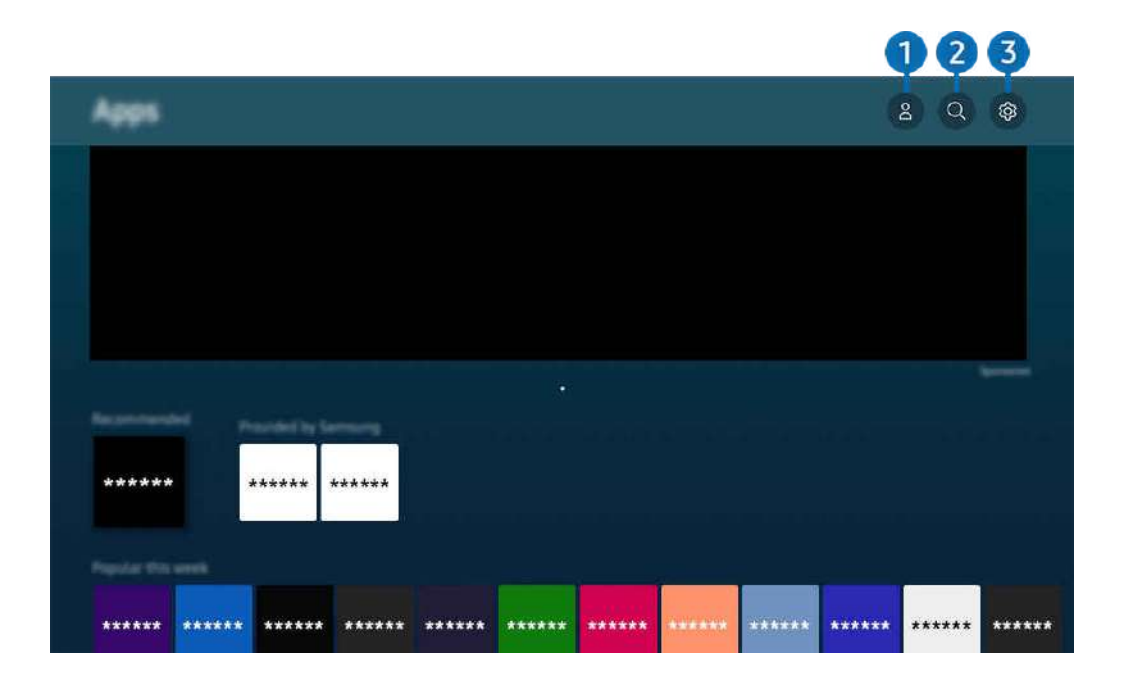

Зображення на вашому телевізорі Projector може відрізнятися від зображення вище залежно від моделі та регіону.

## $\bigcirc$  2. Обл.запис Samsung

Перейдіть до екрана Обл.запис Samsung, щоб створити новий обліковий запис або вийти з вашого облікового запису.

- Якщо ви вийшли з облікового запису Samsung, виберіть параметр  $\triangle$ Увійти, щоб увійти в нього.  $\mathscr{Q}$
- Щоб завантажити нові програми за допомогою функції Apps, спершу увійдіть в обліковий запис Samsung. Ø

## 2. Пошук програм

Можна виконувати пошук доступних програм.

# **3.** © Параметри

Можна керувати встановленими програмами.

### Встановлення програми

- 1. Перейдіть до програми, яку потрібно встановити, і натисніть кнопку Вибір. З'явиться екран із докладною інформацією.
- 2. Виберіть Установ.. Після завершення встановлення відобразиться меню Відкрити.
- 3. Виберіть Відкрити, щоб негайно виконати програму.
- Встановлені програми можна переглянути на екрані Параметри.

### Запуск програми

Програму можна виконати з розділу Завантажена програма.

На екрані з переліком вибраних програм з'являться наведені нижче піктограми, які позначають таке:

- $\bigcirc$  : програма захищена паролем.
- $\odot$ : програму слід оновити.
- $\bigcirc$  : Ця програма підтримує функцію віддзеркалення екрана.

### Керування встановленими програмами

Виберіть © Параметри на екрані Apps. Можна керувати встановленими програмами.

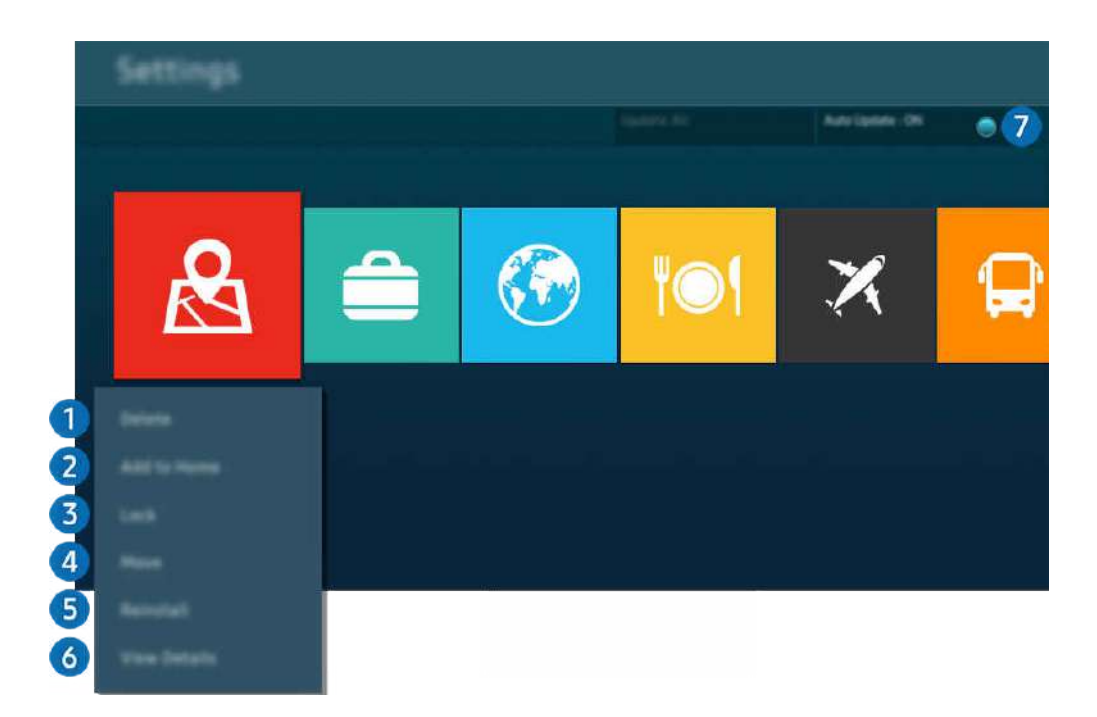

Зображення на вашому телевізорі Projector може відрізнятися від зображення вище залежно від моделі та регіону. 8

#### 1.Видалення програми

- 1. Виберіть програму, яку слід видалити.
- 2. Виберіть Видалити.

#### Вибрану програму буде видалено.

- Коли видаляєте програму, перевірте, чи видалено також і пов'язані з програмою дані.
- Стандартні програми неможливо видалити.

#### 2.Додавання програм до екрана Перший екран

- 1. Виберіть програму, яку слід додати.
- 2. Виберіть Додати на головний екран.
- 3. Коли з'явиться екран Перший екран, перемістіть вибрану програму в потрібне місце.
- 4. Натисніть кнопку Вибір.

### Вибрану програму буде додано до екрана Перший екран.

Якщо вибрана програма вже додана до вікна Перший екран, ця функція буде вимкнена.

#### 3.Блокування та розблокування програм

1. Виберіть програму, яку слід заблокувати або розблокувати.

#### 2. Виберіть Блок./розблок..

#### Вибрану програму буде заблоковано або розблоковано.

- Щоб заблокувати або розблокувати програму, введіть PIN-код. PIN-код за замовчуванням «0000» (для Франції та Італії: «1111»). PIN-код можна встановити в меню **M** > **≡ Меню > © Параметри > Усі параметри > Загальна** інформація та конфіденційність > Диспетчер системи > Змінити PIN. Спробувати
- **И Послуга Змінити PIN** може не підтримуватися, залежно від моделі чи регіону.

#### 4.Переміщення програм

- 1. Виберіть програму, яку слід перемістити.
- 2. Виберіть Рух.
- 3. Перемістіть вибрану програму в потрібне місце.
- 4. Натисніть кнопку Вибір.

#### Вибрану програму буде переміщено.

Ця функція може не підтримуватися, залежно від моделі чи регіону.

### 5.Перевстановлення програми

- 1. Виберіть програму, яку слід встановити знову.
- 2. Виберіть Перевстановити.

Розпочнеться встановлення.

#### 6.Перегляд детальної інформації про програму

- 1. Виберіть програму, дані якої слід переглянути.
- 2. Виберіть Переглянути відомості.

#### З'явиться екран з інформацією про програму.

**И На екрані Переглянути відомості** можна встановити рейтинг програми.

#### 7.Автоматичне оновлення програм

### Для автоматичного оновлення встановлених програм встановіть для параметра Автооновлення значення УВІМК..

Функція автоматичного оновлення вмикається, лише коли Projector підключено до мережі.

# Робота із функцією «e-Manual»

Прочитайте посібник, вбудований у телевізор Projector.

### Запуск режиму e-Manual

## $\bigcirc$  >  $\equiv$  Меню >  $\otimes$  Параметри > Підтримка > Відкрити e-Manual

### Можна переглянути вбудований довідник e-Manual, який містить інформацію про основні функції телевізора Projector.

- Ви можете завантажити копію e-Manual з веб-сайту Samsung або видрукувати її з комп'ютера чи мобільного пристрою (https://www.samsung.com).
- Доступ до певних екранів меню неможливо отримати з електронного посібника.

## Використання кнопок у довіднику e-Manual

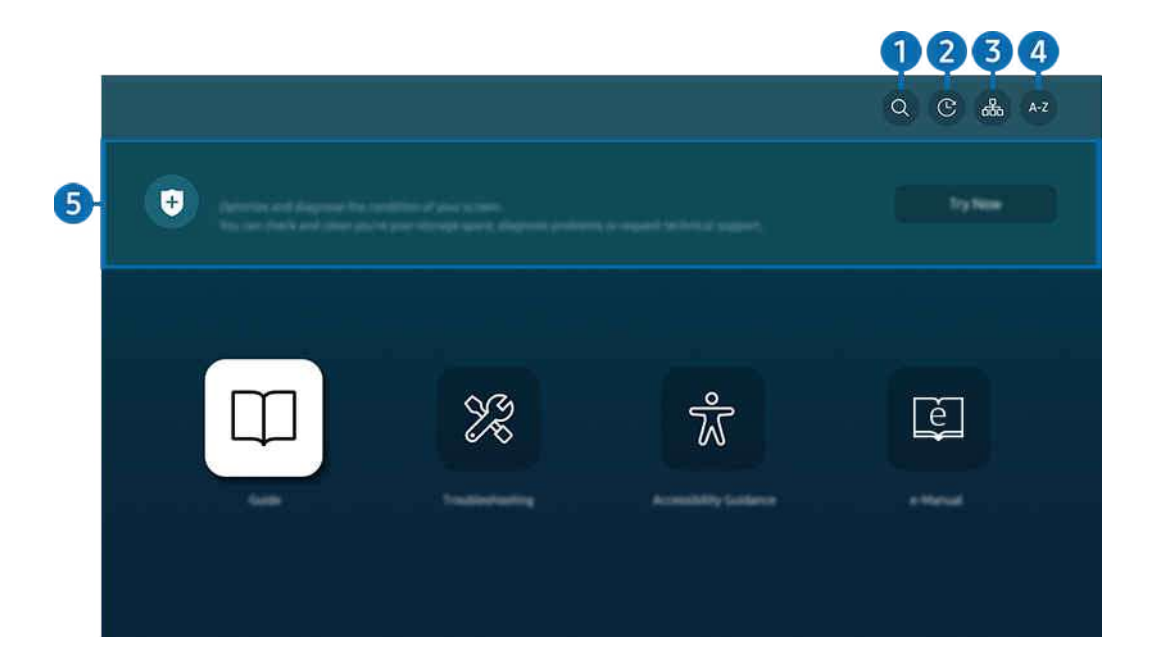

t) Зображення на вашому телевізорі Projector може відрізнятися від зображення вище залежно від моделі та регіону.

# $\bigcirc$  (Пошук)

Вибір потрібного з-поміж результатів пошуку для завантаження відповідної сторінки.

### **2.** © (Нешодавно переглянути теми)

Вибір теми зі списку тем, які нещодавно переглядалися.

# <sup>3</sup>. Эл. (Карта сайту)

Дає змогу відобразити списки для кожного елемента в e-Manual.

# **4.** А-Z (Показник)

Вибір ключового слова для переходу до відповідної сторінки.

Ця функція може не підтримуватися, залежно від моделі чи регіону.

# 5.Догляд за пристроєм

Існує можливість оптимізувати роботу телевізора Projector, а також виконати діагностику його стану. Можна перевірити вільний обсяг пам'яті й звільнити його, виконати діагностику проблем або звернутися до служби технічної підтримки.

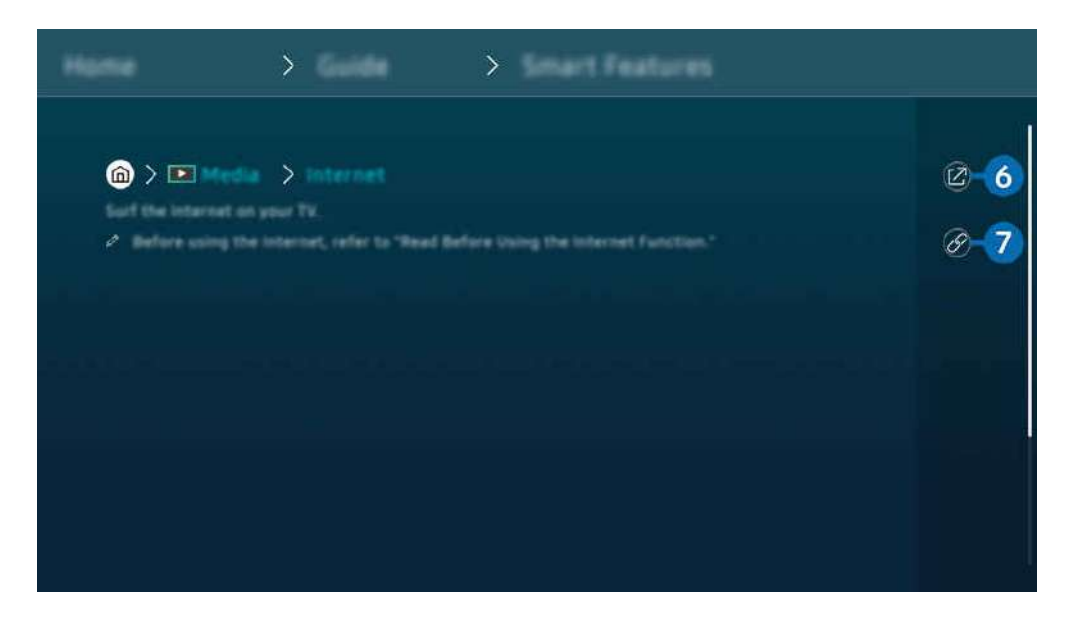

- Пункти меню позначені синім кольором (наприклад, Internet). Ø
- $\mathscr{O}$ Зображення на вашому телевізорі Projector може відрізнятися від зображення вище залежно від моделі та регіону.

# **6** © (Спробувати)

можна відкрити відповідний пункт меню і відразу випробувати функцію.

# 7. (Посилання)

Доступ до підкресленої теми безпосередньо на сторінці e-Manual.

# Робота із функцією «Internet»

Переглядайте інтернет-сторінки на телевізорі Projector.

### $\bigcirc$  > кнопка зі стрілкою ліворуч >  $\bigcirc$  Megia > Internet

### Виконавши програму Internet, можна переглянути веб-сайти, які ви нещодавно переглядали, чи спеціальні рекомендації. Вибравши потрібний веб-сайт, можна отримати безпосередній доступ до нього.

- $\triangle$  Під'єднання клавіатури та миші полегшує користування функцією Internet.
- Веб-сторінки можна прокручувати за допомогою кнопки напрямку на Смарт-пульт ДК Samsung.
- Веб-сторінки можуть відрізнятися від тих, що на комп'ютері.
- Перш ніж користуватися функцією Internet, прочитайте розділ [«Важливі відомості щодо використання функції](#page-102-0) [Internet](#page-102-0)».
- $\gg$  Програма Internet має вбудовану службу Параметри Samsung Pass ( $\stackrel{\frown}{\blacksquare}$  Медіа > Internet > Меню "Інтернет" > Параметри > Samsung Pass).

Служба Samsung Pass забезпечує зручність та безпеку входу на веб-сайт. Відвідуючи веб-сайт повторно, ви можете увійти за допомогою функції біометричної автентифікації Samsung Pass на мобільному пристрої, не вводячи імені користувача та пароля.

Однак іноді вхід за допомогою Samsung Pass може не спрацьовувати, залежно від політики веб-сайту. У такому разі необхідно виконати вхід на мобільному пристрої за допомогою облікового запису Samsung, зареєстрованого в Samsung Pass.

# Як користуватися послугою SmartThings

Вона дозволяє телевізору Projector під'єднувати виявлені різноманітні пристрої та керувати ними в одному місці.

## $\textbf{A}$  >  $\equiv$  Меню >  $\sim$  Підключені пристрої >  $\frac{2}{3}$  SmartThings Спробувати Спробувати

### Можна керувати пристроями, зареєстрованими в хмарі SmartThings, і пристроями, безпосередньо підключеними до цього виробу, за допомогою пульта дистанційного керування.

- Ця функція може не підтримуватися залежно від виробу або моделі.
- Функції, якими можна керувати за допомогою дистанційного керування, можуть не працювати залежно від розташування пристрою. У такому разі змініть розташування пристрою.

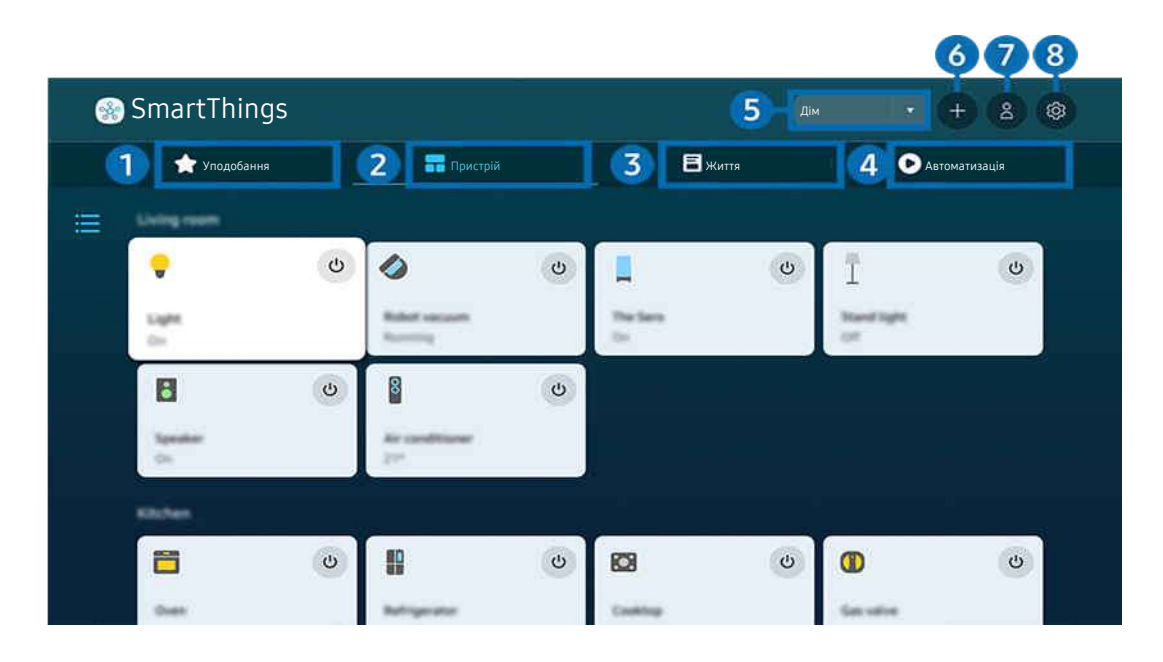

Зображення на вашому телевізорі Projector може відрізнятися від зображення вище залежно від моделі та регіону.  $\overline{\mathscr{E}}$ 

# 1.Уподобання

Перегляньте пристрої або функції, які встановлено як вибрані, на вкладці Пристрій/Життя/Автоматизація.

# 2.Пристрій

Переглядайте пристрої, підключені до SmartThings і використовуйте пульт дистанційного керування, щоб вибрати та керувати будь-яким із підключених пристроїв. У режимі Перегляд мапи можна змінювати положення пристрою для створення власної карти та перевірки стану пристрою.

Якщо увійти за допомогою того самого облікового запису, який використовується для мобільної програми SmartThings ви зможете переглядати пристрої, зареєстровані через SmartThings, більш інтуїтивно через Перегляд мапи.

### Список пристроїв, сумісних із Projector

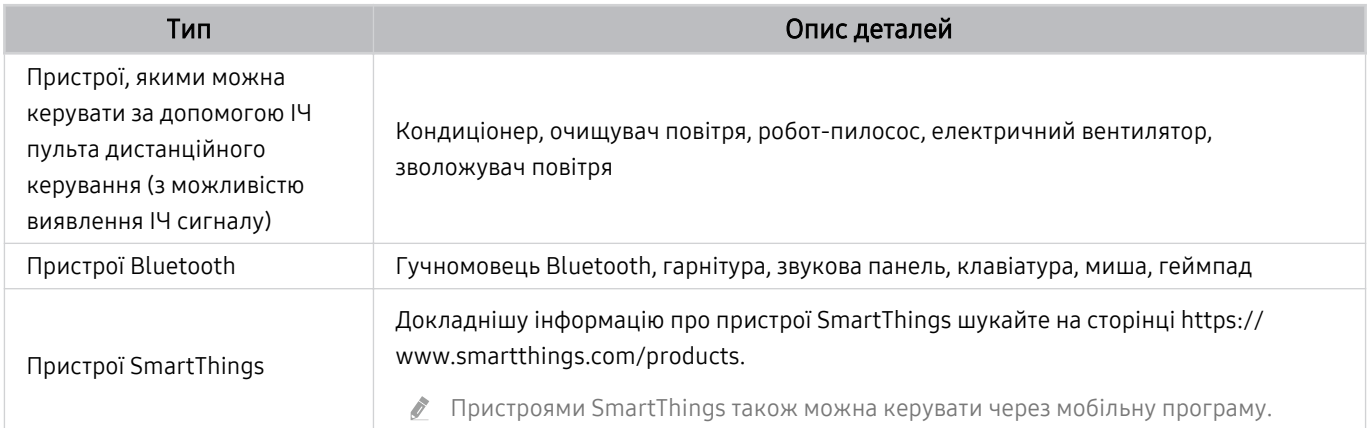

Детальний список підтримуваних пристроїв можна знайти на сторінці www.samsung.com.

Ця функція може бути недоступною, залежно від підключеного зовнішнього пристрою.

# 3.Життя

Відображаються рекомендовані послуги Життя, які можна переглядати або керувати ними за допомогою SmartThings.

Відображаються лише послуги Життя, які підтримуються Projector.

# 4.Автоматизація

Переглядайте або запускайте сцени, створені на вкладці Автоматизація в мобільній програмі SmartThings.

### **5.** Розташування або пристрій біля Projector

• Місце

Відображаються всі місця, підключені за допомогою програми SmartThings.

• Пристрої поруч із Projector

Відображення всіх знайдених пристроїв, до яких можна підключитися та якими можна керувати.

Щоб отримати доступ до параметрів керування, виберіть потрібний пристрій.

Доступність параметрів може різнитись, залежно від пристрою.

# 6.Додати пристрій

Відображає список пристроїв, які можна зареєструвати на вашому телевізорі Projector. Ви можете зареєструвати будь-який пристрій, вибравши його.

# **7.** Обл.запис Samsung

Перейдіть до екрана облікового запису Samsung, щоб створити новий обліковий запис або вийти з вашого облікового запису.

<u><sup>●</sup> Якщ</u>о ви вийшли з облікового запису Samsunq, виберіть параметр **Увійти**, щоб увійти в нього.

# 8.Параметри

Відредагуйте пристрої, підключені до SmartThings, або налаштуйте параметри сповіщень для пристроїв. Також можна ввімкнути Датчик ТВ або функцію концентратора SmartThings.

## Швидкий доступ до SmartThings

Керуйте часто використовуваними пристроями за допомогою меню « Підключені пристрої, без доступу до SmartThings.

## $\textbf{\textcircled{\tiny{A}}} \geq \text{H}$ еню  $\text{M} \geq \text{H}$  Підключені пристрої

## Реєструйте пристрої та керуйте ними через SmartThings Спробувати

#### Реєстрація периферійних пристроїв Projector

- 1. Якщо поблизу Projector буде виявлено пристрій, на екрані Projector з'явиться спливне вікно його реєстрації.
	- Спливне вікно може не з'явитися, якщо не вибрано жоден пристрій.
	- $\ell$  Щоб під'єднати пристрій Bluetooth, переконайтеся, що з ним створено пару.

#### 2. Виберіть Зареєстр., щоб зареєструвати пристрій.

- Щоб зареєструвати пристрій, переконайтеся, що він використовує ІЧ-сигнал і є видимим у ділянці поблизу Projector. Підтримувані пристрої та параметри можуть відрізнятися залежно від моделі.
- Виберіть Закрити. Тоді спливне вікно реєстрації пристрою не відображатиметься.

Зареєструвати пристрій можна в меню  $\textcircled{a}$  >  $\equiv$  Меню >  $\textcircled{f}$  Підключені пристрої >  $\textcircled{f}$  SmartThings > Додати пристрій.

 $\ell$  Уменю  $\textcircled{a}$  >  $\equiv$  Меню >  $\textcircled{r}$  Підключені пристрої >  $\textcircled{r}$  SmartThings можна переглянути доступні параметри для кожного пристрою. Спробувати

Підтримувані параметри можуть різнитися, залежно від пристрою.

#### Реєстрація Projector / розумних пристроїв / пристроїв IoT через мобільну програму

Реєструйте Projector, розумні пристрої чи різноманітні пристрої IoT за допомогою мобільної програми SmartThings. Деякі пристрої IoT можна зареєструвати лише за допомогою мобільної програми. Щоб зареєструвати пристрій, натисніть + (Додати пристрій) у мобільній програмі.

### Підключіть дверний дзвінок до Projector, щоб отримувати сповіщення про відео з дверного дзвінка й розмовляти з відвідувачем під час перегляду Projector.

Підтримуються лише сертифіковані WWST (Works with SmartThings) дверні дзвінки. Параметри, що підтримуються, можуть відрізнятися залежно від пристрою.

## Використовуйте датчики екрана через SmartThings Спробувати

Коли датчик активовано, ви побачите пристрій на вкладці пристрою SmartThings. Ви можете створювати різні сценарії IoT за допомогою Projector , не купуючи окремий датчик IoT.

# $\bigcirc$  >  $\equiv$  Меню >  $\circ$  Підключені пристрої > SmartThings > Параметри > Датчик ТВ

- Кожен датчик може бути активований за згодою користувача.
- Деякі датчики можуть не підтримувати залежно від моделі.
- Датчик звуку підтримується, коли перемикач мікрофона Projector ввімкнено.

## Керуйте SmartThings за допомогою Bixby Спробувати

Через Bixby на виробі можна керувати пристроями, підключеними до SmartThings, а також Projector, за допомогою голосових команд.

Залежно від типу під'єднаного пристрою, ця функція може не підтримуватися.

## Керуйте дисплеєм з мобільного додатку SmartThings Спробувати

У мобільній програмі SmartThings скористайтеся функціями дистанційного керування телевізором Projector, як Увікм./Вимк., Канал, Гучність, а також чотири кнопки зі стрілками. У мобільного додатку можна також користуватися такими функціями, як-от Пошук, APPS, режимом Ambient, мобільною камерою тощо.

Автоматизація (режим/процедура) у мобільній програмі SmartThings дозволяє автоматично запускати програми, встановлені на телевізорі Projector.

Завдяки автоматизації ви можете вмикати телевізор Projector у потрібний час і автоматично запускати часто використовувані програми.

# Як користуватися послугою Bixby

### Промовляйте в мікрофон на Смарт-пульт ДК Samsung або на телевізорі Projector, щоб керувати роботою телевізора Projector.

- Помічник Bixby доступний, лише коли Projector підключено до мережі.
- Щоб скористатися послугою Bixby, потрібно зареєструвати обліковий запис Samsung та увійти в нього. Окремі функції можуть не підтримуватися, якщо ви не ввійшли в обліковий запис Samsung.
- Bixby підтримує лише деякі мови, а доступність функцій залежить від географічного регіону.
- Послуга Bixby може не підтримуватися, залежно від моделі чи регіону.

## Запуск Bixby за допомогою голосу

Можна відразу розпочати розмову з Bixby, промовивши «Hi, Bixby». Вимовте «Hi, Bixby», і піктограму Bixby буде активовано в нижній частині екрана телевізора Projector у режимі прослуховування. Продовжуйте розмовляти.

- Оптимальна робота телевізора Projector забезпечується, коли відстань до нього становить 1–2 метри. Якщо Bixby не відповідає, див. [«Я кажу «Hi, Bixby», але Bixby](#page-126-0) не відповідає.» у розділі «Усунення несправностей».
- Ця функція може не підтримуватися, залежно від моделі чи регіону.
## Запуск Bixby за допомогою кнопок на пульті Смарт-пульт ДК Samsung

Ви можете керувати Bixby за допомогою кнопок на пульті Смарт-пульт ДК Samsung. Натисніть і утримуйте кнопку  $\mathbf{\mathbb{Q}}$  на Смарт-пульт ДК Samsung, промовте команду, тоді відпустіть кнопку  $\mathbf{\mathbb{Q}}$ .

Щоб дізнатися більше про використання Bixby, натисніть кнопку  $\mathbf{\Phi}$  один раз:

• У разі натиснення кнопки  $\bf Q$  унизу екрана з'явиться кнопка Explore Now. За допомогою кнопки Вибір перейдіть до екрана Explore Bixby.

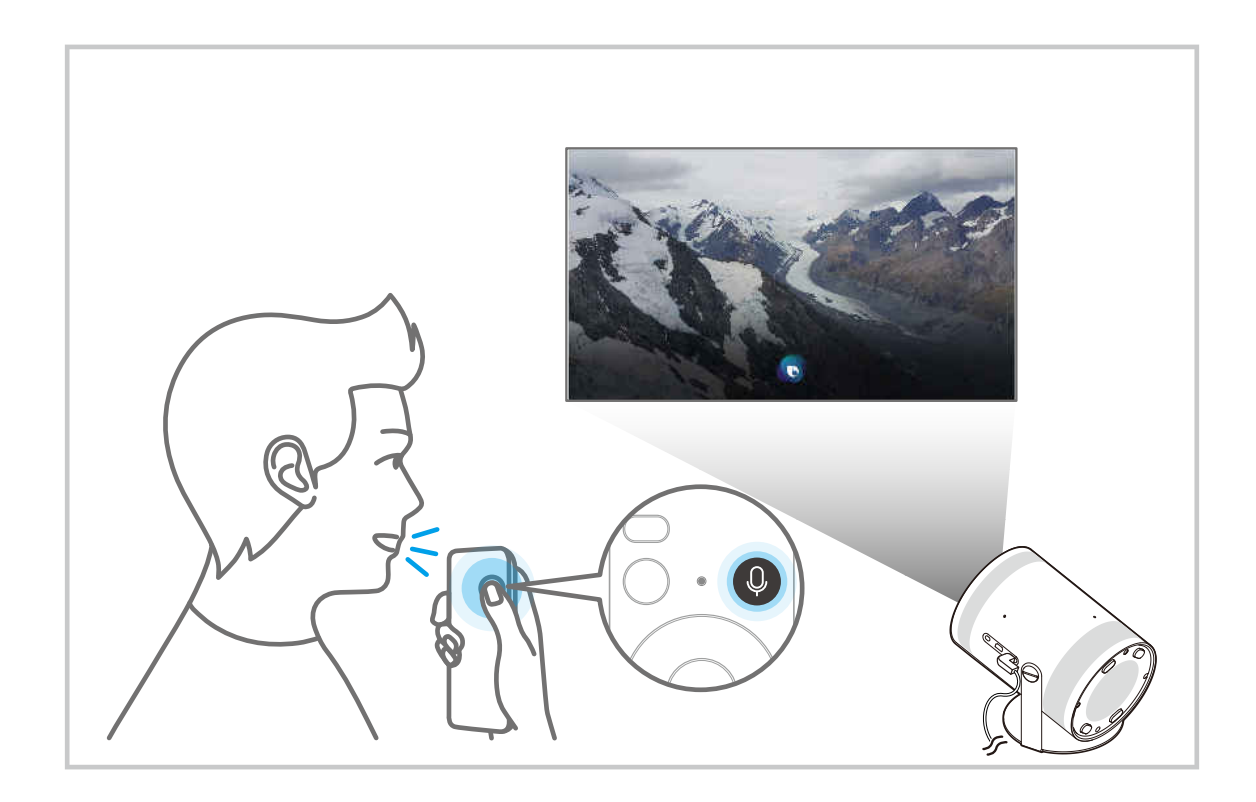

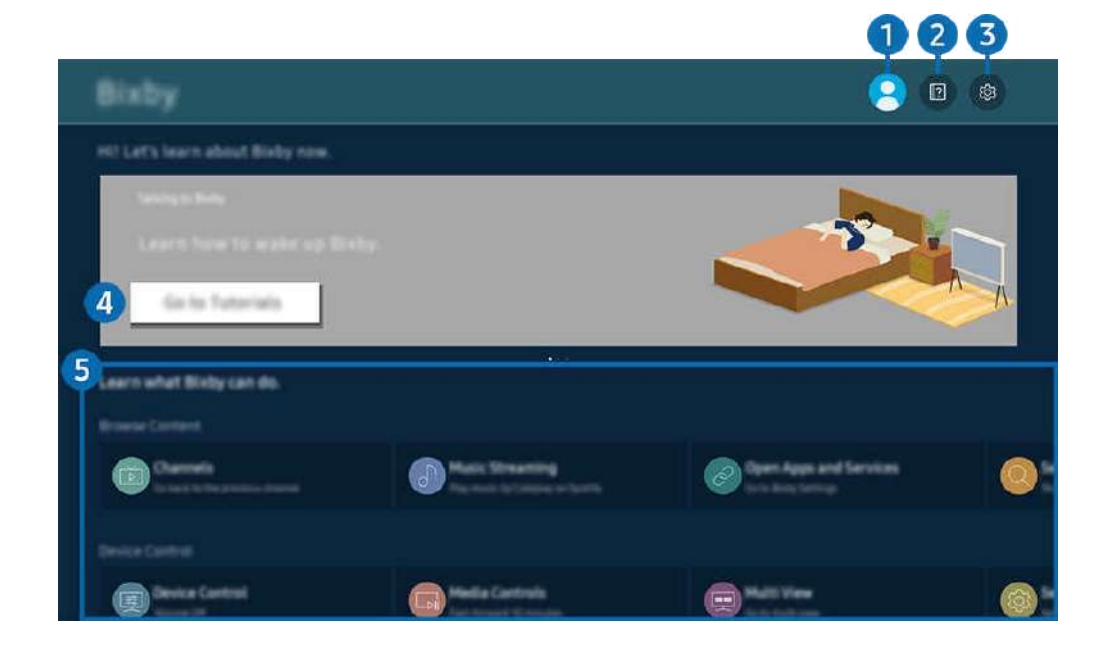

Зображення на вашому телевізорі Projector може відрізнятися від зображення вище залежно від моделі та регіону.  $\overrightarrow{a}$ 

## 1. Мій профіль

Вийдіть з облікового запису після переходу на екран Мій профіль.

<u>И</u> Якщо ви вийшли з облікового запису Samsung, виберіть параметр <sub>△</sub>Мій профіль, щоб увійти в нього.

## **2. Alla Tutorials**

Відобразиться спливне вікно для використання функції Bixby.

## **3** @ Settings

#### Можна змінити налаштування функції Bixby.

- Ці функції можуть не підтримуватися, залежно від моделі чи регіону.
- $\ell$  Ці функції можна налаштувати, вибравши параметри Bixby Settings ( $\bigcirc$  >  $\equiv$  Меню >  $\otimes$  Параметри > Усі параметри  $>$  Загальна інформація та конфіденційність  $>$  Голос  $>$  Bixby Settings). Спробувати

#### • Мова та звучання голосу

#### Ви можете змінити мову та стиль голосу Bixby.

- Мова телевізора Projector та інших програм не зміниться.
- Bixby підтримує лише деякі мови. Ø
- Ця функція може не підтримуватися в Bixby залежно від вибраної мови. Ø

#### • Voice Wake-up

Налаштування параметрів для запуску Bixby за допомогою голосу. Можна налаштувати такі параметри: Використовуйте Samsung Soundbar для взаємодії з Bixby., Параметри пробудження Bixby і Wake-up Sensitivity. ( $\mathbf{Q}$  > Explore Now >  $\otimes$  Settings > Voice Wake-up)

- $\triangle$  Функція Voice Wake-up може не підтримуватися, залежно від моделі чи регіону.
- Цю функцію можна використовувати лише при ввімкненому перемикачі мікрофона Projector.
- Оптимальна робота телевізора Projector забезпечується, коли відстань до нього становить 1–2 метри. Якщо Bixby не відповідає, див. [«Я кажу «Hi, Bixby», але Bixby](#page-126-0) не відповідає.» у розділі «Усунення несправностей».

#### • Sound feedback

#### Відтворіть звук, коли Bixby починає та перестає слухати.

Ця функція може не підтримуватися, залежно від моделі чи регіону.

#### **Privacy**

Ви можете дозволити або заборонити Bixby використовувати вашу персональну інформацію в разі використання послуг Bixby.

#### • About Bixby

Відображення повних умов і положень.

#### 4.Рекомендовані команди

Відображається список рекомендованих команд, за допомогою яких можна керувати телевізором Projector із використанням Bixby з урахуванням поточного стану.

Якщо ви не хочете бачити рекомендовані команди, виберіть для функції Голосова підказка параметр Вимк.  $\langle \textbf{A} \rangle$  >  $\equiv$  Меню >  $\otimes$  Параметри > Усі параметри > Загальна інформація та конфіденційність > Голос > Голосова підказка) Спробувати

## **5**. All Services

Ви можете запам'ятати голосові команди, які дозволять користуватися помічником Bixby у різноманітних ситуаціях. За допомогою кнопок «вгору/вниз/ліворуч/праворуч» перейдіть до потрібної команди і натисніть кнопку Вибір. Телевізором Projector можна керувати за допомогою різноманітних голосових команд.

## Прочитайте, перш ніж користуватися функцією Bixby

- Підтримувані мови та параметри функції голосової взаємодії можуть бути дещо іншими, залежно від регіону.
- Якщо налаштована мова відрізняється від мови вашої країни, деякі параметри можуть бути недоступними.
- Помічник Bixby доступний, лише коли Projector підключено до мережі.
- Навіть коли з'єднання Projector з мережею встановлено, Bixby може не відповідати через помилку сервера.
- Наявні функціональні характеристики може бути змінено з оновленням Bixby.
- Функція Bixby доступна тільки в тих виробах Projector, які підтримують цю функцію й комплектуються пультом дистанційного керування з мікрофоном.
- Спеціальні символи, зокрема «-», не підтримуються. Відповідно, якщо слово чи речення містить цифри або спеціальні символи, ця функція може не працювати належним чином.
- Результати пошуку можуть не бути повними.
- Можливо, вам доведеться заплатити за окремі програми. Відповідно, вам може бути запропоновано прийняти спеціальні умови з обслуговування чи угоду.
- Щоб користуватися функцією голосового введення тексту і пошуку, вам слід прийняти умови, які дозволяють третім сторонам збирати та використовувати ваші голосові дані.
- Щоб користуватися функцією Bixby, вам слід зробити таке:
	- прийняти умови використання послуги Smart Hub;
	- прийняти умови збору та використання персональної інформації для послуги Smart Hub;
	- дати згоду на збір і використання особистої інформації для послуги голосової взаємодії.

## Умови користування помічником Bixby

• Швидкість голосової взаємодії різниться залежно від гучності/тону, вимови та навколишніх звуків (звуку телевізора Projector і навколишнього шуму).

# Перегляд на пристрої Projector

Під час перегляду Projector можна користуватися зручними функціями.

## Функції перегляду на пристрої Projector

Використовуйте функції, доступні під час перегляду Projector.

## Перевірка інформації і сили сигналу цифрового мовлення

## $\bigcirc$  >  $\equiv$  Меню >  $\otimes$  Параметри > Підтримка > Догляд за пристроєм > Самодіагностика > Сигнальна інформація Спробувати

- Якщо до телевізора Projector під'єднано окрему антену, що приймає сигнали ефірного мовлення, можна переглянути інформацію про силу сигналу й відрегулювати антену з метою збільшення сили сигналу та покращення прийому каналів високої чіткості.
- Функція Сигнальна інформація доступна лише для цифрових каналів.
- Ця функція може не підтримуватися, залежно від моделі чи регіону.

## Обмеження перегляду певних каналів

 $\bigcirc$  >  $\equiv$  Меню >  $\circ$  Параметри > Усі параметри > Загальна інформація та конфіденційність > Батьківські параметри > Застосувати блокування каналу Спробувати

Вибравши меню, можна ввімкнути або вимкнути функцію Застосувати блокування каналу.

Блокування певних каналів, щоб запобігти доступу дітей до вмісту для дорослих.

Щоб користуватися цією функцією, потрібно ввести PIN-код.

## Вибір можливості трансляції аудіо

## $\bigcirc$  >  $\equiv$  Меню >  $\circ$  Параметри > Усі параметри > Трансляція > Подвійний звук Спробувати

Встановлення стереорежиму або двомовної трансляції. Докладніше про це читайте в розділі «[Підтримувані](#page-100-0) [можливості трансляції звуку»](#page-100-0).

Ця функція може не підтримуватися, залежно від моделі чи регіону.

<span id="page-77-0"></span>Як користуватися послугою Блок. прогр. за рей.

## $\bigcirc$  >  $\equiv$  Меню >  $\circ$  Параметри > Усі параметри > Загальна інформація та конфіденційність > Батьківські параметри > Блок. прогр. за рей. Спробувати

Ця функція може не підтримуватися, залежно від моделі чи регіону.

Ця функція корисна для того, щоб контролювати програми, які можна переглядати дітям на телевізорі Projector залежно від рейтингу телепрограм. Однак Блок. прогр. за рей. не блокує програми, створені із зовнішніх джерел.

Щоразу, коли ви відкриваєте меню Блок. прогр. за рей., слід ввести PIN-код. Цей PIN-код також слід ввести для перегляду заблокованих програм. PIN-код за замовчуванням — «0000» (для Франції та Італії: «1111»). Щоб змінити PIN-код, виберіть  $\mathbf{M} > \mathbf{m}$ еню  $\geqslant \mathbf{M}$  Параметри  $\geqslant$  Усі параметри  $\geqslant$  Загальна інформація та конфіденційність > Диспетчер системи > Змінити PIN. Спробувати

- Докладніше про встановлення пароля читайте в розділі [«Встановлення пароля](#page-98-0)».
- Функція Трансляція недоступна у режимі HDMI та компонентному режимі.
- Функція Блок. прогр. за рей. може не підтримуватися залежно від джерела вхідного сигналу.
- **∕ Послуга Змінити PIN** може не підтримуватися, залежно від моделі чи регіону.

#### Налаштування додаткових параметрів мовлення

 $\bigcirc$  >  $\equiv$  Меню >  $\circ$  Параметри > Усі параметри > Трансляція > Експертні параметри Спробувати

#### Налаштування супутникової системи

 $\bigcirc$  >  $\equiv$  Меню >  $\otimes$  Параметри > Усі параметри > Трансляція > Експертні параметри > Супутникова сист. Спробувати

Перш ніж виконувати пошук каналів, налаштуйте параметри супутника.

Ця функція може не підтримуватися, залежно від моделі чи регіону.

### Зміна мови телетексту

## $\bigcirc$  >  $\equiv$  Меню >  $\otimes$  Параметри > Усі параметри > Трансляція > Експертні параметри > Параметри мови телетексту Мова телетексту Спробувати

Встановлення чи зміна мови телетексту. Щоб переглядати телетекст певною мовою, виберіть мову у пункті Основна мова телетексту. Якщо мова не підтримується, телетекст можна переглядати додатковою мовою, встановленою у пункті Додаткова мова телетексту.

Ця функція може не підтримуватися залежно від моделі, каналу чи географічного регіону.

### Вибір мови звуку мовлення

## $\bigcirc$  >  $\equiv$  Меню >  $\otimes$  Параметри > Усі параметри > Трансляція > Експертні параметри > Параметри звуку Спробувати

Цю мову ви чутимете під час перегляду програм на виробі Projector, якщо вона включена в сигнал трансляції. Функції Параметри звуку для каналів працюють по-різному.

- Ця функція може не підтримуватися, залежно від моделі чи регіону.
- Параметри мови звукового супроводу

Можна змінити мову звуку, який ви прослуховуєте.

Доступні мови можуть різнитися залежно від телестанції.

# Зображ. і Звук

Налаштування зображення і звуку можна змінити відповідно до потреби.

## Налаштування якості зображення

Зміна параметра Режим зображення і налаштування параметра Експертні параметри.

#### Вибір режиму зображення

 $\bigcirc$  >  $\equiv$  Меню >  $\circ$  Параметри > Усі параметри > Зображ. > Режим зображення Спробувати

#### Можна вибрати режим Режим зображення, який забезпечує найкращу якість перегляду.

- **∕ Параметри Розважити і Графіка** підтримуються, лише якщо змінити назву зовнішнього пристрою на ПК у режимі ПК.
- Динамічн.

Робить зображення яскравішим і чіткішим в умовах яскравого освітлення.

• Стандарт.

Це стандартний режим, який підходить для типових середовищ перегляду.

• Фільм

Підходить для перегляду виробу Projector або фільмів у темряві.

#### Налаштування додаткових параметрів зображення

## $\bigcirc$  >  $\equiv$  Меню >  $\circ$  Параметри > Усі параметри > Зображ. > Експертні параметри Спробувати

Налаштуйте параметри зображення відповідно до потреби за допомогою функцій, описаних нижче.

#### • Яскравість Спробувати

Налаштування загального рівня яскравості зображення. У разі наближення значення до 50 зображення стає яскравішим.

• Контраст. Спробувати

Налаштування різниці між найтемнішими й найяскравішими ділянками між об'єктами та їхнім фоном. У разі наближення значення до 50 різниця збільшується.

• Різкість Спробувати

Налаштування різкості контурів об'єктів. У разі наближення значення до 20 різкість контурів об'єктів збільшується.

• Колір Спробувати

Налаштування насиченості кольору відео. У разі наближення значення до 50 кольори стають більш насиченими.

• Тон (з/ч) Спробувати

Налаштування відтінку кольору. У разі збільшення одного зі значень кольори відео стають червонішими або зеленішими.

• Застосувати параметри зображення Спробувати

Застосування поточних налаштувань зображення до поточного джерела вхідного сигналу або всіх джерел вхідного сигналу.

• Параметри функції "Чіткість зображення" Спробувати

Оптимізація відео з багатьма динамічними сценами.

- <u>◆ Якщо для параметра Чіткий рух LED встановлено значення Вмк, зображення буде темнішим, аніж коли</u> встановлено значення Вимк.
- Підсилювач контрастності Спробувати

Автоматичне налаштування контрастності для попередження надмірно різких переходів між світлими й темними ділянками зображення.

#### Режим фільму Спробувати

Редагування старого відео для покращення якості зображення та встановлення оптимальних параметрів перегляду.

 $\ell$  Ця функція доступна, лише якщо як вхідний сигнал вибрано сигнал Projector чи сигнал HDMI (1080i).

#### • Відтінок Спробувати

Вибір відтінку кольору відповідно до поточних умов перегляду.

#### • Баланс білого Спробувати

Налаштування яскравості червоного, зеленого та синього кольорів, щоб найяскравіша ділянка зображення стала білою.

#### • Гамма Спробувати

Налаштування середньої яскравості відео.

• Деталізація тіней Спробувати

Налаштування рівня яскравості тьмяного зображення. У разі наближення значення до 5 тьмяне зображення стає яскравішим.

• Параметри колірного простору Спробувати

Вибір діапазону кольорів, які можна відобразити на зображенні.

• Розумне калібрування Спробувати

Автоматичне налаштування якості відтворення фільму для отримання якості, передбаченої продюсером.

Ця функція може не підтримуватися, залежно від моделі чи регіону.

Щоб скористатися цією функцією, використовуйте Смартфон, який підтримує її. Перелік сумісних моделей зазначено нижче.

- Моделі Galaxy: Серії Galaxy S, Galaxy Note, Galaxy Fold і Galaxy Flip, що вийшли після січня 2019 року.
- Моделі iPhone: Моделі з функцією Face ID, що вийшли після січня 2019 року.
- Моделі, які підтримують цю функцію, можуть відрізнятись, залежно від ситуації.
- Скидання зображ. Спробувати

Скидання параметрів зображення до заводських налаштувань.

## Підтримувані функції зображення

Налаштування параметрів зображення телевізора Projector.

#### Зміна параметрів формату зображення

## $\bigcirc$  >  $\equiv$  Меню >  $\circ$  Параметри > Усі параметри > Зображ. > Параметри формату зображення Спробувати

• Формат зображ. Спробувати

Розмір зображення, відтворюваного на екрані телевізора Projector, можна змінити на 16:9 (стандарт), Корист. або 4:3.

- Підтримувані формати зображення різняться залежно від вхідного сигналу. Докладніше про підтримувані формати зображення читайте у розділі «Формат [зображення](#page-104-0) і вхідні сигнали».
- Автоширина Спробувати

#### Автоматична зміна формату зображення.

- Ця функція може не підтримуватися, залежно від моделі чи регіону.
- Розмір екрана 4:3 Спробувати

Вибирайте формат зображення відповідно до регіону, переглядаючи трансляції виробу Projector у режимі 4:3 або За роз. екрана. Підтримувані формати зображення різняться залежно від країни, і ця функція дозволяє налаштувати формат зображення.

- $\mathbb Z$  Режим 4:3 недоступний, коли зовнішній пристрій під'єднано до телевізора Projector через компонентний роз'єм або роз'єм HDMI.
- Ця функція може не підтримуватися, залежно від моделі чи регіону.
- За роз. екрана Спробувати

#### Припасування формату зображення до розміру екрана.

- **2** Ця функція може не підтримуватися, залежно від налаштування Формат зображ..
- Залежно від сигналу трансляції, ця функція може не підтримуватися.

#### • Масштаб і положення Спробувати

#### Налаштування розміру або положення зображення.

- <u>И</u> Ця функція доступна лише тоді, коли для пункту Формат зображ. встановлено значення Корист..
- $\blacktriangleright$  Ці функції можуть бути недоступні в Samsung TV Plus та деяких програмах.

## Встановлення середовища перегляду для зовнішніх пристроїв

Роботу телевізора Projector можна оптимізувати для перегляду певних відеоформатів.

#### Відтворення оптимального зображення

### $\bigcirc$  >  $\equiv$  Меню >  $\circ$  Параметри > Усі параметри > Підключення > Ігровий реж. Спробувати

Увімкніть ігровий режим, щоб оптимізувати налаштування виробу Projector для відтворення відеоігор на ігровій консолі, як-от PlayStation™, Xbox™ або Nintendo Switch™. Швидко вибрати Ігровий реж. можна з екрана Перший екран ( $\textcircled{a}$ ) >  $\equiv$  Меню >  $\textcircled{a}$  Параметри > Ігровий реж.  $\textcircled{c}$ ).

- Ця функція може не підтримуватися, залежно від моделі чи регіону.
- Зображення може дещо тремтіти.
- Якщо для Ігровий реж. вибрано значення Вмк, деякі функції недоступні.
- Щоб під'єднати інший зовнішній пристрій до того самого роз'єму, від'єднайте ігрову консоль, встановіть для параметра Ігровий реж. значення Вимк, а тоді під'єднайте до роз'єму інший зовнішній пристрій.
- Функції Ігровий реж., які використовуються для Nintendo Switch™, може бути змінено без повідомлення.

### Використання рівня чорного HDMI

## $\bigcirc$  >  $\equiv$  Меню >  $\otimes$  Параметри > Усі параметри > Підключення > Диспетчер зовнішніх пристроїв > Рівень чорного HDMI Спробувати

Функція Рівень чорного HDMI дозволяє компенсувати низький рівень чорного, недостатню контрастність або тьмяні кольори, які генеруються зовнішніми пристроями, під'єднаними до телевізора Projector через кабель HDMI.

Ця функція доступна, лише якщо для джерела вхідного сигналу, під'єднаного до телевізора Projector через роз'єм HDMI, встановлено налаштування RGB444.

## Налаштування параметрів Режим звуку та Експертні параметри

Зміна параметра Режим звуку і налаштування параметра Експертні параметри.

#### Вибір режиму звуку

#### $\textbf{M}$  >  $\equiv$  Меню >  $\textcircled{x}$  Параметри > Усі параметри > Звук > Режим звуку Спробувати

#### Можна вибрати режим звуку відповідно до типу вмісту чи середовища прослуховування.

- Коли підключено зовнішній пристрій, Режим звуку може змінюватися відповідним чином.
- Ця функція може не підтримуватися, залежно від моделі.

#### Налаштування додаткових параметрів звуку

#### $\bigcirc$  >  $\equiv$  Меню >  $\circ$  Параметри > Усі параметри > Звук > Експертні параметри Спробувати

#### Якість звуку можна відрегулювати за вибором користувача, виконавши відповідні налаштування.

- Функції меню можуть відрізнятися залежно від налаштувань Виведення звуку.
- Еквалайзер Спробувати

Налаштування звуку Projector шляхом регулювання гучності високих і низьких звуків.

- Назва і властивості цієї функції можуть відображатися по-різному, залежно від під'єднаного зовнішнього пристрою.
- Режим HDMI-eARC Спробувати

Ви можете підключити аудіопристрій, який підтримує eARC, через HDMI-eARC. Під час підключення пристрою буде тимчасово вимкнено звук.

• Аудіоформат для цифрового виходу Спробувати

Вибір формату цифрового вихідного звуку. У разі вибору параметра «Авто» режим вихідного звуку автоматично зміниться на режим, який підтримує підключена звукова панель або аудіовідеоприймач.

• Автогучність Спробувати

Передбачає автоматичне регулювання звуку до певного рівня під час перемикання каналів або зовнішніх сигналів.

• Звуковий відгук Спробувати

Відтворюється звуковий сигнал сповіщення при використанні меню чи виборі функції.

• Скидання звуку Спробувати

#### Скидання змінених налаштувань звуку.

- $^{\circ\circ}$  Стандартні аудіосигнали передаються з частотою дискретизації 48 kHz, а сигнали високої чіткості − з частотою дискретизації 96 kHz.
- Окремі приймачі SPDIF можуть бути несумісними з форматом аудіо високої чіткості.

## <span id="page-85-0"></span>Використання підтримуваних функцій звуку

Налаштування параметрів звуку телевізора Projector.

### Вибір гучномовців

### $\textbf{M}$  >  $\equiv$  Меню >  $\textcircled{x}$  Параметри > Усі параметри > Звук > Виведення звуку Спробувати

#### Дозволяє вибрати гучномовці, які використовуватимуться телевізором Projector для виведення звуку.

Зовнішніми гучномовцями може не вдатися керувати за допомогою Смарт-пульт ДК Samsung. Якщо увімкнено зовнішній гучномовець, окремі меню налаштування звуку можуть не підтримуватися.

## Прослуховування звуку телевізора Projector через пристрої Bluetooth

## $\bigcirc$  >  $\equiv$  Меню >  $\circledast$  Параметри > Усі параметри > Звук > Виведення звуку > Список динаміків Bluetooth

До телевізора Projector можна під'єднувати аудіопристрої Bluetooth. При цьому необхідно створити пару телевізора Projector і пристрою за допомогою функції Bluetooth. Докладніше про під'єднання та використання читайте в посібнику користувача, який додається до аудіопристрою – динаміка Bluetooth, звукової панелі, навушників тощо.

- Якщо телевізор Projector не може знайти аудіопристрій Bluetooth, підсуньте його ближче до телевізора Projector і виберіть Оновити.
- Якщо увімкнути спарений аудіопристрій Bluetooth, телевізор Projector виявить його автоматично і повідомить про це в спливному вікні. Скористайтеся спливним вікном, щоб увімкнути чи вимкнути аудіопристрій Bluetooth.
- $\triangle$  На якість звуку може впливати стан з'єднання Bluetooth.
- Перш ніж користуватися аудіопристроєм Bluetooth, прочитайте розділ [«Прочитайте, перш ніж користуватися](#page-108-0) [пристроями Bluetooth»](#page-108-0).
- Деякі моделі передбачають одночасне підключення та використання двох пристроїв Bluetooth.
- Якщо одночасно підключено кілька аудіопристроїв BT і пристроїв введення BT, звук з аудіопристроїв може бути нестабільним або ключові дані з пристроїв введення можуть бути пропущені.

Кількість аудіопристроїв BT для підключення може бути обмежена одним пристроєм, щоб ігровий сервіс був стабільним.

Якщо під час прослуховування звуку Projector за допомогою Galaxy Buds надходить дзвінок, то Buds підключаються до мобільного телефону, а звук Projector вимикається для підключення до дзвінка.

Після завершення виклику Buds автоматично підключається до Projector. Ця функція підтримується, лише якщо Projector та мобільний телефон підключено до одного і того ж облікового запису Samsung.

Якщо Galaxy Buds відключається під час прослуховування звуку Projector за допомогою Buds, звук Projector вимикається.

## Прослуховування звуку з телевізора Projector через аудіопристрій Samsung із підтримкою функції Wi-Fi

## $\bigcirc$  >  $\equiv$  Меню >  $\otimes$  Параметри > Усі параметри > Звук > Налаштування об'ємного звуку через динамік Wi-Fi Спробувати

Якщо до телевізора Projector підключено один чи кілька бездротових аудіопристроїв Samsung із підтримкою функції Wi-Fi, можна досягнути оптимального звучання за допомогою налаштування параметрів об'ємного звуку. Можна вибрати будь-які налаштування об'ємного звуку з або без звукової панелі.

Об'ємний звук можна використовувати, якщо дотримано всіх з описаних нижче умов:

- Два чи більше бездротових гучномовців Samsung одного типу мають бути під'єднані до однієї бездротової мережі.
- Аудіопристрої Samsung із підтримкою функції Wi-Fi і телевізор Projector мають бути під'єднані до однієї бездротової мережі.
- Докладніше про те, як під'єднати і використовувати аудіопристрій Samsung, який підтримує функцію Wi-Fi, читайте в посібнику користувача.
- Налаштування об'ємного звуку за допомогою звукової панелі може не підтримуватися, залежно від виробу.
- Якщо під час використання аудіопристроїв Samsung, які підтримують Wi-Fi, активувати функцію Віддзеркалення екрана, з'єднання Wi-Fi буде розірвано.
- Залежно від типу пристрою, може виникати ефект несинхронності відео та аудіо.

# Система і Підтримка

Можна налаштувати систему і параметри підтримки, як-от годинник, таймери, використання енергії та оновлення програмного забезпечення.

## Використання часових функцій і таймерів

Встановлення поточного часу і використання функції таймера.

 $\bigcirc$  >  $\equiv$  Меню >  $\circ$  Параметри > Усі параметри > Загальна інформація та конфіденційність > Диспетчер системи > Час Спробувати

Функцію Годинн. можна налаштувати вручну або автоматично. Після налаштування функції Годинн. на телевізорі Projector відображатиметься поточний час.

Годинник слід налаштувати в таких випадках:

- Було від'єднано і знову під'єднано кабель живлення.
- Для параметра Реж.годинника змінено налаштування із Авто на Вручну.
- Projector не під'єднано до мережі.

#### Встановлення годинника автоматично

 $\bigcirc$  >  $\equiv$  Меню >  $\circ$  Параметри > Усі параметри > Загальна інформація та конфіденційність > Диспетчер системи > Час > Годинн. > Реж.годинника > Авто

Ця функція доступна, лише коли Projector підключено до мережі.

#### Налаштування годинника

 $\bigcirc \hspace{-3.8mm} \bullet$  >  $\equiv$  Меню >  $\circ$  Параметри > Усі параметри > Загальна інформація та конфіденційність > Диспетчер системи > Час > Годинн. > Часовий пояс Спробувати

За допомогою пульта дистанційного керування можна встановити поточні дату й час.

### Зміна поточного часу

 $\bigcirc$  >  $\equiv$  Меню >  $\circ$  Параметри > Усі параметри > Загальна інформація та конфіденційність > Диспетчер системи > Час > Годинн. > Зміщення в часі Спробувати

Функція Зміщення в часі дозволяє налаштувати час через мережу.

<u>◆ Ця функція доступна, лише коли для параметра</u> Реж.годинника установлено значення Авто, а виріб Projector підключено до мережі.

#### Встановлення годинника вручну

## $\bigcirc$  >  $\equiv$  Меню >  $\circ$  Параметри > Усі параметри > Загальна інформація та конфіденційність > Диспетчер системи > Час > Годинн. > Реж.годинника > Вручну

Якщо для параметра Реж.годинника встановлено значення Вручну, можна безпосередньо ввести поточну дату і час. Виберіть параметри Дата і Час за допомогою кнопок зі стрілками на пульті дистанційного керування.

### Використання таймера сну

## $\bigcirc$  >  $\equiv$  Меню >  $\circ$  Параметри > Усі параметри > Загальна інформація та конфіденційність > Диспетчер системи > Час > Таймер сну Спробувати

Ця функція дозволяє автоматично вимикати телевізор Projector після встановленого проміжку часу. Для таймера сну можна встановити значення до 180 хвилин. Коли мине вказаний відрізок часу, телевізор Projector вимкнеться.

- Ця функція може не підтримуватися в окремих режимах перегляду.
- Ця функція може не підтримуватися, залежно від моделі чи регіону.

#### Вимкнення телевізора Projector за допомогою таймера вимкнення

 $\bigcirc$  >  $\equiv$  Меню >  $\circ$  Параметри > Усі параметри > Загальна інформація та конфіденційність > Диспетчер системи  $>$  Час  $>$  Таймер вимкнення Спробувати

Встановіть функцію Таймер вимкнення для автоматичного вимкнення телевізора Projector у певний час. Функція Таймер вимкнення доступна лише якщо встановлено параметр Годинн..

- $\gg$  Щоб скористатися цією функцією, спершу задайте параметр Годинн. ( $\bigcirc$  >  $\equiv$  Меню >  $\circledast$  Параметри > Усі параметри > Загальна інформація та конфіденційність > Диспетчер системи > Час > Годинн.). Спробувати
- Ця функція може не підтримуватися, залежно від моделі чи регіону.

## Використання функцій Живлення та енергозбереження

Зниження споживання електроенергії телевізором Projector.

#### Зниження енергоспоживання телевізором Projector

## $\bigcirc$  >  $\equiv$  Меню >  $\circ$  Параметри > Усі параметри > Загальна інформація та конфіденційність > Живлення та енергозбереження Спробувати

Щоб знизити енергоспоживання, можна змінити параметри енергоспоживання та інші функції енергозбереження.

#### • Технології енергозбереження Спробувати

Зменшіть споживання енергії, змінивши налаштування яскравості.

#### • Заставка Спробувати

Активуйте екранну заставку, коли на Projector відображається нерухоме зображення протягом двох годин або більше.

#### • Автоматичне енергозбереження Спробувати

Коли телевізор Projector підключено до Wi-Fi, ця функція перевіряє сигнали Wi-Fi та дані про використання пульта дистанційного керування для визначення того, чи використовується Projector. Якщо Projector перебуває в режимі бездіяльності, ця функція автоматично вимикає екран.

Ця функція може не підтримуватися залежно від маршрутизатора Wi-Fi.

#### • Автовимк. жив. Спробувати

Передбачає автоматичне вимкнення телевізора Projector для зменшення зайвого споживання енергії, коли Контролер Projector і пульт дистанційного керування не використовуються впродовж вказаного відрізку часу.

#### • Заряд акумулятора пульта ДК Спробувати

Залишковий рівень заряду батареї пульта Смарт-пульт ДК Samsung можна перевірити.

Ця функція може не підтримуватися, залежно від моделі.

## Оновлення програмного забезпечення телевізора Projector

Дізнайтеся версію програмного забезпечення телевізора Projector і оновіть його в разі потреби.

НЕ вимикайте живлення телевізора Projector, поки виконується оновлення. Телевізор Projector вимкнеться й увімкнеться автоматично після завершення оновлення програмного забезпечення. Після оновлення програмного забезпечення відео- та аудіоналаштування буде скинуто до заводських значень.

#### Оновлення через мережу

 $\bigcirc$  >  $\equiv$  Меню >  $\circ$  Параметри > Підтримка > Оновлення ПЗ > Оновити зараз Спробувати

Оновлення через мережу потребує активного мережевого з'єднання.

#### Автоматичне оновлення телевізора Projector

 $\bigcirc$  >  $\equiv$  Меню >  $\circledast$  Параметри > Підтримка > Оновлення ПЗ > Автооновлення Спробувати

Якщо Projector під'єднано до мережі, Projector може встановлювати оновлення автоматично під час перегляду трансляцій Projector. Після завершення фонового оновлення його буде застосовано наступного разу після ввімкнення телевізора Projector.

Якщо ви погодитеся з положеннями та умовами Smart Hub, для функції Автооновлення буде автоматично встановлено значення Вмк. Щоб вимкнути цю функцію, скористайтеся кнопкою Вибір.

- Ця функція може тривати довше, якщо одночасно виконується інша мережева функція.
- Ця функція вимагає під'єднання до мережі.

## Використання функції Батьківські параметри

Налаштування параметрів вмісту та безпеки програми.

## $\bigcirc$  >  $\equiv$  Меню >  $\circ$  Параметри > Усі параметри > Загальна інформація та конфіденційність > Батьківські параметри Спробувати

Обмеження доступу до вмісту або програм, що передбачають батьківський контроль. Розблокування вмісту або програми можливе тільки після введення PIN-коду.

• Блок. прогр. за рей. Спробувати

Ця функція корисна для того, щоб контролювати програми, які можна переглядати дітям на телевізорі Projector залежно від рейтингу телепрограм.

- Докладніше про це читайте в розділі «Як [користуватися](#page-77-0) послугою Блок. прогр. за рей.».
- Застосувати блокування каналу Спробувати

Вибравши меню, можна ввімкнути або вимкнути функцію Застосувати блокування каналу.

Блокування певних каналів, щоб запобігти доступу дітей до вмісту для дорослих.

- Щоб користуватися цією функцією, потрібно ввести PIN-код.
- Параметри блокування каналу Спробувати

Блокування або розблокування каналу.

• Параметри блокування програм Спробувати

Блокування або розблокування встановленої програми.

## Аудіо- та відеофункції для людей із вадами зору чи слуху

Можна налаштувати функції для людей із вадами зору чи слуху.

### Запуск спеціальних функцій

## $\bigcirc$  >  $\equiv$  Меню >  $\circ$  Параметри > Усі параметри > Загальна інформація та конфіденційність > Доступність Спробувати

### Запуск функції Ярлики доступності

Режим Ярлики доступності забезпечує зручний доступ до спеціальних функцій. Для відображення екрана Ярлики доступності натисніть і утримуйте кнопку  $+/-$  (Гучність) протягом щонайменше 2 секунд. Він дозволяє без зайвих зусиль вмикати та вимикати такі функції: Голосовий гід, Субтитри, Масштабування для жестової мови, Ознайомлення з пультом дистанційного керування, Ознайомитися з екранним меню, Вимк. зображ., Кілька аудіовиходів, Висока контрастність, Збільшення розміру меню і тексту, Відтінки сірого, Інверсія кольорів, Сповільнити повтор кнопки, Accessibility Settings тощо.

- Навіть якщо для параметра Голосовий гід встановлено значення Вимк або вимкнено звук цієї функції, голосові підказки для функції Ярлики доступності все ж надаються.
- Меню швидкого доступу можуть не відображатися, залежно від моделі або регіону.

### Увімкнення голосових підказок для людей із вадами зору

## $\bigcirc$  >  $\equiv$  Меню >  $\circ$  Параметри > Усі параметри > Загальна інформація та конфіденційність > Доступність Параметри голосового гіда Спробувати

Можна увімкнути голосові підказки для параметрів меню з метою допомоги людям із вадами зору. Щоб увімкнути цю функцію, встановіть для параметра Голосовий гід значення Вмк. Коли ввімкнено режим Голосовий гід, телевізор Projector надає голосові підказки під час зміни каналу та регулювання гучності, а також озвучує інформацію про поточні та майбутні програми, планування перегляду, інші функції телевізора Projector та різноманітний вміст, доступний через меню Internet та Пошук.

Щоб увімкнути або вимкнути цей режим, виберіть Голосовий гід, а тоді натисніть кнопку Вибір.

- **Голосовий гід** надається мовою, яку визначено на телевізорі Projector у меню Мова. Водночас, Голосовий гід не підтримує певних мов, навіть якщо їх включено у список Мова на телевізорі Projector. Мова Англ. підтримується завжди.
- Докладнішу інформацію про налаштування параметра Мова на телевізорі Projector див. в розділі [«Зміна мови меню](#page-98-0)».

## Зміна гучності, швидкості, висоти звуку й параметра Фонова гучність Projector для функції Голосовий гід

Ви можете налаштувати Гучність, Швидкість, Висота звуку і Фонова гучність Projector для голосових підказок.

### Екран телевізора Projector вимкнений, але звук продовжує відтворюватися

## $\bigcirc$  >  $\equiv$  Меню >  $\circ$  Параметри > Усі параметри > Загальна інформація та конфіденційність > Доступність > Вимк. зображ. Спробувати

Вимкніть екран телевізора Projector і залиште лише звук, щоб зменшити рівень загального енергоспоживання. Якщо, поки екран вимкнений, на пульті дистанційного керування натиснути будь-яку кнопку, окрім кнопки регулювання гучності чи живлення, екран телевізора Projector ввімкнеться.

Ця функція може не підтримуватися, залежно від регіону.

#### Білий текст на чорному тлі (висока контрастність)

## $\bigcirc$  >  $\equiv$  Меню >  $\circ$  Параметри > Усі параметри > Загальна інформація та конфіденційність > Доступність Висока контрастність Спробувати

Можна автоматично змінити екран Smart Hub та екрани меню налаштувань на білий текст на чорному тлі, а також змінити прозорі меню телевізора Projector на непрозорі для зручності читання.

**ВИКЩО режим Висока контрастність** увімкнено, окремі меню Доступність недоступні.

#### Налаштування чорно-білого відтворення

## $\bigcirc$  >  $\equiv$  Меню >  $\circ$  Параметри > Усі параметри > Загальна інформація та конфіденційність > Доступність > Відтінки сірого Спробувати

Текст на екрані телевізора Projector можна відображати в чорно-білих тонах, щоб зробити чіткішими краї, розмиті в кольоровому режимі.

- Якщо режим Відтінки сірого увімкнено, окремі меню Доступність недоступні.
- Ця функція може не підтримуватися, залежно від моделі чи регіону.

## Зміна кольору зображення

## $\bigcirc$  >  $\equiv$  Меню >  $\circ$  Параметри > Усі параметри > Загальна інформація та конфіденційність > Доступність > Інверсія кольорів Спробувати

Для зручності читання можна обернути кольори тексту та фону для відображуваних на екрані телевізора Projector меню налаштувань.

- Якщо режим Інверсія кольорів увімкнено, окремі меню Доступність недоступні.
- Ця функція може не підтримуватися, залежно від моделі чи регіону.

## Збільшення шрифту (для людей із вадами зору)

## $\bigcirc$  >  $\equiv$  Меню >  $\circ$  Параметри > Усі параметри > Загальна інформація та конфіденційність > Доступність Збільшення розміру меню і тексту Спробувати

Можна збільшити розмір шрифту, який відображається на екрані. Щоб активувати цю функцію, встановіть для параметра Збільшення розміру меню і тексту значення Вмк.

### Відомості про пульт дистанційного керування (для людей із вадами зору)

## $\bigcirc$  >  $\equiv$  Меню >  $\circ$  Параметри > Усі параметри > Загальна інформація та конфіденційність > Доступність > Ознайомлення з пультом дистанційного керування Спробувати

Ця функція допомагає людям із вадами зору вивчити розташування кнопок на пульті дистанційного керування. Якщо цю функцію ввімкнено, натисніть кнопку на пульті дистанційного керування, і телевізор Projector повідомить, як вона називається. Натисніть кнопку два рази, щоб вийти з режиму Ознайомлення з пультом дистанційного керування.

### Опис меню телевізора Projector

## $\bigcirc$  >  $\equiv$  Меню >  $\circ$  Параметри > Усі параметри > Загальна інформація та конфіденційність > Доступність > Ознайомитися з екранним меню Спробувати

Відомості щодо меню, яке відображається на екрані телевізора Projector. Після ввімкнення телевізор Projector повідомить про структуру та можливості вибраних меню.

## Перегляд програм на Projector із субтитрами

## $\bigcirc$  >  $\equiv$  Меню >  $\circ$  Параметри > Усі параметри > Загальна інформація та конфіденційність > Доступність Настройки субтитрів Спробувати

#### Виберіть для параметра Субтитри значення Вмк. Тепер програму можна переглядати з субтитрами.

- Ця функція може не підтримуватися, залежно від моделі чи регіону.
- Ця функція не пов'язана з функціями контролю субтитрів із DVD- чи Blu-ray-програвачів. Для управління субтитрами з дисків DVD або Blu-ray використовуйте функцію субтитрів програвача дисків DVD або Blu-ray і пульт дистанційного керування такого програвача.
- Субтитри Спробувати

Увімкнення або вимкнення функції субтитрів.

• Режим субтитрів Спробувати

Встановлення режиму субтитрів.

• Мова субтитрів Спробувати

Вибір мови субтитрів.

• Голосові субтитри

Прослуховування аудіоверсії субтитрів. Доступно лише для трансляцій, що надають таку послугу.

Ця функція може не підтримуватися, залежно від моделі чи регіону.

### Вибір мови субтитрів мовлення

Можна вибрати стандартну мову субтитрів. Список може різнитися залежно від мовлення.

• Основна мова субтитрів Спробувати

Вибір основної мови субтитрів.

• Додаткова мова субтитрів Спробувати

Вибір додаткової мови субтитрів.

## Прослуховування звуку телевізора Projector через пристрій Bluetooth (для людей із вадами слуху)

## $\bigcirc$  >  $\equiv$  Меню >  $\circ$  Параметри > Усі параметри > Загальна інформація та конфіденційність > Доступність > Кілька аудіовиходів Спробувати

Можна одночасно ввімкнути гучномовці телевізора Projector і навушники Bluetooth. Якщо цю функцію ввімкнено, гучність навушників Bluetooth можна налаштувати вище, ніж гучність динаміків телевізора Projector.

- Ця функція може не підтримуватися, залежно від моделі чи регіону.
- Докладнішу інформацію про підключення пристроїв Bluetooth до телевізора Projector див. в розділі [«Прослуховування звуку телевізора Projector](#page-85-0) через пристрої Bluetooth».

### Збільшення екрана в режимі мови жестів для людей із вадами слуху

## $\bigcirc$  >  $\equiv$  Меню >  $\otimes$  Параметри > Усі параметри > Загальна інформація та конфіденційність > Доступність > Параметри масштабування для жестової мови Спробувати

Екран у режимі мови жестів можна збільшити, якщо програма, яку ви переглядаєте, підтримує таку можливість. Спершу встановіть для параметра Масштабування для жестової мови значення Вмк, тоді виберіть параметр Змінити масштабування для жестової мови, щоб змінити положення та збільшення екрана в режимі мови жестів.

#### Налаштування параметрів повторення для кнопок пульта дистанційного керування

## $\bigcirc$  >  $\equiv$  Меню >  $\circ$  Параметри > Усі параметри > Загальна інформація та конфіденційність > Доступність > Параметри повтору кнопки на пульті ДК Спробувати

Можна налаштувати швидкість спрацьовування для кнопок пульта дистанційного керування так, що вони сповільнюються, коли ви безперервно тиснете та утримуєте їх. Спершу встановіть для параметра Сповільнити повтор кнопки значення Вмк, тоді налаштуйте швидкість спрацьовування в пункті Інтервал повтору.

### Налаштування функції корекції кольору для користувачів з дальтонізмом.

 $\bigcirc$   $\bigcirc$   $\geq$   $\cong$  Меню  $\geq$   $\bigcirc$  Параметри  $\geq$  Усі параметри  $\geq$  Загальна інформація та конфіденційність  $\geq$  Доступність  $\geq$ SeeColors Mode

Ця функція допоможе полегшити сприйняття кольорів для користувачів з дальтонізмом.

#### Використовуйте цю функцію, щоб налаштувати кольори відповідно до власних особливих умов і насолоджуватися яскравістю кольорів на екрані.

- **∕ Під час використання режиму SeeColors Mode, деякі пункти меню не працюватимуть.**
- Ця функція може не підтримуватися, залежно від моделі.

## Використання голосових функцій

Ви можете змінити налаштування голосової функції.

#### Зміна налаштування голосових функцій

## $\bigcirc$  >  $\equiv$  Меню >  $\otimes$  Параметри > Усі параметри > Загальна інформація та конфіденційність > Голос

#### Можна змінити Voice Wake-up, Голосова підказка, Налаштування Bixby асистента і Параметри профілю Bixby.

- Ця функція може не підтримуватися, залежно від моделі чи регіону.
- Для користування цією функцією Projector має бути під'єднано до мережі.
- **Функція Voice Wake-up** може не підтримуватися, залежно від моделі чи регіону.

## <span id="page-98-0"></span>Робота з іншими функціями

Можна переглянути інші функції.

#### Зміна мови меню

 $\bigcirc$  >  $\equiv$  Меню >  $\circ$  Параметри > Усі параметри > Загальна інформація та конфіденційність > Диспетчер системи > Мова Спробувати

### Встановлення пароля

 $\bigcirc$  >  $\equiv$  Меню >  $\circ$  Параметри > Усі параметри > Загальна інформація та конфіденційність > Диспетчер системи > Змінити PIN Спробувати

З'явиться вікно для введення PIN-коду. Введіть PIN-код. Введіть його ще раз для підтвердження. PIN-код за замовчуванням — «0000» (для Франції та Італії: «1111»).

- Ця функція може не підтримуватися, залежно від моделі чи регіону.
- Якщо ви забули PIN-код, його можна скинути за допомогою пульта дистанційного керування. Коли телевізор Projector увімкнено, натискайте вказані нижче кнопки на пульті дистанційного керування, щоб скинути PIN-код до «0000» (для Франції та Італії: «1111»).

Натисніть кнопку  $+$ / $-$  (Гучність). > 36. гучн. >  $\bigodot$  > 3мен. гучн. >  $\bigodot$  > 36. гучн. >  $\bigodot$ .

## Вибір режиму використання або функції Режим демонстрації

 $\bigcirc$  >  $\equiv$  Меню >  $\circ$  Параметри > Усі параметри > Загальна інформація та конфіденційність > Диспетчер системи > Режим використання Спробувати

Телевізор Projector можна використовувати як монітор у магазині, вибравши в пункті Режим використання значення Режим демонстрації.

- Для усіх інших режимів роботи виберіть Домашній.
- Використовуйте функцію Режим демонстрації лише в магазині. Якщо вибрано режим Режим демонстрації, окремі функції телевізора Projector буде вимкнено і він автоматично скидатиме налаштування після визначеного проміжку часу.
- Ця функція може не підтримуватися, залежно від моделі.

### Керування зовнішніми пристроями

## $\bigcirc$  >  $\equiv$  Меню >  $\circ$  Параметри > Усі параметри > Підключення > Диспетчер зовнішніх пристроїв > Диспетчер підключення пристроїв Спробувати

Під час підключення зовнішніх пристроїв, наприклад підключених до тієї ж мережі, що й телевізор Projector, мобільних пристроїв або планшетів для загального доступу до вмісту, можна переглядати список допустимих пристроїв і підключених пристроїв.

#### • Сповіщення щодо доступу

Налаштування відображення сповіщення, коли зовнішній пристрій (наприклад мобільний пристрій чи планшет) намагається під'єднатися до телевізора Projector.

• Сп-к пристроїв

Керування списком зовнішніх пристроїв, зареєстрованих на телевізорі Projector.

## Використання AirPlay

## $\bigcirc$  >  $\equiv$  Меню >  $\otimes$  Параметри > Усі параметри > Підключення > Параметри Apple AirPlay Спробувати

Технологія AirPlay дає змогу переглядати на екрані телевізора Projector вміст із пристроїв iPhone, iPad або комп'ютерів Mac.

Ця функція може не підтримуватися, залежно від моделі чи регіону.

#### Відновлення заводських налаштувань телевізора Projector

## $\bigcirc$  >  $\equiv$  Меню >  $\circ$  Параметри > Усі параметри > Загальна інформація та конфіденційність > Скинути Спробувати

Ця функція дає змогу скинути всі налаштування телевізора Projector до заводських значень.

- 1. Виберіть Скинути. З'явиться вікно введення коду PIN.
- 2. Введіть код PIN і виберіть Скинути. Усі налаштування буде скинуто. Телевізор Projector вимикається та знову вмикається автоматично і відображає екран початкового налаштування.
- **∕ Детальнішу інформацію щодо налаштування (режим Скинути)** див. в посібнику користувача телевізора Projector.

# <span id="page-100-0"></span>Примітки і застереження

Отримайте вказівки та інформацію, які слід прочитати після встановлення.

## Підтримувані можливості трансляції звуку

Перевірте підтримувані параметри трансляції звуку.

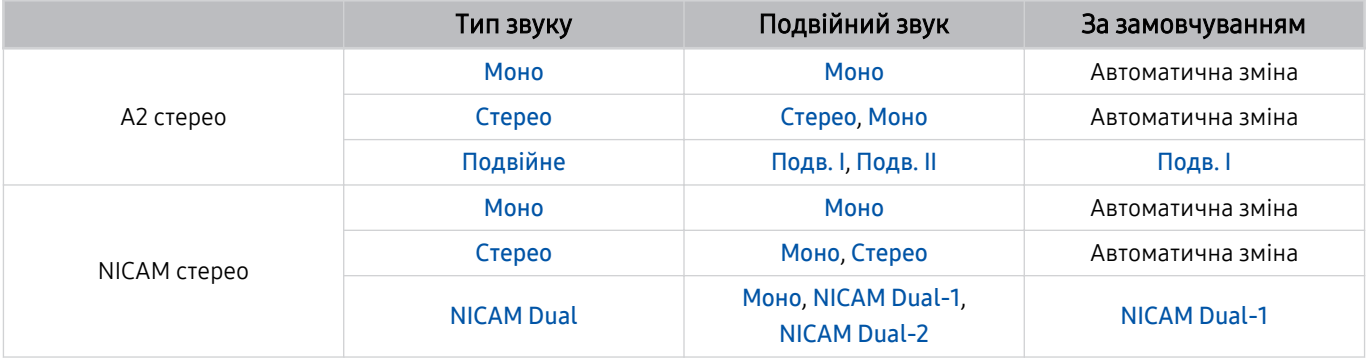

Якщо сигнал Стерео надто слабкий і виконується автоматичне перемикання, виберіть Моно.

Доступно лише для стереосигналу.

Доступно лише якщо як вхідний сигнал вибрано ТВ.

## Прочитайте, перш ніж користуватися функцією Apps

Прочитайте вказівки, перш ніж користуватися функцією Apps.

- Щоб завантажити нові програми за допомогою функції Apps, спершу увійдіть в обліковий запис Samsung.
- У зв'язку з характеристиками виробів, які підтримують службу Samsung Smart Hub, а також через обмеження щодо доступного вмісту, певні функції, програми та послуги можуть бути доступними не для всіх пристроїв чи регіонів. Щоб отримати докладнішу інформацію щодо певних пристроїв чи доступності вмісту, відвідайте сторінку https://www.samsung.com. Послуги та вміст може бути змінено без повідомлення.
- Компанія Samsung не несе юридичної відповідальності за будь-які перерви в роботі служби з вини постачальника послуг із будь-яких причин.
- Послуги можуть надаватись лише англійською мовою; доступний вміст може різнитися, залежно від регіону.
- Докладніше про програми читайте на веб-сторінці відповідного постачальника послуг.
- Нестабільне з'єднання з мережею може спричинити затримки та перебої в роботі. Крім того, програми можуть автоматично вимикатись залежно від мережі. Якщо таке станеться, перевірте під'єднання до мережі й повторіть спробу.
- Програми і оновлення можуть бути недоступними.
- Вміст програм може бути змінено постачальником послуг без повідомлення.
- Певні служби можуть різнитися залежно від версії програми, встановленої на телевізорі Projector.
- Функції програм можуть змінюватися залежно від майбутніх версій програми. У такому разі прочитайте довідник програми або відвідайте веб-сайт постачальника послуг.
- У деяких програмах, залежно від політики постачальника послуг, багатозадачність не підтримується.
- Зверніться до провайдера послуг, щоб дізнатись, як оформити або скасувати підписку.на програму.

## Важливі відомості щодо використання функції Internet

Перш ніж користуватися функцією Internet, ознайомтеся із викладеною нижче інформацією.

- Завантаження файлу не підтримується.
- Можливо, функція Internet не матиме доступу до певних веб-сайтів, зокрема, до веб-сайтів, якими оперують певні компанії.
- Телевізор Projector не підтримує відтворення відео у форматі Flash Video.
- Послуга електронної комерції для придбання товарів в Інтернеті не підтримується.
- Елемент керування ActiveX не підтримується.
- Підтримується обмежена кількість шрифтів. Певні символи можуть не відображатися належним чином.
- Виконання команд на пульті дистанційного керування або на екрані може тимчасово затримуватись під час завантаження веб-сторінки.
- Сторінки можуть завантажуватися з затримкою або повністю призупинитися залежно від систем-учасниць.
- Функції копіювання і вставляння не підтримуються.
- Під час написання електронного листа чи звичайного повідомлення окремі функції, наприклад вибір розміру шрифту чи кольору, можуть бути недоступними.
- Існують обмеження щодо кількості закладок і розміру файлу журналу, які можна зберегти.
- Можна відкривати обмежену кількість вікон.
- Швидкість роботи в мережі залежить від стану мережі.
- Історія перегляду зберігається від найпізнішої до найранішої дати, і спершу перезаписується найраніша дата.
- Залежно від типу підтримуваних відео-/аудіокодеків, окремі відео- та аудіофайли HTML5 можуть не відтворюватися.
- Відеовміст від постачальників потокового вмісту, оптимізованого для комп'ютера, може не відтворюватися належним чином нашим браузером Internet.

## Прочитайте перед налаштуванням бездротового під'єднання до мережі

#### Застереження щодо бездротового під'єднання до мережі

• Телевізор Projector підтримує протоколи зв'язку IEEE 802.11 a/b/g/n/ac. Відеофайли, збережені на пристрої, підключеному до телевізора Projector через домашню мережу, можуть не відтворюватися належним чином.

Деякі протоколи зв'язку IEEE 802.11 можуть не підтримуватися залежно від моделі або географічного регіону.

- Щоб користуватися бездротовою мережею, потрібно підключити Projector до бездротової точки доступу або модема. Якщо бездротова точка доступу підтримує протокол DHCP, телевізор Projector може використовувати для з'єднання із бездротовою мережею як протокол DHCP, так і статичну ІР-адресу.
- Виберіть канал, який зараз не використовується бездротовою точкою доступу. Якщо встановлений канал використовується бездротовою точкою доступу для зв'язку з іншим пристроєм, це може призвести до виникнення перешкод або розриву з'єднання.
- Більшість бездротових мереж мають додаткову систему безпеки. Щоб увімкнути систему безпеки бездротової мережі, слід створити пароль за допомогою символів і чисел. Цей пароль потрібен для під'єднання до захищеної точки доступу.

#### Протоколи безпеки бездротової мережі

Телевізор Projector підтримує лише вказані нижче протоколи безпеки бездротової мережі. Телевізор Projector неможливо під'єднати до несертифікованих бездротових точок доступу.

- Режими автентифікації: WEP, WPAPSK, WPA2PSK
- Типи шифрування: WEP, TKIP, AES

Відповідно до нових характеристик сертифікації Wi-Fi вироби Samsung Projector не підтримують протоколи безпеки WEP або TKIP у мережах із режимом 802.11n. Якщо бездротова точка доступу підтримує стандарт WPS (Wi-Fi Protected Setup), під'єднати телевізор Projector до мережі можна за допомогою PBC (Push Button Configuration — конфігурація одним натисненням кнопки) або PIN-коду (Personal Indentification Number особистий ідентифікаційний номер). WPS автоматично налаштує ключі SSID і WPA.

## <span id="page-104-0"></span>Прочитайте після встановлення телевізора Projector

Прочитайте цю інформацію, коли встановите телевізор Projector.

## Формат зображення і вхідні сигнали

До поточного джерела буде застосовано налаштування Формат зображ.. Застосоване налаштування Формат зображ. використовуватиметься щоразу, коли ви вибиратимете це джерело сигналу, поки ви його не зміните.

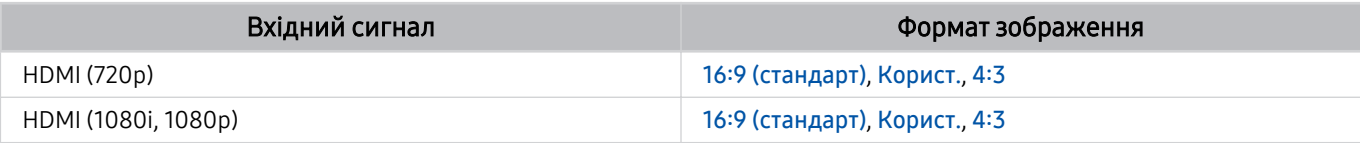

Вхідні роз'єми зовнішніх пристроїв можуть різнитися, залежно від моделі та регіону.

## Прочитайте, перш ніж підключати комп'ютер (підтримувані значення роздільної здатності)

Перевірте значення підтримуваної роздільної здатності для вхідних сигналів ПК.

У разі підключення виробу Projector до комп'ютера встановіть для відеокарти комп'ютера одне зі значень роздільної здатності, вказане в таблиці нижче чи на наступних сторінках. Телевізор Projector автоматично встановить вибрану роздільну здатність. Візьміть до уваги, що оптимальною та рекомендованою є роздільна здатність 1920 x 1080 при частоті 60 Гц. Якщо вибрати значення роздільної здатності, якого немає в таблицях, це може призвести до відображення порожнього екрана чи увімкнення сенсора пульта дистанційного керування. Відомості щодо сумісних значень роздільної здатності шукайте у посібнику користувача графічної карти.

### IBM

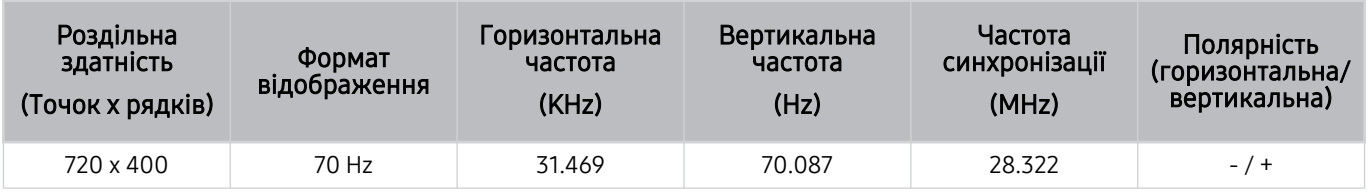

### MAC

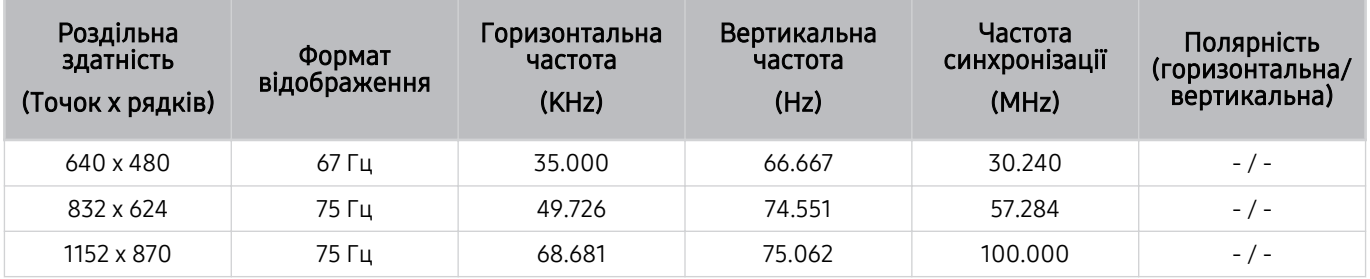

## VESA DMT

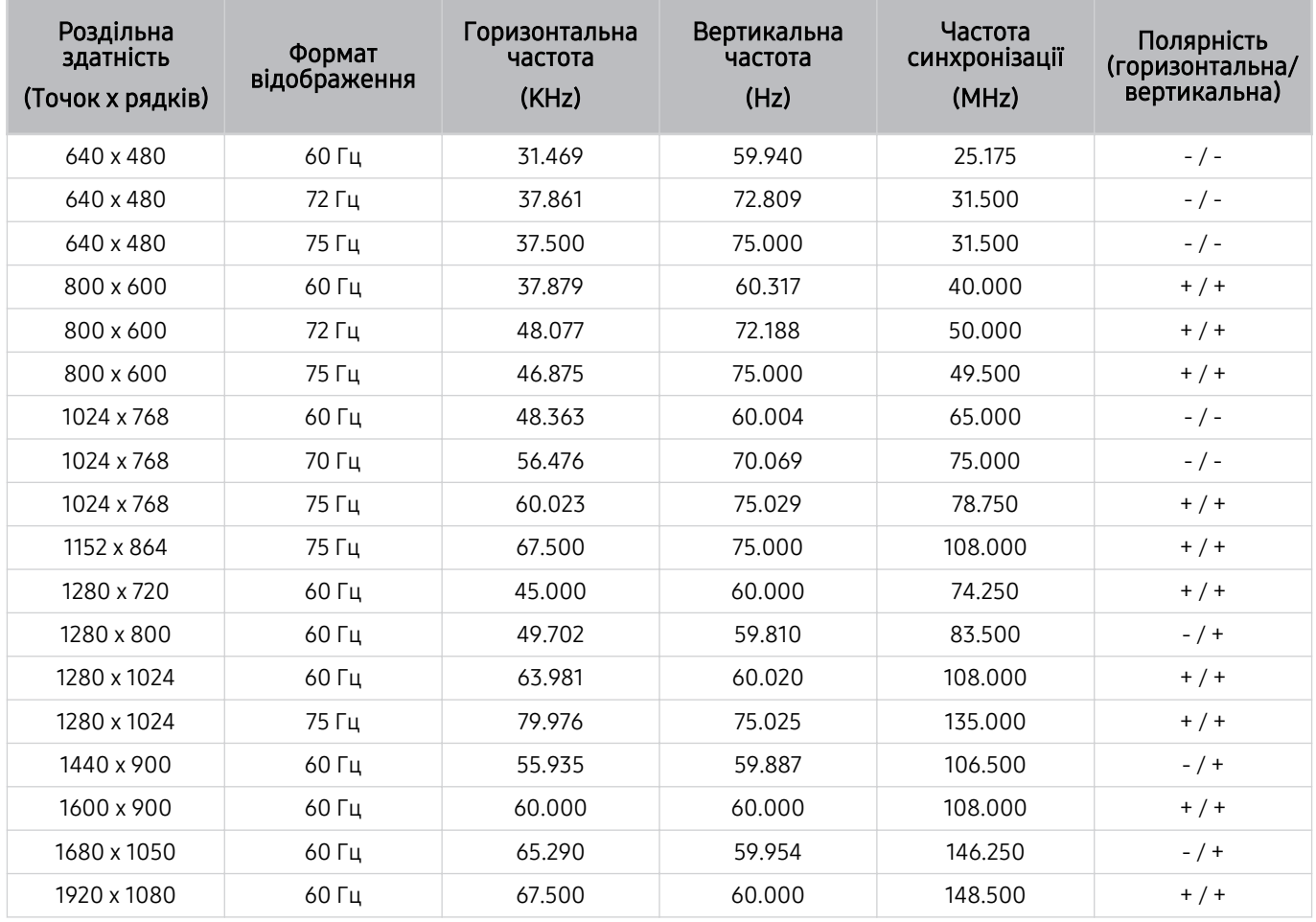

## Підтримувані значення роздільної здатності для відеосигналів

Перевірте значення підтримуваної роздільної здатності для відеосигналів.

## CTA-861

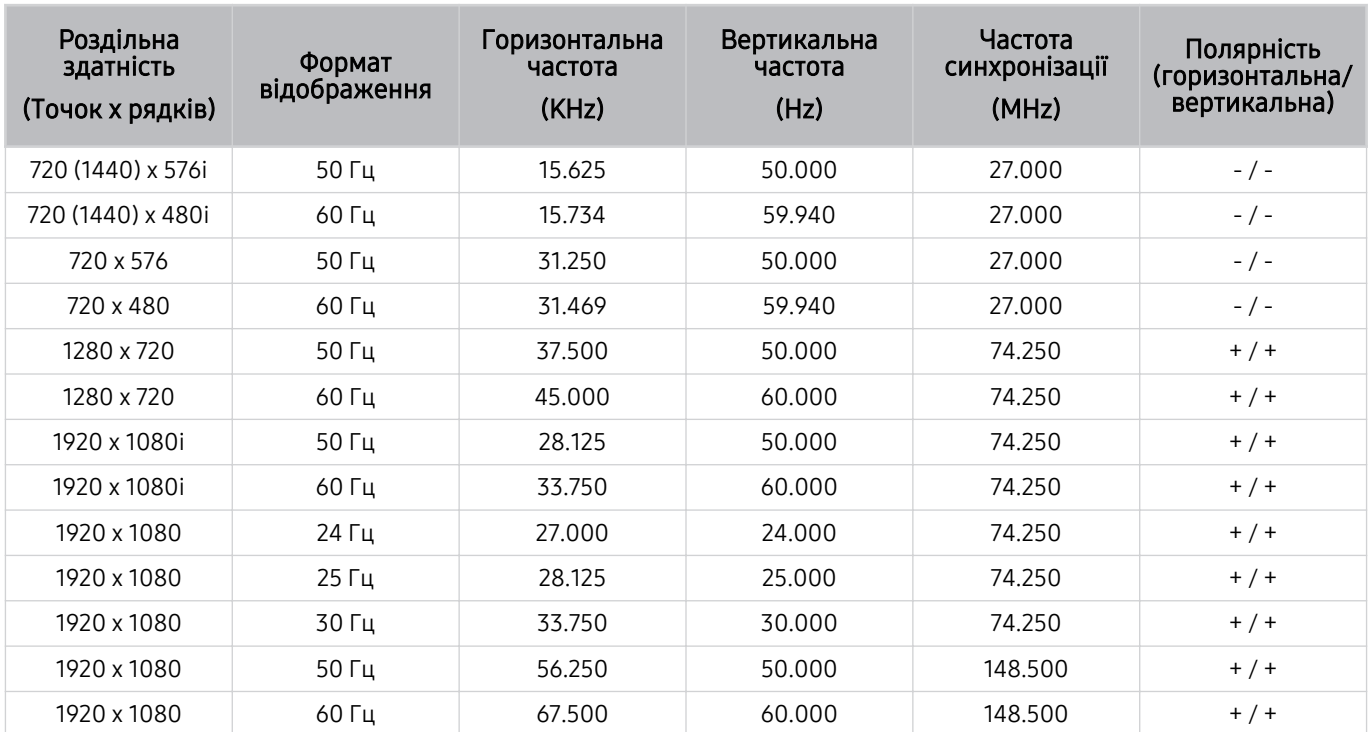
### Прочитайте, перш ніж користуватися пристроями Bluetooth

Прочитайте цю інформацію, перш ніж користуватися пристроєм Bluetooth.

Ця функція може не підтримуватися, залежно від моделі чи регіону.

### Обмеження щодо користування функцією Bluetooth

- Не можна використовувати пристрої Bluetooth і функцію Налаштування об'ємного звуку через динамік Wi-Fi одночасно.
- Залежно від пристроїв Bluetooth, можуть мати місце проблеми з сумісністю. (Залежно від середовища гарнітура для мобільних пристроїв може бути недоступною).
- Можуть ставатися помилки синхронізації руху губами з мовленням.
- Залежно від відстані між телевізором Projector і пристроєм Bluetooth, може статися роз'єднання.
- Пристрій Bluetooth може гудіти або не працювати належним чином у таких випадках:
	- коли частина вашого тіла контактує із системою отримання/передавання сигналу пристрою Bluetooth або телевізора Projector.
	- коли роботу пристрою блокують перешкоди, такі як стіни, кути або офісні перегородки;
	- коли на роботу пристрою впливають електричні перешкоди від інших пристроїв, які працюють в тому самому частотному діапазоні, зокрема медичного обладнання, мікрохвильових печей і бездротових локальних мереж.

# Ліцензії & інша інформація

Перегляньте інформацію про ліцензію, товарні знаки та інші відомості, які стосуються вашого телевізора Projector.

# **DCDolby Audio**

Dolby, Dolby Atmos, Dolby Audio and the double-D symbol are registered trademarks of Dolby Laboratories Licensing Corporation. Manufactured under license from Dolby Laboratories. Confidential unpublished works. Copyright © 2012-2021 Dolby Laboratories. All rights reserved.

# Həmr

The terms HDMI, HDMI High-Definition Multimedia Interface, HDMI trade dress and the HDMI Logos are trademarks or registered trademarks of HDMI Licensing Administrator, Inc.

### Open Source License Notice

Open Source used in this product can be found on the following webpage. (https://opensource.samsung.com)

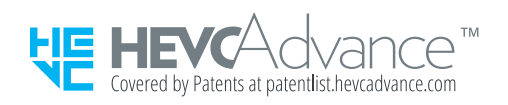

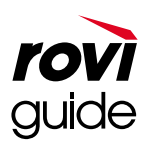

Товарні знаки: Rovi і Rovi Guide є товарними знаками компанії Rovi Corporation і/або її дочірніх компаній.

Ліцензія: систему Rovi Guide виготовлено за ліцензією компанії Rovi Corporation і/або її дочірніх компаній.

Патенти: система Rovi Guide захищена патентами і заявами на видачу патентів у США, Європі та інших країнах, зокрема одним чи кількома патентами США 6 396 546; 5 940 073; 6 239 794, виданими компанії Rovi Corporation і/або її дочірнім компаніям.

Відмова від зобов'язань: Rovi Corporation і/або її дочірні компанії та партнери у жодному разі не несуть відповідальності за точність і доступність інформації про програми чи інші дані у системі Rovi Guide, і не можуть гарантувати наявність послуги у вашому регіоні. У жодному разі компанія Rovi Corporation і/або її партнери не нестимуть відповідальності за пошкодження у зв'язку з точністю чи наявністю інформації про програми та інші дані у системі Rovi Guide.

Ця ліцензія може не підтримуватися, залежно від моделі чи регіону.

# Усунення несправностей

Нижче наведено рекомендації щодо усунення несправностей для кожної проблеми.

# Проблеми із зображенням

Якщо у телевізора Projector виникають проблеми із зображенням, описані нижче дії можуть допомогти вирішити такі проблеми.

### Екран миготить чи стає темним

Якщо зображення на екрані Projector іноді миготить або тьмяніє, імовірно, слід вимкнути деякі функції енергозаощадження.

Вимкніть функції Підсилювач контрастності або Технології енергозбереження.

- $\langle \mathbf{m} \rangle$   $\geq$   $\equiv$  Меню  $\geq$   $\otimes$  Параметри  $\geq$  Усі параметри  $\geq$  306раж.  $\geq$  Експертні параметри  $\geq$  Підсилювач контрастності Спробувати
- $\langle \textbf{m} \rangle \geq 0$ еню  $\geq 0$ з Параметри  $\geq 0$ сі параметри  $\geq 0$ загальна інформація та конфіденційність  $\geq 0$ Живлення та енергозбереження > Технології енергозбереження Спробувати

Виконайте функцію Перевірка зобр.. Якщо якість зображення є нормальною, перевірте сигнал під'єднаного пристрою.

•  $\bigcirc \bullet$  >  $\equiv$  Меню >  $\otimes$  Параметри > Підтримка > Догляд за пристроєм > Самодіагностика > Перевірка зобр. Спробувати

### Зображення недостатньо яскраве або кольори не є чіткими

Якщо екран виглядає надто тьмяним, спробуйте змінити налаштування в меню Скидання зображ. або вимкнути функцію Технології енергозбереження.

- $\bigcirc$  >  $\equiv$  Меню >  $\otimes$  Параметри > Усі параметри > Зображ. > Експертні параметри > Скидання зображ. Спробувати
- $\hat{\mathbf{m}}$  >  $\equiv$  Меню >  $\hat{\otimes}$  Параметри > Усі параметри > Загальна інформація та конфіденційність > Живлення та енергозбереження > Технології енергозбереження Спробувати

Перейдіть до пункту Зображ. і налаштуйте параметри Режим зображення, Контраст., Яскравість і Різкість.

- $\hat{\mathbf{m}} \geq \mathbb{H}$ еню  $\geq \hat{\mathbb{E}}$  Параметри  $\geq$  Усі параметри  $\geq$  Зображ.  $\geq$  Режим зображення Спробувати
- $\langle \mathbf{m} \rangle > \mathbf{m}$  Меню  $> \langle \mathbf{m} \rangle$  Параметри  $>$  Усі параметри  $> 3$ ображ.  $>$  Експертні параметри  $>$  Контраст. Спробувати
- $\langle \mathbf{m} \rangle \geq \mathbf{m}$ еню >  $\langle \mathbf{m} \rangle$  Параметри > Усі параметри > Зображ. > Експертні параметри > Яскравість Спробувати
- $\langle \bullet \rangle \equiv$  Меню >  $\circ$  Параметри > Усі параметри > Зображ. > Експертні параметри > Різкість  $\langle \bullet \rangle$ гробувати
- $\langle \bullet \rangle$   $\geq$   $\equiv$  Меню  $\geq$   $\otimes$  Параметри  $\geq$  Усі параметри  $\geq$  306раж.  $\geq$  Експертні параметри  $\geq$  Колір Спробувати
- $\langle \textbf{m} \rangle \equiv$  Меню >  $\textcircled{\tiny{R}}$  Параметри > Усі параметри > Зображ. > Експертні параметри > Тон (з/ч)  $\langle \text{q} \rangle$ робувати

# Зображення чорно-біле, а не таке, яке повинно бути

Якщо кольори продукту або абсолютні білі/чорні кольори вимкнено, запустіть Перевірка зобр..

•  $\langle \textbf{m} \rangle > \equiv$  Меню >  $\otimes$  Параметри > Підтримка > Догляд за пристроєм > Самодіагностика > Перевірка зобр. Спробувати

Перевірте, чи для пункту Відтінки сірого встановлено значення Вмк

•  $\textbf{a}$  >  $\textbf{b}$  = Меню >  $\textcircled{\tiny{R}}$  Параметри > Усі параметри > Загальна інформація та конфіденційність > Доступність Відтінки сірого Спробувати

### Projector вимикається автоматично

Якщо телевізор Projector самовільно вимикається, спробуйте вимкнути певні Projector функції енергозбереження.

Перевірте, чи ввімкнено функцію Таймер сну. Функція Таймер сну автоматично вимикає телевізор Projector через вказаний проміжок часу.

•  $\bigcirc$  >  $\equiv$  Меню >  $\otimes$  Параметри > Усі параметри > Загальна інформація та конфіденційність > Диспетчер системи > Час > Таймер сну Спробувати

Якщо функцію Таймер сну не ввімкнено, перевірте, чи ввімкнено функції Автовимк. жив. або Таймер вимкнення, і вимкніть їх.

- $\bigcirc$  >  $\equiv$  Меню >  $\otimes$  Параметри > Усі параметри > Загальна інформація та конфіденційність > Диспетчер системи > Час > Таймер вимкнення Спробувати
- $\langle \mathbf{m} \rangle \equiv$  Меню >  $\otimes$  Параметри > Усі параметри > Загальна інформація та конфіденційність > Живлення та енергозбереження > Автовимк. жив. Спробувати

### Неможливо ввімкнути живлення

Якщо у вас проблеми з увімкненням живлення телевізора Projector, перш ніж телефонувати у центр обслуговування, виконайте зазначені нижче перевірки.

Перевірте, чи кабель живлення Projector належним чином під'єднано і чи належним чином працює пульт дистанційного керування.

Упевніться, що кабель виробу Projector надійно під'єднано.

# Відтворюване відео виглядає розмитим

Якщо ви помітите на екрані розмите зображення або якщо зображення тремтить, скористайтеся функцією Параметри функції "Чіткість зображення", щоб вирішити проблему.

•  $\langle \textbf{m} \rangle \geq \text{m}$ еню >  $\otimes$  Параметри > Усі параметри > Зображ. > Експертні параметри > Параметри функції "Чіткість зображення" Спробувати

### Зображення спотворено.

Стиснення відеовмісту може спричинити спотворення зображення, особливо це актуально для динамічних епізодів, наприклад спортивних програм і бойовиків.

Від'єднайте й знову під'єднайте шнур живлення та перевірте батарейку пульта дистанційного керування.

Якщо прийом сигналу слабкий, зображення може спотворюватися, але це не є несправністю.

Мобільні телефони, які використовуються поруч із виробом Projector (у межах 1 м) можуть спричинити шуми на зображенні каналів.

## З краю екрана відображається пунктирна лінія.

Змініть налаштування параметра Формат зображ. на 16:9 (стандарт).

•  $\bigcirc$  >  $\equiv$  Меню >  $\circ$  Параметри > Усі параметри > Зображ. > Параметри формату зображення > Формат зображ. Спробувати

Змініть роздільну здатність вихідного відеосигналу зовнішнього пристрою.

### Зображення не відображається у повноекранному режимі.

Під час відтворення вдосконаленого вмісту стандартної чіткості (4:3) канали високої чіткості відображаються з чорними смугами з боків екрана.

Чорні смуги вгорі та внизу будуть також залишатися під час відтворення відео, формат якого не підтримується телевізором Projector.

Налаштуйте параметри формату зображення зовнішнього пристрою або встановіть можливість відображення на весь екран телевізора Projector.

•  $\bigcirc$  >  $\equiv$  Меню >  $\otimes$  Параметри > Усі параметри > Зображ. > Параметри формату зображення > Формат зображ. Спробувати

# Функція Субтитри в меню телевізора Projector вимкнена.

Якщо зовнішній пристрій під'єднано за допомогою кабелю HDMI, функція Субтитри недоступна. Налаштуйте параметр субтитрів на зовнішньому пристрої.

# На екрані телевізора Projector відображаються субтитри.

Вимкніть функцію Субтитри в меню Настройки субтитрів.

•  $\hat{\mathbf{m}} \geq \mathbb{H}$ еню  $\geq \hat{\mathbb{E}}$  Параметри  $\geq$  Усі параметри  $\geq$  Загальна інформація та конфіденційність  $\geq$  Доступність > Настройки субтитрів > Субтитри Спробувати

### Автоматичне трапецеїдальне вирівнювання не працює належним чином.

Коли виріб нахилено, проектуйте зображення так, щоб логотип Samsung був спрямований до підлоги.

Не проектуйте на джерела світла або перешкоди.

Переконайтеся, що верхня частина пристрою (сенсорна частина) не забруднена пилом та не мае сторонніх предметів.

# Проблеми зі звуком та шум

Якщо в телевізора Projector виникають проблеми зі звуком, описані нижче дії можуть допомогти вирішити такі проблеми.

# Як підключити аудіопристрій до виробу Projector?

Спосіб під'єднання може відрізнятися залежно від використовуваного аудіопристрою — HDMI (eARC/ARC), Bluetooth та Wi-Fi.

Щоб дізнатися докладніше про те, як підключити аудіопристрій, виконайте функцію Довідник із підключення.

•  $\langle \mathbf{m} \rangle \geq \mathbf{m}$ еню  $\rangle$   $\mathbf{v}$  Підключені пристрої  $\rangle$  Довідник із підключення  $\rangle$  Аудіопристрій

# Звук не відтворюється або за максимального рівня гучності відтворюється надто тихо.

Перевірте рівень гучності телевізора Projector, а тоді зовнішнього пристрою (декодера каналів кабельного чи супутникового мовлення, програвача дисків DVD чи Blu-ray тощо), під'єднаного до телевізора Projector.

Перевірте кабельне з'єднання між зовнішнім пристроєм та телевізором Projector і спробуйте під'єднати кабель ще раз.

### Зображення якісне, але звук не відтворюється.

Перевірте налаштування Виведення звуку.

Якщо вибрано налаштування Динамік Projector, перевірте налаштування гучності.

•  $\langle \mathbf{m} \rangle \equiv$  Меню >  $\mathcal{B}$  Параметри > Усі параметри > Звук > Виведення звуку Спробувати

Якщо використовується зовнішній пристрій, перевірте налаштування виведення звуку такого пристрою

Наприклад, якщо декодер підключено до телевізора Projector за допомогою кабелю HDMI, можливо, доведеться змінити налаштування звуку декодера каналів кабельного мовлення на HDMI.

Перезавантажте під'єднаний пристрій, від'єднавши і повторно під'єднавши його кабель живлення.

Якщо використовується декодер супутникових або кабельних каналів, перевірте під'єднання кабелю і перезапустіть зовнішній пристрій. Якщо несправність не вдасться усунути, зверніться до постачальника послуг.

# HDMI (eARC/ARC) під'єднано, але звуку немає.

Якщо підключено звукову панель або підключений аудіовідеоприймач підтримує лише обмежені формати звуку, рекомендується встановити для параметра Аудіоформат для цифрового виходу значення Авто.

•  $\langle \textbf{m} \rangle \equiv$  Меню >  $\otimes$  Параметри > Усі параметри > Звук > Експертні параметри > Аудіоформат для цифрового виходу Авто

# Гучномовці видають дивні шуми.

Виконайте функцію Перев. звуку.

•  $\bigcirc$  >  $\equiv$  Меню >  $\otimes$  Параметри > Підтримка > Догляд за пристроєм > Самодіагностика > Перев. звуку Спробувати

Упевніться, що аудіокабель під'єднано до правильного вихідного аудіороз'єму зовнішнього пристрою.

Перевірте налаштування пункту Сигнальна інформація. Слабкий рівень сигналу може спричинити спотворення звуку.

•  $\hat{\mathbf{m}} \geq \mathbb{H}$ еню  $\geq \hat{\mathbb{E}}$  Параметри  $\geq$  Підтримка  $\geq$  Догляд за пристроєм  $\geq$  Самодіагностика  $\geq$  Сигнальна інформація Спробувати

# Звук переривається.

Якість звуку може погіршуватися, якщо бездротовий маршрутизатор знаходиться поблизу динаміка Bluetooth. Розташуйте динамік Bluetooth якомога ближче до Projector так, щоб між ними не було перешкод. Не розташовуйте бездротовий маршрутизатор надто близько до корпусу динаміка Bluetooth.

Щоб зменшити перебої, рекомендовано використовувати бездротову точку доступу, яка працює на частоті 5 GHz. Частота 5 ГГц може бути недоступна залежно від моделі.

Коли на телевізорі Projector використовується ця функція або змінюється канал, телевізор Projector озвучує дію. Телевізор Projector дає опис відеосцен, які відображаються на екрані.

Вимкніть функцію Голосовий гід в меню Параметри голосового гіда.

•  $\langle \mathbf{m} \rangle$   $\geq$   $\equiv$  Меню  $>$   $\otimes$  Параметри  $>$  Усі параметри  $>$  Загальна інформація та конфіденційність  $>$  Доступність  $\geq$  Параметри голосового гіда  $\geq$  Голосовий гід Спробувати

# Звук із Projector не відтворюється через звукову панель чи аудіовідеоприймач.

Перевірте живлення звукової панелі чи аудіовідеоприймача та їхні налаштування.

• У випадку з'єднання HDMI-eARC упевніться, що приймач підключено до спеціального роз'єму HDMI eARC на Projector. Функція eARC доступна для використання лише за умови, якщо звукова панель чи аудіовідеоприймач її підтримує.

# Звук відтворюється не чітко.

Виберіть відповідний режим відтворення звуку.

•  $\langle \bullet \rangle \equiv$  Меню > © Параметри > Усі параметри > Звук > Режим звуку Спробувати

## Не вдається регулювати гучність зовнішнього пристрою.

Перевірте кабельне з'єднання між телевізором Projector і зовнішнім пристроєм.

У разі під'єднання зовнішнього динаміка, такого як домашній кінотеатр, через HDMI упевніться, що він під'єднаний на телевізорі Projector до роз'єму HDMI (eARC/ARC). Упевніться, що на Projector увімкнено  $\phi$ ункцію  $\textcircled{a}$  >  $\equiv$  Меню >  $\textcircled{a}$  Параметри > Усі параметри > Підключення > Диспетчер зовнішніх пристроїв > Anynet+ (HDMI-CEC). Спробувати

# Одночасне ввімкнення та вимкнення Projector й аудіопристрою.

У разі під'єднання звукової панелі Samsung до телевізора Projector через Bluetooth живлення на обох пристроях вимикається і вмикається одночасно. Ця функція може не підтримуватися, залежно від моделі звукової панелі Samsung.

У разі під'єднання аудіопристрою, який підтримує функцію HDMI eARC, до роз'єму HDMI (eARC) на Projector живлення на обох пристроях вимикається й вмикається одночасно.

# Проблеми з під'єднанням зовнішніх пристроїв

Якщо виникають труднощі з під'єднанням телевізора Projector до зовнішніх пристроїв, таких як ПК, ігрова приставка або мобільний телефон, наведені нижче кроки можуть допомогти вирішити проблему.

# Відображається повідомлення «Режим не підтримується».

Налаштуйте вихідну роздільну здатність зовнішнього пристрою на значення, яке підтримується телевізором Projector.

# Зображення якісне, але звук не відтворюється.

Якщо використовується з'єднання HDMI, перевірте налаштування вихідного аудіосигналу комп'ютера.

Для прослуховування звуку з комп'ютера з'єднайте зовнішні гучномовці з аудіовиходом комп'ютера.

# Потрібно під'єднатися до ПК та мобільного пристрою за допомогою функції віддзеркалення екрана.

Щоб підключити телевізор Projector до комп'ютера бездротовим способом, прочитайте вказівки в пунктах ПК Спільний екран (Безпровод.) меню Довідник із підключення, тоді спробуйте під'єднатися.

•  $\langle \bullet \rangle$   $\geq$   $\equiv$  Меню  $\geq$   $\sim$  Підключені пристрої  $\geq$  Довідник із підключення  $\geq$  ПК  $\geq$  Спільний екран (Безпровод.)

Упевніться, що телевізор Projector і комп'ютер під'єднані до однієї мережі.

Щоб підключити телевізор Projector до мобільного пристрою бездротовим способом, прочитайте вказівки в пунктах Смартфон Спільний екран (Smart View) у меню Довідник із підключення, тоді спробуйте під'єднатися.

•  $\langle \bullet \rangle \equiv$  Меню  $\rangle$   $\gamma$ <sup>o</sup> Підключені пристрої  $\lambda$  Довідник із підключення  $\lambda$  Смартфон  $\lambda$  Спільний екран (Smart View) Спробувати

Якщо телевізор Projector має проблеми з підключенням до комп'ютера чи мобільного пристрою через довколишні радіоперешкоди, змініть частоту бездротової смуги доступу, тоді спробуйте під'єднатися.

# У разі під'єднання телевізора Projector до зовнішнього пристрою зображення не відображається.

Докладніше про підключення зовнішнього пристрою читайте в розділі «Довідник із підключення».

•  $\bigcirc$  >  $\bigcirc$  Меню >  $\circ$  Підключені пристрої > Довідник із підключення Спробувати

Упевніться, що зовнішній пристрій надійно підключений і ввімкнений. Перейдіть до пункту Джерела, щоб перемкнутися на інші джерела вхідного сигналу.

 $\langle \hat{\mathbf{m}} \rangle$   $\geq$   $\equiv$  Меню  $\geq$   $\gamma$  Підключені пристрої  $\geq$  Джерела

За допомогою функції Усунення несправностей з HDMI можна перевірити стан під'єднання кабелю HDMI та зовнішніх пристроїв (займає приблизно 2 хвилини).

•  $\langle \textbf{m} \rangle \geq \text{m}$ еню  $\rangle$   $\sim$  Підключені пристрої  $\rangle$  Довідник із підключення  $\rangle$  Відеопристрій  $\rangle$  Усунення несправностей з HDMI

Якщо використовується декодер супутникових або кабельних каналів, перевірте стан сигналу трансляції або швидкість роботи мережі, до якої під'єднано зовнішній пристрій.

# Потрібно під'єднатися до динаміка Bluetooth.

Щоб дізнатися більше про під'єднання до динаміка Bluetooth, виберіть Аудіопристрій > Bluetooth на екрані Довідник із підключення.

•  $\bigcirc$  >  $\equiv$  Меню >  $\vee$  Підключені пристрої > Довідник із підключення > Аудіопристрій > Bluetooth

## Екран комп'ютера не відображається або миготить.

Блимання або відображення порожнього екрана може виникати внаслідок невідповідності встановленої роздільної здатності. Відомості щодо підтримуваних комп'ютером параметрів роздільної здатності див. в розділі [«Прочитайте, перш ніж підключати комп'ютер \(підтримувані значення роздільної здатності\)»](#page-105-0).

# Проблеми з мережею

Якщо в Projector виникають проблеми з під'єднанням до мережі, описані нижче дії можуть допомогти вирішити такі проблеми.

# Не вдалося під'єднатися до бездротової мережі. Неможливо під'єднатися до бездротової точки доступу. Неможливо під'єднатися до мережі.

 $\bigcirc$  >  $\equiv$  Меню >  $\circledast$  Параметри > Підтримка > Догляд за пристроєм > Самодіагностика > Перевірка підключення до Smart Hub Спробувати Спробувати

Переконайтеся, що мережевий кабель під'єднано, а маршрутизатор увімкнено.

Підключіть мобільний пристрій до маршрутизатора через Wi-Fi.

Вимкніть і знову ввімкніть маршрутизатор. (для цього потрібно 2-3 хвилини)

Якщо потрібен ключ безпеки, переконайтеся, що його введено правильно.

Від'єднайте та під'єднайте знову шнур живлення телевізора Projector або втримуйте кнопку живлення впродовж щонайменше 3 секунд.

Переконайтеся, що між виробом Projector і маршрутизатором немає пристрою, який генерує електромагнітні хвилі.

# Встановлено підключення до локальної мережею, але не до Інтернету.

- 1. Перевірте, чи кабель локальної мережі під'єднано до зовнішнього роз'єму локальної мережі точки доступу.
- 2. Перевірте значення DNS у меню Парам. IP.

–  $\hat{\mathbf{m}}$  >  $\equiv$  Меню >  $\hat{\otimes}$  Параметри > Усі параметри > Підключення > Мережа > Стан мережі > Парам. IP

# Проблеми з Anynet+ (HDMI-CEC)

Якщо функція Anynet+ (HDMI-CEC) не працює, ці дії можуть допомогти вирішити проблему.

# Що таке Anynet+?

Пульт дистанційного керування телевізора Projector дозволяє керувати зовнішніми пристроями, які підтримують Anynet+ (HDMI-CEC) і підключені до телевізора Projector за допомогою кабелю HDMI. Наприклад, якщо підключений зовнішній пристрій підтримує Anynet+, підключений пристрій можна ввімкнути або вимкнути з увімкненням або вимкненням телевізора Projector.

# Функція Anynet+ не працює. Під'єднаний пристрій не відображається.

Перевірте, чи цей пристрій підтримує функцію Anynet+ (HDMI-CEC). У меню налаштувань пристрою перевірте, чи ввімкнено параметр HDMI-CEC.

Перевірте та переконайтеся, що на Projector для функції Anynet+ (HDMI-CEC) вибрано значення «Увімкнено».

•  $\bigcirc$  >  $\bigcirc$  Меню >  $\otimes$  Параметри > Усі параметри > Підключення > Диспетчер зовнішніх пристроїв > Anynet+ (HDMI-CEC) Спробувати

Перевірте та переконайтеся, що кабель живлення пристрою надійно під'єднано.

Перевірте під'єднання кабелю HDMI пристрою.

Функція Anynet+ (HDMI-CEC) може не працювати за певних обставин. (коли Projector здійснює пошук каналів або виконує Скинути)

Під час під'єднання чи від'єднання кабелю HDMI вимкніть Projector, а потім знову ввімкніть його.

# Я хочу увімкнути функцію Anynet+. Я також хочу, щоб підключені пристрої вмикалися з увімкненням телевізора Projector.

Перевірте, чи пристрій Anynet+ під'єднано до виробу Projector належним чином, а тоді виберіть меню Anynet+ (HDMI-CEC) і перевірте, чи для параметра Anynet+ (HDMI-CEC) встановлено значення Вмк.

•  $\langle \bullet \rangle \equiv$  Меню >  $\circ$  Параметри > Усі параметри > Підключення > Диспетчер зовнішніх пристроїв > Anynet+ (HDMI-CEC) Спробувати

# Я хочу вийти з режиму Anynet+. Незручно вмикати інші пристрої, бо разом із ними вмикається телевізор Projector. Це незручно, бо під'єднані пристрою (наприклад декодер каналів) вимикаються разом із телевізором.

Щоб вимкнути функцію Anynet+ на пристрої, під'єднаному до телевізора Projector, вимкніть на пристрої параметр Anynet+ (HDMI-CEC).

•  $\langle \textbf{m} \rangle \equiv$  Меню >  $\circledR$  Параметри > Усі параметри > Підключення > Диспетчер зовнішніх пристроїв > Anynet+ (HDMI-CEC) Спробувати

Якщо функцію Anynet+ (HDMI-CEC) вимкнено, звукова панель, під'єднана через роз'єм HDMI (eARC), не буде вмикатися та вимикатися одночасно з телевізором Projector. Щоб під'єднаний до телевізора Projector пристрій не вимикався автоматично, вимкніть на цьому пристрої функцію HDMI-CEC Projector.

# На екрані відображається повідомлення про те, що триває під'єднання до пристрою Anynet+ або від'єднання від пристрою Anynet+.

Під час налаштування функції Anynet+ на виробі Projector або перемикання виробу Projector у режим перегляду пульт дистанційного керування не працює.

Пульт дистанційного керування знову починає працювати після того, як виріб Projector виконає налаштування функції Anynet+ або Projector перемкнеться в режим перегляду.

# Вміст пристрою Anynet+ не відтворюється.

Режим відтворення недоступний, коли виконується функція Скинути.

# Проблеми з пультом дистанційного керування

Якщо пульт дистанційного керування не працює, ці дії можуть допомогти вирішити проблему.

# Пульт дистанційного керування не працює.

Зв'язок між пультом дистанційного керування та телевізором Projector може бути втрачено.

Спрямуйте пульт Смарт-пульт ДК Samsung на передню панель телевізора Projector, тоді одночасно натисніть і утримуйте кнопки  $\bigcirc$  і  $\bigcirc$  впродовж щонайменше 3 секунд.

Крім того, якщо пульт дистанційного керування не працює належним чином або повільно реагує, можливо, заряд батареї низький або батарея розрядилася.

- Зарядіть пульт дистанційного керування за допомогою розміщеного внизу USB-роз'єму (C-type) або переверніть пульт, щоб виставити сонячну батарею на світло.
	- Перевірити залишковий рівень заряду сонячної батареї пульта Смарт-пульт ДК Samsung можна в меню  $\langle \mathbf{A} \rangle$   $\geq$   $\equiv$  Меню  $\geq$   $\otimes$  Параметри  $\geq$  Усі параметри  $\geq$  Загальна інформація та конфіденційність  $\geq$ Живлення та енергозбереження Заряд акумулятора пульта ДК. Спробувати
	- Ця функція може не підтримуватися, залежно від моделі.

# Програми

Якщо програми не працюють, описані нижче дії можуть допомогти вирішити проблему.

# Я не можу знайти потрібний додаток.

Щоб користуватися «розумними» функціями, необхідно під'єднатися до мережі, погодитися з умовами та увійти в систему за допомогою свого профілю Samsung. Якщо ці параметри не були налаштовані під час початкового налаштування, ви можете налаштувати параметри Smart Hub, запустивши APPS на головному екрані.

•  $\bigcirc$  > кнопка зі стрілкою ліворуч >  $\blacksquare$  Медіа > АРРS

Якщо налаштування Smart Hub завершені, але потрібний застосунок не відображається на головному екрані, ви можете знайти його через  $\mathsf Q$  Пошук або APPS. Щоб додати часто використовувані застосунки на головний екран, скористайтеся функцією Додати на головний екранзAPPS.

•  $\langle \hat{\mathbf{m}} \rangle$  кнопка зі стрілкою ліворуч  $\langle \rangle$  Megia  $\langle \rangle$  APPS  $\langle \rangle$  Параметри  $\langle \rangle$  Список встановлених додатків  $\langle \rangle$ Додати на головний екран

# Я запускаю програму, але вона іншою мовою. Як змінити мову?

Мови, підтримувані програмою, можуть відрізнятися від вибраного в меню налаштування Мова на телевізорі Projector.

Можливість зміни мови залежить від постачальника програми. Змініть мову в меню налаштувань програми.

## Програма не працює належним чином. Якість зображення незадовільна.

Перевірте стан під'єднання до мережі. Якщо в мережі повільний зв'язок, програма може не працювати або якість зображення може бути незадовільною.

Видаліть і знову встановіть програму. Докладніше про видалення програми читайте в розділі «[Керування](#page-61-0) [встановленими програмами»](#page-61-0).

Служби програми надаються не телевізором Projector, а постачальником програми.

Відомості можна отримати у розділі довідки на веб-сторінці постачальника послуг.

# Головний екран Smart Hub Перший екран з'являється щоразу під час увімкнення телевізора Projector.

Вимкніть функцію Запуск зі сторінки "Головне" Smart Hub в меню Варіант початкового екрана.

•  $\bigcirc$  >  $\bigcirc$  Меню >  $\circledast$  Параметри > Усі параметри > Загальна інформація та конфіденційність > Варіант початкового екрана  $\geq 3$ апуск зі сторінки "Головне" Smart Hub Спробувати

# Проблеми з розпізнаванням голосу

Якщо функції розпізнавання голосу або Bixby не працюють, ці кроки можуть допомогти вирішити проблему.

# Мікрофон вимкнено.

Увімкніть перемикач мікрофона Projector. Щоразу, коли перемикач вмикається або вимикається, на екрані відображається спливаюче вікно, що показує, увімкнено або вимкнено мікрофон.

- Якщо мікрофон вимкнено, всі функції розпізнавання голосу та деякі звукові функції мікрофону не працюють.
- Положення і форма перемикача мікрофону можуть відрізнятись, залежно від моделі.
- $\mathscr{E}$ Ця функція може не підтримуватися, залежно від моделі чи регіону.

# Bixby відповідає автоматично.

Телевізор Projector може розпізнати довколишній шум або щоденні розмови як виклик Bixby.

Вимкніть функцію Voice Wake-up або встановіть для параметра Wake-up Sensitivity значення Низ..

•  $\bigcirc$  > Explore Now >  $\otimes$  Settings > Voice Wake-up

# Я кажу «Hi, Bixby», але Bixby не відповідає.

Якщо ви перебуваєте далеко від телевізора Projector або навколо дуже шумно, телевізор Projector може не розпізнавати ваш голос.

• Оптимальна робота телевізора Projector забезпечується, коли відстань до нього становить 1–2 метри. Дивіться на Projector і говоріть.

Увімкніть функцію Voice Wake-up.

•  $\bigcirc$  > Explore Now >  $\otimes$  Settings > Voice Wake-up

# На відміну від інших функцій, функція розпізнавання голосу не працює з пультом Смарт-пульт ДК Samsung. Немає відповіді, навіть коли натиснута кнопка Голосовий помічник.

Зв'язок між пультом дистанційного керування та телевізором Projector може бути втрачено. Спробуйте сполучити пульт дистанційного керування й телевізор Projector.

Спрямуйте пульт Смарт-пульт ДК Samsung на передню панель телевізора Projector, тоді одночасно натисніть і утримуйте кнопки **• i •** впродовж щонайменше 3 секунд.

Крім того, якщо пульт дистанційного керування не працює належним чином або повільно реагує, можливо, заряд батареї низький або батарея розрядилася.

- Зарядіть пульт дистанційного керування за допомогою розміщеного внизу USB-роз'єму (C-type) або переверніть пульт, щоб виставити сонячну батарею на світло.
	- Перевірити залишковий рівень заряду сонячної батареї пульта Смарт-пульт ДК Samsung можна в меню  $\langle \mathbf{A} \rangle$  >  $\equiv$  Меню >  $\otimes$  Параметри > Усі параметри > Загальна інформація та конфіденційність > Живлення та енергозбереження Заряд акумулятора пульта ДК. Спробувати
	- Ця функція може не підтримуватися, залежно від моделі.

# Під час використання функції розпізнавання голосу відображається повідомлення про велике навантаження та функція не працює.

Від'єднайте та знову під'єднайте кабель живлення Projector, а потім повторіть спробу за 1 хвилину 30 секунд. Для перевірки сервера розпізнавання голосу може знадобитися певний час.

# Я хочу відобразити відомості про погоду в певному регіоні.

Скажіть це, назвавши регіон.

# Інші проблеми

#### Використовуйте описані процедури, щоб вирішити інші проблеми з виробом, які можуть виникнути.

# Телевізор Projector гарячий.

Тривале використання виробу Projector може призвести до нагрівання панелі. У такому разі тепло виходить через вентиляційні отвори на виробі Projector.

Коли Projector використовується впродовж тривалого часу, вентиляційні отвори можуть бути гарячими на дотик.

Дорослим слід уважно стежити, щоб діти не торкалися вентиляційних отворів на виробі Projector.

Однак це тепло не є несправністю і не впливає на роботу телевізора Projector.

### Від телевізора Projector пахне пластмасою.

Цей запах – нормальне явище, з часом він зникне.

# Встановлені налаштування втрачаються через 5 хвилин або кожного разу після вимкнення телевізора Projector.

Якщо для пункту Режим використання встановлено значення Режим демонстрації, аудіо- і відеоналаштування телевізора Projector автоматично скидаються кожні 5 хвилин.

Змініть налаштування параметра Режим використання на Домашній.

•  $\langle \bullet \rangle \equiv$  Меню >  $\circ$  Параметри > Усі параметри > Загальна інформація та конфіденційність > Диспетчер системи > Режим використання > Домашній

# Телевізор Projector видає легкий шум.

Шум може спричинятися розширенням і стисненням корпуса телевізора Projector.

Це не є несправністю виробу.

Користуватися телевізором Projector безпечно.

# Телевізор Projector видає шум, подібний до гудіння.

Телевізор Projector використовує високошвидкісні контактні схеми і високий рівень електричного струму. Залежно від Projector використовуваного рівня яскравості, телевізор Projector може видавати більше шумів, аніж звичайний телевізор Projector.

Ваш телевізор Projector пройшов строгий контроль якості на відповідність нашим високим вимогам щодо функціональності й надійності.

Легкий шум, який надходить із телевізора Projector, є нормальним і не вважається прийнятною причиною для обміну чи відшкодування вартості виробу.

# Телевізор Projector здійснює голосовий супровід дій на екрані.

Щоб вимкнути Голосовий гід, перемістіть курсор із пункту Ярлики доступності на пункт Голосовий гід, а тоді натисніть кнопку Вибір. Функцію Голосовий гід можна вмикати та вимикати. Щоб запустити Ярлики доступності, виконайте таке:

• Натисніть і утримуйте кнопку  $+/-$  (Гучність) на Смарт-пульт ДК Samsung.

# Діагностування проблем із роботою телевізора Projector

Можна діагностувати проблеми з телевізором Projector і службою Smart Hub, а також запустити функцію відновлення стандартних налаштувань.

# Самодіагностика

### $\bigcirc$  >  $\equiv$  Меню >  $\circledast$  Параметри > Підтримка > Догляд за пристроєм > Самодіагностика Спробувати

Виконайте функцію Перевірка зобр., щоб виявити проблеми з зображенням, та функцію Перев. звуку, щоб виявити проблеми зі звуком. Можна протестувати мережеве з'єднання Smart Hub і запустити відновлення заводських параметрів Smart Hub та Projector.

- Перевірка зобр. Спробувати
- Перев. звуку Спробувати
- Усунення несправностей з HDMI
- Сигнальна інформація Спробувати
- Перевірка підключення до Smart Hub Спробувати
- Скидання Smart Hub Спробувати

# Скидання параметрів Smart Hub

Передбачає скидання всіх налаштувань Smart Hub до заводських значень і видалення всієї інформації, пов'язаної з обліковими записами Samsung, суміжними обліковими записами інших служб, угодами про користування службою Smart Hub та програмами Smart Hub.

•  $\bigcirc$  >  $\equiv$  Меню >  $\otimes$  Параметри > Підтримка > Догляд за пристроєм > Самодіагностика > Скидання Smart Hub Спробувати

# Скидання параметрів зображення

Скидання поточних параметрів зображення до заводських налаштувань.

•  $\hat{\mathbf{m}} \geq \mathbb{H}$ еню  $\geq \hat{\mathbb{E}}$  Параметри  $\geq$  Усі параметри  $\geq$  Зображ.  $\geq$  Експертні параметри  $\geq$  Скидання зображ. Спробувати

### Скидання звуку

Скидання поточних параметрів звуку до заводських налаштувань.

•  $\hat{\mathbf{m}}$  >  $\equiv$  Меню >  $\hat{\otimes}$  Параметри > Усі параметри > Звук > Експертні параметри > Скидання звуку Спробувати

# Отримання підтримки

У разі проблем із телевізором Projector зверніться безпосередньо в компанію Samsung.

# Отримання технічної підтримки через службу Віддалене керування

### $\bigcirc$  >  $\equiv$  Меню >  $\circ$  Параметри > Підтримка > Віддалене керування  $\bigcirc$ пробувати

Прийнявши умови нашої угоди про надання послуг, ви можете користуватися послугою Віддалене керування для доступу до служби віддаленої підтримки; таким чином спеціаліст Samsung зможе віддалено (через мережу) виконати діагностику телевізора Projector, вирішити проблеми та оновити програмне забезпечення телевізора Projector. Послугу Віддалене керування можна ввімкнути та вимкнути.

Ця функція вимагає під'єднання до мережі.

# Пошук контактної інформації для обслуговування

### $\bigcirc$  >  $\equiv$  Меню >  $\circledast$  Параметри > Підтримка > Про цей Projector  $\bigcirc$  Спробувати

Можна переглянути інформацію про адресу вебсайту Samsung, номер телефону центру обслуговування, номер моделі Projector, версію програмного забезпечення Projector, ліцензію на відкритий вихідний код та іншу інформацію, яка може знадобитися для отримання обслуговування в центрі обслуговування Samsung або через вебсайт Samsung.

- Інформацію також можна переглянути, зчитавши QR-код телевізора Projector.
- $\blacktriangleright$  Цю функцію також можна запустити натисненням і утриманням кнопки  $\blacktriangleright$  упродовж щонайменше 5 секунд. Не відпускайте цю кнопку, поки не з'явиться спливаюче вікно з клієнтською інформацією.

# Запит щодо послуги

### $\bigcirc$  >  $\equiv$  Меню >  $\otimes$  Параметри > Підтримка > Догляд за пристроєм > Запит на отримання підтримки Спробувати

Якщо з телевізором Projector виникає проблема, ви можете подати запит на обслуговування. Виберіть пункт, який відповідає проблемі, з якою ви зіткнулися, введіть відповідний пункт, перемістіть фокус до кнопки Наст., тоді натисніть кнопку Вибір. Виберіть Запитати зараз > Надіс або Запланувати зустріч > Надіслати запит > Надіс. Ваш запит щодо послуги буде зареєстровано. Працівник центру обслуговування клієнтів Samsung зв'яжеться з вами, щоб узгодити або підтвердити домовленість про обслуговування.

- Потрібно прийняти положення та умови щодо подачі запиту на обслуговування.
- Ця функція може не підтримуватися, залежно від регіону.
- Ця функція вимагає під'єднання до мережі.

# Вказівки щодо спеціальних функцій

Забезпечує меню та підказки щодо користування пультом дистанційного керування для осіб із вадами зору.

# Ознайомитися з екранним меню

Відомості щодо меню, яке відображається на екрані телевізора Projector. Після ввімкнення телевізор Projector повідомить про структуру та можливості вибраних меню.

# Робота із функцією «Смарт-пульт ДК Samsung»

Перегляньте опис кнопок на пульті Смарт-пульт ДК Samsung.

Пульт Смарт-пульт ДК Samsung може не підтримуватися, залежно від моделі чи регіону.

### Орієнтація Смарт-пульт ДК Samsung

Тримайте пульт дистанційного керування кнопками у напрямку до себе. Сторона з кнопкою у верхньому лівому куті — це верхня частина пульта дистанційного керування.

### Опис Смарт-пульт ДК Samsung

Вигляд, кнопки та функції пульта дистанційного керування можуть різнитися залежно від моделі або географічного регіону.

### Згори донизу і зліва направо:

- Кнопка Ф розташована вгорі зліва.
- З-поміж двох кнопок під кнопкою © на Смарт-пульт ДК Samsung ліворуч кнопка , праворуч кнопка  $\mathbf{0}$ .
- Між кнопкою  $\mathbf 0$  та кнопкою  $\mathbf 0$  на Смарт-пульт ДК Samsung розташований маленький світлодіодний індикатор (мікрофон), але його не можна знайти на дотик.
- Під цими двома кнопками є кругла кнопка і велика зовнішня кільцева кнопка. Кругла кнопка це кнопка Вибір. Велике зовнішнє коло складається з 4 кнопок зі стрілками (вгору/вниз/вліво/вправо).
- Під кнопкою зі стрілками розташовуються три кнопки зліва, справа та посередині. Зліва розташована кнопка  $\bigcirc$ , а справа – кнопка  $\mathbb{Q}$ . Кругла кнопка посередині – це кнопка  $\bigcirc$ .
- Під кнопкою  $\textcircled{a}$  є дві тонкі горизонтальні кнопки. Ці кнопки більше виступають над поверхнею, ніж інші кнопки пульта дистанційного керування. Зліва – кнопка-перемикач регулювання гучності, а справа – кнопка-перемикач вибору каналу. Натискайте ці кнопки-перемикачі догори або донизу, щоб змінити канал або налаштувати гучність.
	- Коротко натисніть кнопку  $+/-$  (Гучність), щоб вимкнути звук.
	- Натисніть і утримуйте кнопку  $+/-$  (Гучність), щоб відкрити меню Ярлики доступності.
	- Коротко натисніть кнопку  $\sim$  / $\sim$  (Канал), щоб відкрити Гід.
	- Натисніть і утримуйте кнопку  $\sim$  / $\sim$  (Канал), щоб відкрити Список каналів.
	- Ця функція може не підтримуватися, залежно від моделі чи регіону.

### Використання меню спеціальних функцій

Перегляньте, як використовувати функції меню Доступність, а також опис цих функцій.

Ця функція може не підтримуватися, залежно від моделі чи регіону.

### Виконання меню Ярлики доступності

Ви можете вимкнути спеціальні функції, такі як Голосовий гід, Субтитри, Масштабування для жестової мови, Вимк. зображ., Кілька аудіовиходів, Висока контрастність, Збільшення розміру меню і тексту, Відтінки сірого, Інверсія кольорів, Сповільнити повтор кнопки і перейти до сторінок Ознайомлення з пультом дистанційного керування, Ознайомитися з екранним меню, Кілька аудіовиходів та Accessibility Settings .

• Смарт-пульт ДК Samsung

На пульті Смарт-пульт ДК Samsung, дещо нижче середини пульта, поруч розташовані дві тонкі горизонтальні кнопки-перемикачі. Ліворуч – кнопка регулювання гучності. Натисніть і утримуйте кнопку регулювання гучності, щоб відкрити меню Ярлики доступності.

Навіть якщо для параметра Голосовий гід встановлено значення Вимк або вимкнено звук, коли ви натискаєте та утримуєте кнопку регулювання гучності, вмикається голосовий довідник Ярлики доступності.

### Виконання функцій меню Доступність за допомогою меню Загальні

### $\bigcirc$  >  $\equiv$  Меню >  $\circ$  Параметри > Усі параметри > Загальна інформація та конфіденційність > Доступність Спробувати

До меню Доступність можна також перейти з меню налаштувань телевізора Projector. Тут є більше можливостей, зокрема можливість змінити швидкість режиму Голосовий гід.

Projector не озвучуватиме цих пунктів меню, якщо не ввімкнено функції Голосовий гід.

- 1. Натисніть кнопку $\omega$ .
- 2. Натисніть кнопку «Ліворуч», щоб перейти до  $\equiv$  Меню, а потім натисніть кнопку зі стрілкою вниз, щоб перейти до Параметри.
- 3. Натисніть кнопку Вибір, а потім кнопку Усі параметри, щоб відкрити меню. Натисніть кнопку Вибір, щоб відкрити меню налаштувань Projector.
- 4. За допомогою кнопки «вниз» виберіть Загальна інформація та конфіденційність, тоді натисніть кнопку Вибір, щоб відкрити меню.
- 5. Встановіть фокус на Доступність, а потім натисніть кнопку Вибір, щоб відкрити меню.
- 6. Відкриється меню, де пункт Параметри голосового гіда буде на першій позиції. Перейдіть до пункту Параметри голосового гіда, тоді натисніть кнопку Вибір.
- 7. З'явиться меню з параметрами, які можна змінити: Голосовий гід та Гучність, Швидкість, Висота звуку, Фонова гучність Projector.
- 8. За допомогою кнопок «вгору/вниз/праворуч/ліворуч» виберіть меню і натисніть кнопку Вибір.

Ці меню активовано, лише якщо ввімкнено функцію Голосовий гід.

### Виконання функцій меню Доступність за допомогою функції Bixby

- Ця функція доступна лише тоді, коли для пункту Голосовий помічник встановлено значення Bixby.
- Послуга Bixby може не підтримуватися, залежно від моделі чи регіону.

Для використання функції Bixby Projector має бути налаштовано й підключено до мережі. Підключити Projector до мережі можна під час початкового налаштування або пізніше через меню налаштувань.

Доступно багато голосових команд, за допомогою яких можна керувати телевізором Projector. Їх можна використовувати спільно з функцією Голосовий гід для керування телевізором за допомогою голосу та для отримання голосових коментарів. Щоб використовувати Смарт-пульт ДК Samsung, Projector має бути під'єднано до мережі.

Щоб подати голосову команду, натисніть і утримуйте кнопку (розташована у верхній правій частині Смартпульт ДК Samsung, справа від кнопки  $\ddot{\bullet}$ , промовте команду й відпустіть кнопку  $\bullet$ . Телевізор Projector підтвердить команду.

Наприклад, можна зробити таке:

• Увімкнення функції Голосовий гід

Натисніть кнопку  $\bullet$  на Смарт-пульт ДК Samsung і скажіть «Голосовий гід – увімкнути».

• Увімкнення функції Висока контрастність

Натисніть кнопку на Смарт-пульт ДК Samsung і скажіть «Висока контрастність – увімкнути».

### Опис функцій менюДоступність

#### • Параметри голосового гіда

Ця функція працює на кожному екрані телевізора Projector і в разі ввімкнення повідомляє в голосовому режимі про поточні налаштування телевізора Projector і дані про програму, яку ви переглядаєте. Наприклад, озвучується інформація про вибрану гучність, поточний канал та відомості про програму. Також озвучується інформація про програму з екрана Гід.

#### • Настройки субтитрів

Субтитри можна переглядати у програмах, які забезпечують таку можливість.

У разі перегляду каналу, що транслюється зовнішнім пристроєм, як-от декодером супутникових або кабельних каналів, увімкніть функцію субтитрів на пристрої. Для отримання докладнішої інформації зверніться до постачальника послуг.

#### • Параметри масштабування для жестової мови

Екран у режимі мови жестів можна збільшити, якщо програма, яку ви переглядаєте, підтримує таку можливість.

#### • Ознайомлення з пультом дистанційного керування

ознайомлення з назвами та функціями кнопок на пульті дистанційного керування. Якщо натиснути на цьому екрані кнопку живлення (вгорі ліворуч), телевізор Projector вимкнеться; якщо натиснути будь-яку іншу кнопку, телевізор Projector промовить назву кнопки і коротко озвучить її функції. У цьому навчальному режимі ви зможете ознайомитися з розташуванням кнопок на пульті дистанційного керування та їх функціями, не порушуючи нормальну роботу телевізора Projector. Натисніть кнопку  $\odot$  два рази, щоб вийти з режиму Ознайомлення з пультом дистанційного керування.

#### • Ознайомитися з екранним меню

Відомості щодо меню, яке відображається на екрані телевізора Projector. Після ввімкнення телевізор Projector повідомить про структуру та можливості вибраних меню.

#### • Вимк. зображ.

Вимкніть екран телевізора Projector і залиште лише звук, щоб зменшити рівень загального енергоспоживання. Якщо, поки екран вимкнений, на пульті дистанційного керування натиснути будь-яку кнопку, окрім кнопки регулювання гучності чи живлення, екран телевізора Projector ввімкнеться.

#### • Кілька аудіовиходів

Динамік телевізора Projector і навушники Bluetooth, розроблені для людей із порушеннями слуху, можна використовувати одночасно. Люди з вадами слуху можуть встановити вищу гучність у навушниках Bluetooth, аніж гучність динаміків телевізора Projector, і це не впливатиме на гучність динаміків телевізора Projector; відтак люди з вадами слуху та їхні рідні можуть слухати Projector телепрограми із комфортним рівнем звуку.

Ця функція може не підтримуватися, залежно від моделі чи регіону.

#### • Висока контрастність

Відображення всіх меню з непрозорим чорним тлом і білим шрифтом для забезпечення максимальної контрастності.

- Якщо режим Висока контрастність увімкнено, окремі меню Доступність недоступні.
- Збільшення розміру меню і тексту

Збільшення важливих елементів меню, наприклад назв програм.

#### • Відтінки сірого

Текст на екрані телевізора Projector можна відображати в чорно-білих тонах, щоб зробити чіткішими краї, розмиті в кольоровому режимі.

- Якщо режим Відтінки сірого увімкнено, окремі меню Доступність недоступні.
- Ця функція може не підтримуватися, залежно від моделі чи регіону.

#### • Інверсія кольорів

Для зручності читання можна обернути кольори тексту та фону, що відображаються на телевізорі Projector.

- **И Якщо режим Інверсія кольорів** увімкнено, окремі меню Доступність недоступні.
- Ця функція може не підтримуватися, залежно від моделі чи регіону.

#### • Параметри повтору кнопки на пульті ДК

Можна налаштувати швидкість спрацьовування для кнопок пульта дистанційного керування так, що вони сповільнюються, коли ви безперервно тиснете та утримуєте їх.

# Використання телевізора Projector з увімкненою функцією Голосовий гід

Увімкніть функцію Голосовий гід, яка в голосовому режимі описує параметри меню для людей із вадами зору.

#### Зміна каналу

Канал можна змінити у три способи. Щоразу зі зміною каналу будуть озвучені детальні відомості про канал. Способи перемикання каналів описано нижче.

• Список каналів

Натисніть і утримуйте кнопку  $\sim$ / $\vee$  (Канал), щоб відкрити Список каналів. Перейдіть до потрібного каналу, натискаючи кнопки зі стрілкою вгору або вниз, а потім натисніть кнопку Вибір.

• Кнопка $\wedge/\vee$  (Канал)

З-поміж двох кнопок, які виступають посередині пульта дистанційного керування Смарт-пульт ДК Samsung, права кнопка – це кнопка вибору каналу  $\land$  / $\lor$  (Канал). Натискайте кнопку  $\land$  / $\lor$  (Канал) вгору або вниз, щоб змінити канал.

• Кнопка Цифра

За допомогою кнопки **ва** на Смарт-пульт ДК Samsung відкрийте віртуальну цифрову панель, введіть число і виберіть Гот..

### Введення цифр на екрані за допомогою пульта Смарт-пульт ДК Samsung

Використовуйте віртуальну цифрову клавіатуру для введення чисел (наприклад, щоб ввести номер каналу або PIN-код).

Натисніть кнопку на пульті Смарт-пульт ДК Samsung, і на екрані з'явиться віртуальна цифрова панель із двома рядами кнопок. Функція Голосовий гід промовить «віртуальна цифрова панель, 6», що вказує на те, що на екрані відображаються цифри і виділено цифру 6. Доступні такі кнопки:

- У верхньому рядку наведено перелік найбільш популярних каналів.
- У нижньому ряді: скраю зліва: Кольорові кнопки, TTX/MIX, 1, 2, 3, 4, 5, 6, 7, 8, 9, 0, Видалити
	- Меню можуть не відображатися, залежно від моделі виробу або регіону.
	- Параметри, які можна вибрати на віртуальній цифровій клавіатурі, можуть різнитися, залежно від режиму перегляду.

За допомогою кнопок «ліворуч» і «праворуч» переходьте уздовж ряду, тоді натисніть кнопку Вибір, щоб вибрати цифрову панель. Вибравши всі потрібні цифри (наприклад, 123), натисніть кнопку зі стрілкою напрямку руху, щоб вибрати Гот., тоді натисніть кнопку Вибір, щоб завершити.

Вводячи номер каналу, можна ввести потрібні цифри і вибрати пункт Гот. у верхньому ряді або ж просто ввести потрібний номер і зачекати. За мить канал перемкнеться, а віртуальна цифрова клавіатура зникне з екрана.

### Зміна гучності

Для регулювання гучності використовуйте кнопку регулювання гучності  $+/-$  (Гучність) ліворуч. Щоразу зі зміною гучності буде озвучено новий рівень гучності.

• Смарт-пульт ДК Samsung

З-поміж двох кнопок, які виступають посередині пульта Смарт-пульт ДК Samsung, ліва кнопка – це кнопка регулювання гучності  $+$ / $-$  (Гучність). Натискайте кнопку  $+$ / $-$  (Гучність) вгору або вниз, щоб змінити гучність.

### Використання інформації про програму

Під час перегляду виробу Projector натисніть кнопку Вибір щоб переглянути інформацію про відповідну програму. Функція Голосовий гід озвучуватиме субтитри програми або надаватиме аудіоопис, за наявності. Щоб переглянути докладнішу інформацію про програму, натисніть та утримуйте кнопку Вибір. Функція Голосовий гід озвучить докладніші відомості, наприклад короткий виклад програми.

Натискайте кнопки «ліворуч» і «праворуч», щоб дізнатися, що транслюватиметься пізніше на цьому каналі. Натискайте кнопки «вгору» або «вниз», щоб перейти до інших каналів і переглянути, які програми зараз транслюються.

Натисніть кнопку  $\bigcirc$ , щоб повернутися назад або закрити вікно з детальними відомостями про програму.

Ця функція може не підтримуватися, залежно від моделі чи регіону.

## Як користуватися послугою Smart Hub

#### Дізнайтеся, як використовувати службу Smart Hub для доступу до програм, ігор, фільмів тощо.

### Smart Hub

#### Використовуйте різноманітний вміст Smart Hub, який пропонується Projector Samsung.

- Окремі послуги Smart Hub є платними.
- Щоб користуватися «розумними» функціями, необхідно під'єднатися до мережі, погодитися з умовами та увійти в систему за допомогою свого профілю Samsung.
- Залежно від постачальника послуг, мови та регіону, деякі функції служби Smart Hub можуть не підтримуватися.
- Перебої в роботі служби Smart Hub можуть бути спричинені перебоями інтернет-підключення.

Натисніть кнопку  $\textcircled{\tiny{\textsf{n}}}.$  Ви перейдете на екран вмісту Перший екран, який зараз використовується. Натисніть кнопку «Ліворуч» і спробуйте перемістити фокус на інші пункти.

Використовуйте різноманітний вміст Smart Hub, як-от: Варіанти налаштування конфіденційності, Пошук, Ambient, Медіа, Меню.

Підтримуваний вміст Smart Hub може відрізнятися залежно від моделі та регіону.

### Використання Smart Hub Перший екран

З лівого краю екрана Smart Hub Перший екран відображається статичне меню. Ви можете швидко і легко вибрати потрібний пункт у списку для доступу до основних параметрів телевізора Projector або зовнішніх пристроїв, функції пошуку або програм.

• Варіанти налаштування конфіденційності

З Projector можна легко керувати політикою конфіденційності щодо послуг, пов'язаних із Smart Hub, і перевіряти, як захищається особиста інформація.

- Щоб використовувати Smart Hub, слід погодитися з умовами угоди про надання послуг Smart Hub, а також зі збором і використанням особистої інформації. Якщо ви не приймете ці умови, то не зможете користуватися додатковими функціями та послугами. Увесь текст Умови та положення про конфіденційність можна переглянути, вибравши  $\bigcirc$  >  $\equiv$  Меню >  $\circledR$  Параметри > Усі параметри > Загальна інформація та конфіденційність > Умови та положення про конфіденційність. Спробувати
- $\ell$  Щоб відкликати згоду з обов'язковими умовами використання Smart Hub, запустіть Скидання Smart Hub ( $\textcircled{a}$  >  $\equiv$ Меню  $\geq$   $\bigcirc$  Параметри  $\geq$  Підтримка  $\geq$  Догляд за пристроєм  $\geq$  Самодіагностика  $\geq$  Скидання Smart Hub). Спробувати
- Пошук

#### Пошук каналів, телепрограм, фільмів і програм у Smart Hub.

- Щоб користуватися послугою пошуку, переконайтеся, що Projector під'єднано до мережі.
- Ця функція може не підтримуватися, залежно від моделі чи регіону.

### **•** Ambient

Налаштуйте Projector на відображення бажаного вмісту, коли Projector не використовується.

Щоб повернутися до режиму перегляду з режиму Ambient, натисніть  $\textcircled{a}$  > кнопку зі стрілкою ліворуч >  $\blacksquare$  Медіа. Натисніть кнопку  $\heartsuit$ , щоб вимкнути телевізор Projector.

- Ця функція може не підтримуватися, залежно від моделі чи регіону.
- Докладніше про це читайте в розділі «[Використання](#page-35-0) режиму Ambient».

#### **• Гра**

Грайте в ігри на екрані Projector, підключивши контролер до Projector. Налаштовуйте параметри контролера й аудіопристрою для оптимізації відтворення ігрового вмісту.

- Ця функція може не підтримуватися, залежно від моделі чи регіону.
- Докладніше про це читайте в розділі «Як [користуватися](#page-38-0) послугою Samsung Gaming Hub».

#### • • Медіа

Переглядайте доступний вміст. Установлюйте різноманітні програми, що пропонуються Smart Hub, як-от відео, музику, спортивні програми й ігри, і використовуйте їх на Projector.

Докладніше про це читайте в розділі «Про Медіа [Перший](#page-42-0) екран».

 $\equiv$  Меню

Керуйте зовнішніми пристроями, під'єднаними до Projector, і налаштовуйте параметри для різних функцій, доступних на Projector.

Докладніше про це читайте в розділі «Про Меню [Перший](#page-45-0) екран».

# Запуск режиму e-Manual

Відкрийте посібник користувача, вбудований у телевізор Projector.

### $\bigcirc$  >  $\equiv$  Меню >  $\otimes$  Параметри > Підтримка > Відкрити e-Manual

#### Можна переглянути вбудований документ e-Manual із відомостями про основні функції телевізора Projector.

- Крім того, можна завантажити копію e-Manual з веб-сайту Samsung (https://www.samsung.com).
- **Пункти меню позначені синім кольором (наприклад, Internet).**

Екран Перший екран довідника e-Manual містить 1 ряд значків меню. Переміщуйтеся по ряду за допомогою кнопок «вліво» і «вправо». Натисніть кнопку Вибір, щоб відкрити потрібний розділ.

Ви можете використовувати кнопки «вгору/вниз/вправо/вліво» на пульті дистанційного керування, щоб вибрати функції вгорі екрана, як-от Пошук, Карта сайту, і Показник.

e-Manual містить розділ "Ознайомлення з пультом дистанційного керування" у главі "Accessibility Guidance". Це корисно для людей, які погано бачать кнопки на пульті дистанційного керування або які не знають, що означає та чи інша кнопка. Коли ви переглядаєте цей розділ у e-Manual, телевізор Projector не виконуватиме команди з кнопок пульта дистанційного керування.

### Як користуватися послугою Bixby

Виберіть для параметра Голосовий помічник значення Bixby. Промовляйте в мікрофон на Смарт-пульт ДК Samsung або на телевізорі Projector, щоб керувати роботою телевізора Projector.

Щоб користуватися функцією Bixby, потрібно під'єднати Projector до мережі та говорити в мікрофон на пульті Смарт-пульт ДК Samsung.

Щоб користуватися функцією Bixby, натисніть і утримуйте кнопку  $\bullet$  на пульті Смарт-пульт ДК Samsung, промовте команду в мікрофон на пульті та відпустіть кнопку, щоб виконати функцію Bixby.

- Ця функція може не підтримуватися, залежно від моделі чи регіону.
- Наявні функціональні характеристики може бути змінено з оновленням Bixby.
- Підтримувані мови можуть різнитися, залежно від регіону.  $\hat{\mathscr{O}}$

### Запуск функції Bixby

Натисніть і утримуйте кнопку  $\bm{\Phi}$  на пульті Смарт-пульт ДК Samsung. Функція Bixby активується в режимі прослуховування, а внизу на екрані телевізора Projector відображається піктограма Bixby. Промовте команду і відпустіть кнопку. Телевізор Projector коментує, як він зрозумів команду, і виконує вказане завдання.

- Якщо телевізор Projector не розуміє команди, спробуйте вимовити її ще раз, чіткіше.
- Ця функція може не підтримуватися, залежно від моделі чи регіону.
- <u>♪</u> Докладний перелік голосових команд можна знайти на екрані Explore Bixby. Натисніть кнопку ♥. Кнопка Explore Now відображається внизу екрана. За допомогою кнопки Вибір перейдіть до екрана Explore Bixby.